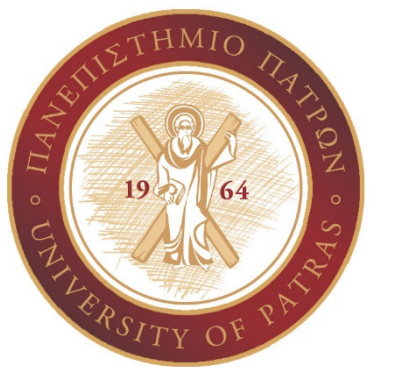

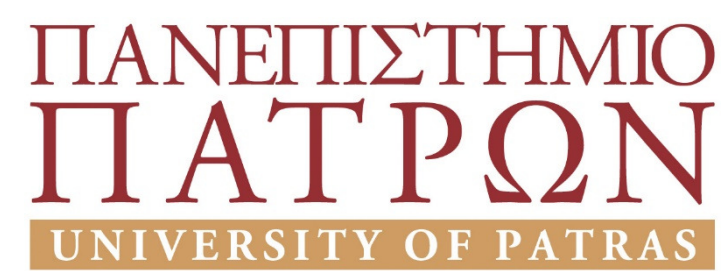

### ΣΧΟΛΗ ΟΙΚΟΝΟΜΙΚΩΝ ΕΠΙΣΤΗΜΩΝ ΚΑΙ ΔΙΟΙΚΗΣΗΣ ΕΠΙΧΕΙΡΗΣΕΩΝ ΤΜΗΜΑ ΔΙΟΙΚΗΤΙΚΗΣ ΕΠΙΣΤΗΜΗΣ ΚΑΙ ΤΕΧΝΟΛΟΓΙΑΣ **(**πρώην Τμήμα Διοίκησης Επιχειρήσεων **–** Μεσολόγγι**)**

# ΠΤΥΧΙΑΚΗ ΕΡΓΑΣΙΑ

Θέμα**:** Ανάπτυξη υποστηρικτικού συστήματος για την διδασκαλία μαθημάτων**.** 

Πίκουλη ΕλευθερίαΑ**.**Μ**:15256** 

Υπεύθυνη καθηγήτρια**:** Παναγιωταρού Αλίκη

Μεσολόγγι , Ιούνιος 2021

# Ευχαριστίες

Στο σημείο αυτό θέλω να εκφράσω τις θερμές μου ευχαριστίες στην Καθηγήτρια μου κ. Παναγιωταρού Αλίκη για την άριστη συνεργασία που είχαμε καθώς και για την υποστήριξη που μου έδινε σε όλα τα στάδια ανάπτυξης της πτυχιακής μου εργασίας. Η καθοδήγηση και η ενθάρρυνση που μου παρείχε έπαιξαν καθοριστικό ρόλο στην εκπόνησή της.

Τέλος, ευχαριστώ πάρα πολύ την οικογένεια μου για την ενθάρρυνση και υποστήριξη που μου παρέχουν τόσα χρόνια.

### Περίληψη

Τελευταία εντοπίζεται τεράστια συμμετοχή των νέων τεχνολογιών στον τομέα της εκπαίδευσης. Οι νέες αυτές τεχνολογίες της πληροφορίας και επικοινωνίας συμμετέχουν ενεργά και επιδρούν σε όλες τις βαθμίδες αλλά και σε όλους τους τύπους εκπαίδευσης. Η ηλεκτρονική εκπαίδευση (e-learning) αποτελεί χαρακτηριστικό παράδειγμα αυτής της επιρροής. Ο όρος e-learning δεν αφορά μόνο την μάθηση που εκμεταλλεύεται τις δυνατότητες του διαδικτύου αλλά όλες εκείνες τις τεχνολογίες, τις συσκευές και τα συστήματα που εντάσσονται στην εκπαιδευτική διαδικασία, ή και την πλαισιώνουν, με σκοπό την επίτευξη των μαθησιακών αναγκών και στόχων.

Η ηλεκτρονική εκπαίδευση (e-learning) αναφέρεται από τη μια πλευρά στη διαχείριση μιας εκπαιδευτικής διαδικασίας που διενεργείται μέσω του διαδικτύου, αλλά και στη χρήση της νέας τεχνολογίας προκειμένου να διευκολυνθεί η πρόσβαση στην πληροφορία και στις υπηρεσίες με τη σύγχρονη ενίσχυση της επικοινωνίας και της συνεργασίας.

Σκοπός αυτής της πτυχιακής εργασίας είναι η σχεδίαση και η υλοποίηση ενός δικτυακού ιστότοπου για την εξ΄ αποστάσεως εκπαίδευση των μαθημάτων για το Τμήμα Εφαρμογών Πληροφορικής στη Διοίκηση και στην Οικονομία του Τ.Ε.Ι. Δυτικής Ελλάδας. Η ιστοσελίδα αυτή θα περιέχει την ύλη των μαθημάτων και ο σχεδιασμός της θα γίνει με βάση το σύστημα διαχείρισης περιεχομένου (CMS) Joomla λόγω των δυνατοτήτων που μας προσφέρει σε σχέση με άλλα ανταγωνιστικά συστήματα διαχείρισης περιεχομένου.

# Περιεχόμενα

# Πίνακας περιεχομένων

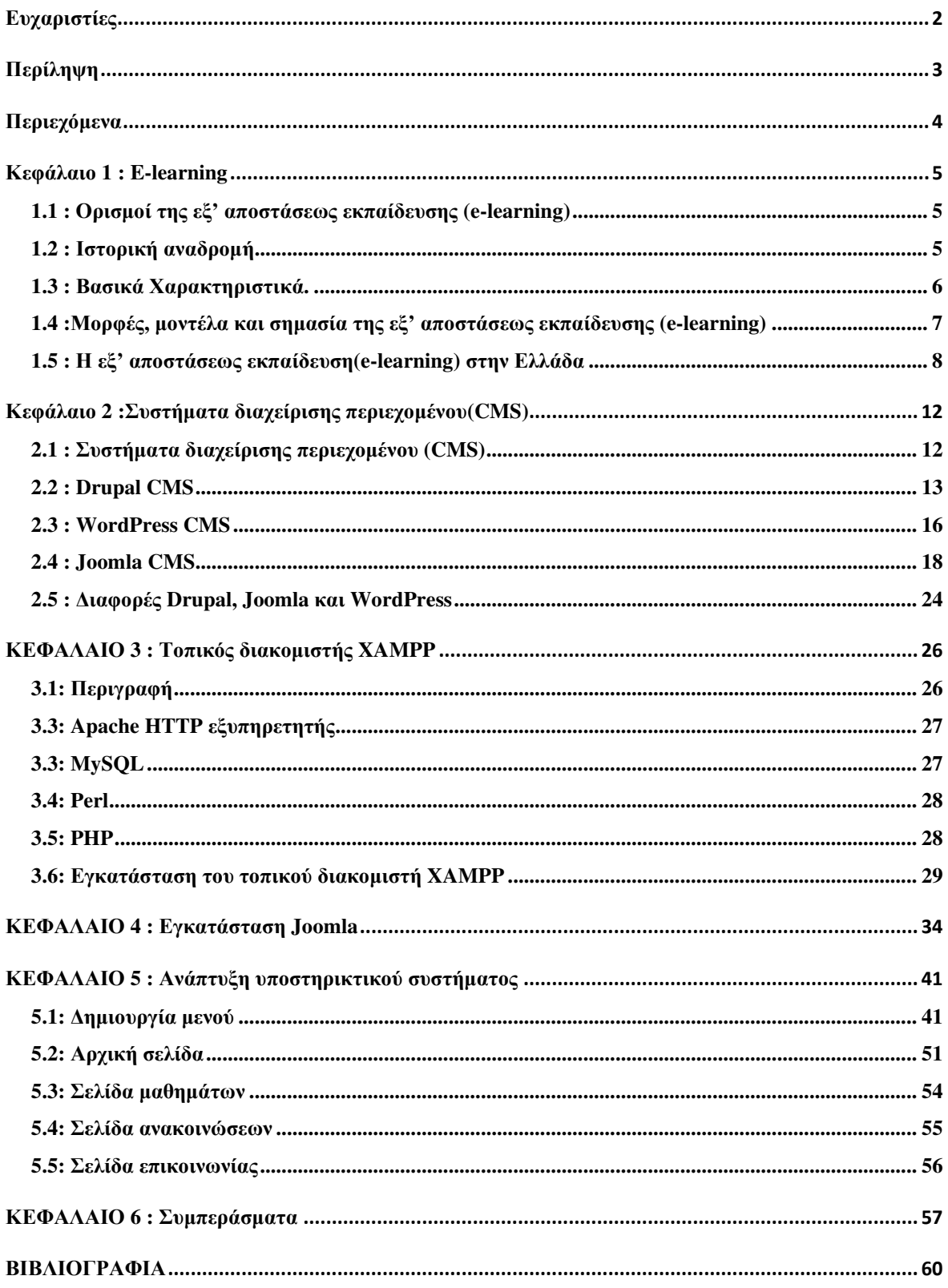

### Κεφάλαιο **1 : E-learning**

### **1.1 :** Ορισμοί της εξ**'** αποστάσεως εκπαίδευσης **(e-learning)**

Ηλεκτρονική μάθηση είναι η διαδικασία κατά την οποία κάποιος μαθαίνει – εκπαιδεύεται μέσω της χρήσης ηλεκτρονικών υπολογιστών. Ευρέως διαδεδομένος είναι ο διεθνής όρος «e-learning» για την ηλεκτρονική μάθηση. H εκπαίδευση με αυτή την διαδικασία μπορεί να χωριστεί σε εκπαίδευση με σύνδεση (online) και εκπαίδευση χωρίς σύνδεση (offline). Ηλεκτρονική μάθηση με σύνδεση είναι η προβολή εκπαιδευτικού υλικού μέσω Ίντερνετ (από κάποιο δικτυακό τόπο) ενώ ηλεκτρονική μάθηση χωρίς σύνδεση είναι η προβολή εκπαιδευτικού υλικού αποθηκευμένου στον υπολογιστή μας, σε flash drives, σκληρούς δίσκους κ.τ.λ. (Clark, 2016).

Για το λόγο αυτό, η Ηλεκτρονική Μάθηση δεν περιορίζεται στην απόκτηση ψηφιακού αλφαβητισμού (δηλαδή την απόκτηση δεξιοτήτων ΤΠΕ) αλλά μπορεί να περιλαμβάνει διαφορετικούς τύπους και μεθοδολογίες, όπως τη χρήση λογισμικού (e-learning Software), Ίντερνετ, εξωτερικούς δίσκους ή οποιαδήποτε άλλη μορφή ηλεκτρονικών ή διαδραστικών μέσων. Η Ηλεκτρονική Μάθηση μπορεί να λάβει χώρα τόσο εντός όσο και εκτός της τάξης. Μπορεί να είναι είτε αυτό-καθοδηγούμενη (self directed), είτε καθοδηγούμενη από τον εκπαιδευτή (instructor-led). Ακόμη, μπορεί να είναι ασύγχρονης ή σύγχρονης μορφής. H Ηλεκτρονική Μάθηση μπορεί να χρησιμοποιηθεί ως εργαλείο στην εξ αποστάσεως εκπαίδευση και κατάρτιση αλλά και υποστηρικτικά στη συμβατική, πρόσωπο-με-πρόσωπο διδασκαλία. Ο όρος που έχει επικρατήσει για το σκοπό αυτό είναι, μεικτή ή υβριδική εκπαίδευση (Mitchell, 2009).

#### **1.2 :** Ιστορική αναδρομή

Η εξ αποστάσεως εκπαίδευση ξεκινάει πριν 150 χρόνια περίπου όταν άρχισαν να χρησιμοποιούνται οι «σπουδές διά αλληλογραφίας». Ακόμα και στην δευτεροβάθμια εκπαίδευση στις ΗΠΑ μπορούσαν οι πολίτες δια αλληλογραφίας να λάβουν την ύλη, να απαντήσουν στην εξεταστέα ύλη και να λάβουν το πτυχίο τους ταχυδρομικώς (Moore, 2011).

Ο όρος «εξ αποστάσεως εκπαίδευση» χρησιμοποιήθηκε πρώτη φορά στη δεκαετία του 1970 και 12 χρόνια μετά το 1982 καθιερώθηκε επίσημα στο διεθνές Συμβούλιο για την εξ αποστάσεως εκπαίδευση. Πρέπει να σημειωθεί ότι στο Διεθνές αυτό Συμβούλιο στο οποίο αντιπροσωπεύονται τα περισσότερα εκπαιδευτικά εξ αποστάσεως ιδρύματα του κόσμου, ο όρος που χρησιμοποιείται για την ανοικτή και εξ αποστάσεως εκπαίδευση είναι «Ανοικτή Μάθηση και εξ αποστάσεως εκπαίδευση».

Ο όρος αυτός είναι δηλωτικός της σύγχρονης αντίληψης για την εξ αποστάσεως εκπαίδευση, η οποία αφ' ενεός θεωρείται ανοικτή συνεχής και προσβάσιμη απ' όλους , αφετέρου είναι φανερό ότι η έμφαση δίνεται στην ευέλικτη και αλληλεπιδραστική μεθοδολογία , η οποία απαντά στις μαθησιακές ανάγκες των πολιτών(Lionarakis, 2003).

#### **1.3 :** Βασικά Χαρακτηριστικά**.**

Σύμφωνα με τον Desmond Keegan (1986), η εξ αποστάσεως εκπαίδευση έχει τα εξής βασικά χαρακτηριστικά:

- 1. Την γεωγραφική απόσταση που χωρίζει τον διδάσκοντα από τον διδασκόμενο, κατά το μεγαλύτερο μέρος της εκπαιδευτικής διαδικασίας, στοιχείο το οποίο διακρίνει την εξ' αποστάσεως εκπαίδευση από την «πρόσωπο με πρόσωπο» διδασκαλία.
- 2. Την ευθύνη που έχει κάποιος εκπαιδευτικός οργανισμός για την οργάνωση, την παραγωγή και την διανομή του εκπαιδευτικού υλικού, καθώς και για την εξυπηρέτηση του εκπαιδευόμενου από υπηρεσίες υποστήριξης, στοιχείο που την διαφοροποιεί από την προσωπική κατ' ιδίαν μελέτη.
- 3. Την χρήση τεχνικών μέσων με σκοπό την μεταφορά του εκπαιδευτικού υλικού (έντυπα και οπτικοακουστικά μέσα, υπολογιστές και διαδίκτυο), προκειμένου να γεφυρωθεί η φυσική απόσταση μεταξύ του εκπαιδευτή και του εκπαιδευόμενου.
- 4. Την δυνατότητα για αμφίδρομη επικοινωνία μεταξύ του διδάσκοντα και του διδασκόμενου, προκειμένου να επωφεληθεί ο εκπαιδευόμενος από τον διάλογο και την ανταλλαγή των απόψεων.
	- 5. Την δυνατότητα συναντήσεων σε περιστασιακή βάση τόσο για διδακτικούς όσο και για κοινωνικούς σκοπούς.
	- 6. Το γεγονός ότι πρόκειται για βιομηχανοποιημένη μορφή εκπαίδευσης, που διαφοροποιεί έτσι ριζικά την εξ αποστάσεως εκπαίδευση από κάθε άλλη μορφή εκπαίδευσης.

# **1.4 :**Μορφές**,** μοντέλα και σημασία της εξ**'** αποστάσεως εκπαίδευσης **(elearning)**

Η διαδικασία e-learning συνήθως παίρνει τις παρακάτω μορφές (Moller, 2009):

#### Ασύγχρονη μάθηση

Στην περίπτωση αυτή η εκπαίδευση παρέχεται και λαμβάνεται σε διαφορετικές χρονικές στιγμές. Στην ασύγχρονη εκπαίδευση ο εκπαιδευτικός έχει την υποχρέωση αλλά και δυνατότητα να προετοιμάζει το εκπαιδευτικό υλικό αποθηκεύοντας το σε κάποιο ηλεκτρονικό μέσο (π.χ. να το ανεβάσει σε μια εκπαιδευτική πλατφόρμα στο Internet - Cloud) και ο εκπαιδευόμενος, με τη σειρά του, έχει τη δυνατότητα να παρακολουθήσει αυτό το υλικό και να το μελετήσει μόνος του ανά πάσα ώρα και στιγμή. Με τη μέθοδο αυτή η επικοινωνία μεταξύ εκπαιδευτικού και εκπαιδευόμενου δεν γίνεται άμεσα σε πραγματικό χρόνο (real time) αλλά με αποστολή και Λήψη email (Messaging), με Ομάδες Συζήτησης (Discussion Groups) και με Πίνακες Περιεχομένων (Bulletin Boards).

#### Σύγχρονη μάθηση

Ο εκπαιδευόμενος συμμετέχει στην εκπαιδευτική διαδικασία σε πραγματικό χρόνο μέσω του Internet. Η μορφή μάθησης αυτή έχει πολλά κοινά σημεία με την κλασική εκπαίδευση που γίνεται εντός μίας αίθουσας διδασκαλίας, με τη διαφορά ότι εδώ οι συμμετέχοντες (εκπαιδευτικός και εκπαιδευόμενος) βρίσκονται σε μια «εικονική» αίθουσα, χρησιμοποιώντας διάφορα μέσα ηλεκτρονικής επικοινωνίας και κυρίως συνδέσεις μέσω Internet με ειδικές πλατφόρμες. Με τον τρόπο αυτό καταργούνται οι γεωγραφικοί περιορισμοί και δίνεται η δυνατότητα στον εκπαιδευτικό να παρέχει εκπαίδευση σ' οποιοδήποτε σημείο του κόσμου. Αυτή η μορφή εκπαίδευσης μπορεί να ανακαλεστεί και να χρησιμοποιηθεί σε δεύτερο χρόνο, αφού υπάρχει συνήθως η δυνατότητα καταγραφής της σε βίντεο (Clark, 2016).

Τα εργαλεία του Web, όπως για παράδειγμα τα wikis, τα blogs κ.α. καθώς και οι πλατφόρμες κατάλληλες για εξ αποστάσεως εκπαίδευση πλέον χρησιμοποιούνται έντονα στην εκπαιδευτική διαδικασία, ενισχύοντας και συμπληρώνοντας τη διαδικασία της μάθησης. Προσφέρουν μια πληθώρα πλεονεκτημάτων τόσο στους εκπαιδευτικούς, όσο και στους εκπαιδευόμενους (Clark, 2016).

Η χρήση των τεχνολογιών αυτών είναι απαραίτητη και στους τομείς της μάθησης, της εκπαίδευσης και της κατάρτισης. Αυτό οφείλεται στο γεγονός ότι ο σύγχρονος άνθρωπος πρέπει να αποτελεί το κέντρο της εκπαιδευτικής δραστηριότητας. Συγκεκριμένα, πρέπει να έχει ίσες ευκαιρίες για μάθηση και εκπαίδευση, να μπορεί να μαθαίνει με ποικίλους τρόπους, καθώς και να επεμβαίνει και να καθορίζει ο ίδιος τη μορφή και το περιεχόμενο της μάθησης που θα λαμβάνει. Σήμερα πραγματοποιείται σημαντική έρευνα και ανάπτυξη, σε παγκόσμιο επίπεδο, στον τομέα της Ηλεκτρονικής Μάθησης ή αλλιώς στο e–Learning (D. Benta, 2014).

Η σύγχρονη τηλεκπαίδευση μπορεί να προσφέρει στην εκπαιδευτική διαδικασία την αμεσότητα της επαφής του διδάσκοντα με τους εκπαιδευόμενους. Οι εκπαιδευόμενοι, αν και δεν βρίσκονται στον ίδιο τόπο με τον εκπαιδευτή, μπορούν να έχουν μαζί του φωνητική και οπτική επικοινωνία. Επιπλέον, το μαγνητοσκοπημένο υλικό μπορεί να αξιοποιηθεί και από άλλους εκπαιδευόμενους που δεν συμμετείχαν απαραίτητα στην αρχική συνεδρία τηλεκπαίδευσης. Η εκπαιδευτική αξία των συστημάτων σύγχρονης τηλεκπαίδευσης συνίσταται στην επίτευξη αμφίδρομης επικοινωνίας σε πραγματικό χρόνο μεταξύ των συμμετεχόντων στην διδακτική διαδικασία.

Η ασύγχρονη τηλεκπαίδευση μπορεί να προσφέρει πολλά θετικά στοιχεία, εμπλουτίζοντας το πρωτογενές υλικό (την μαγνητοσκοπημένη διάλεξη) με επιπλέον παραπομπές για ενημέρωση, βιβλιογραφία, δυνατότητες για σχολιασμό και συζήτηση που δεν υπάρχει χρόνος να γίνουν με σύγχρονο τρόπο. Η ενσωμάτωση του μαγνητοσκοπημένου υλικού με όλο το υποστηρικτικό υλικό, σχηματίζει έτσι ένα πλήρες σύνολο εκπαιδευτικού υλικού, που παρέχει στους εκπαιδευόμενους γνώσεις με πολλά διαφορετικά μέσα προσεγγίζοντας αποτελεσματικότερα τις αρχές των σύγχρονων εποικοδομητικών θεωρήσεων για τη μάθηση.

### **1.5 :** Η εξ**'** αποστάσεως εκπαίδευση**(e-learning)** στην Ελλάδα

Στην Ελλάδα το e-learning άρχισε τα τελευταία χρόνια να κερδίζει μια θέση στο χώρο της εκπαίδευσης. Το 2006 το Υπουργείο Παιδείας δημιουργεί την «Υπηρεσία Ηλεκτρονικής Διαχείρισης Τάξης η οποία έχει (σύμφωνα με το site της σελίδας http://eclass.sch.gr) 6124 εγγεγραμμένους εκπαιδευτικούς από 2723 διαφορετικά σχολεία από όλη τη χώρα. Για το Σχολικό Έτος 2010-2011 υπάρχουν συνολικά: 1008 ηλεκτρονικά μαθήματα διαχείρισης τάξης, σε 287 συμμετέχοντα σχολεία από όλη τη χώρα.

Με τη συγκεκριμένη υπηρεσία: «Παρέχεται η δυνατότητα σε εκπαιδευτικούς και μαθητές να αξιοποιούν τις Τεχνολογίες Πληροφορικής & Επικοινωνιών (ΤΠΕ) στην καθημερινή εκπαιδευτική διαδικασία. Η υπηρεσία στοχεύει στην υποστήριξη του διδακτικού έργου των εκπαιδευτικών, διευκολύνοντας τη διαδικασία οργάνωσης και προγραμματισμού της διδασκόμενης ύλης, με την αξιοποίηση του ωρολογίου προγράμματος του σχολείου. Μερικές από τις βασικές λειτουργίες που προσφέρει η νέα υπηρεσία είναι: ην δημοσίευση ηλεκτρονικών σημειώσεων, η παράθεση βοηθητικών πηγών, ο προγραμματισμός των μαθημάτων, η δημιουργία ασκήσεων αυτοαξιολόγησης, ή ακόμη και η ηλεκτρονική διαχείριση του παραδοσιακού βιβλίου διδασκόμενης ύλης. Η πρόσβαση στην υπηρεσία για τους μαθητές είναι ελεύθερη, ενώ για τους εκπαιδευτικούς που επιθυμούν να δημιουργήσουν και να διαχειριστούν τα μαθήματα τους στην πλατφόρμα, απαιτείται η χρήση του λογαριασμού τους στο ΠΣΔ (username & password) τον οποίο χρησιμοποιούν και για τις υπόλοιπες υπηρεσίες.» (eclass.sch.gr).

Εκτός από το E-Class υπάρχει και το Πανελλήνιο Σχολικό Δίκτυο (www.sch.gr), το προηγμένο Εκπαιδευτικό Ενδοδίκτυο του Υπουργείου Παιδείας και Θρησκευμάτων (www.minedu.gov.gr), που διασυνδέει όλα τα σχολεία, τους εκπαιδευτικούς και πλήθος διοικητικών υπηρεσιών και εποπτευόμενων φορέων του Υπουργείου Παιδείας. Πρόκειται για το μεγαλύτερο δημόσιο δίκτυο στη χώρα σε αριθμό χρηστών και έχει αναγνωριστεί διεθνώς ως ένα αξιόλογο εκπαιδευτικό δίκτυο που προάγει την αξιοποίηση των Τεχνολογιών της Πληροφορικής και των Επικοινωνιών (ΤΠΕ) στην ελληνική εκπαίδευση. Η ανάπτυξη του Πανελλήνιου Σχολικού Δικτύου έγινε με τη συγχρηματοδότηση του Ελληνικού Δημοσίου και της Ευρωπαϊκής Ένωσης (Ε.Π. «Κοινωνία της Πληροφορίας» www.infosoc.gr) και με τη σταθερή συνεργασία του Υπουργείου Παιδείας με δώδεκα εποπτευόμενους ακαδημαϊκούς και ερευνητικούς φορείς του με υψηλή εξειδίκευση και εμπειρία σε θέματα σχεδιασμού, ανάπτυξης και λειτουργίας δικτυακών υποδομών και υπηρεσιών. Σήμερα, η λειτουργία του Πανελλήνιου Σχολικού Δικτύου καλύπτεται πλέον από εθνικούς πόρους.

Το Πανελλήνιο Σχολικό Δίκτυο με την επιτυχημένη υλοποίησή του έχει δημιουργήσει μία νέα γενιά καινοτόμων εκπαιδευτικών κοινοτήτων που χρησιμοποιούν καθημερινά τις Τεχνολογίες Πληροφορικής και Επικοινωνιών (ΤΠΕ) στο έργο τους. Το σχολικό δίκτυο υποστηρίζει επίσης και το διοικητικό έργο της Εκπαίδευσης, καθώς το Υπουργείο Παιδείας είναι από τους πρώτους φορείς του Δημοσίου στη χώρα μας που χρησιμοποιούν εφαρμογές ηλεκτρονικής διακυβέρνησης για τη διαχείριση της εκπαίδευσης, όπως π.χ. για τη συλλογή

στοιχείων των μαθητικού και εκπαιδευτικού δυναμικού, για τον προγραμματισμό και την υλοποίηση των προσλήψεων των εκπαιδευτικών και τη μισθοδοσία τους, για τη διανομή των βιβλίων, κλπ. Μερικά από τα στοιχεία που τεκμηριώνουν την ευρύτατη χρήση και αξιοποίηση του σχολικού δικτύου είναι το γεγονός ότι υπάρχουν 15.301 συνδεδεμένα σχολεία, 75.153 εκπαιδευτικοί με προσωπικό λογαριασμό, 27.586 μαθητές Γυμνασίου με προσωπικό λογαριασμό.

Ο σχεδιασμός και η μέχρι σήμερα υλοποίηση του Πανελλήνιου Σχολικού Δικτύου έχει γίνει με στόχο να παρέχει χρήσιμες υπηρεσίες στο σύνολο της σχολικής κοινότητας, καλύπτοντας μεταξύ άλλων τους παρακάτω εκπαιδευτικούς στόχους:

- Πρόσβαση σε υπηρεσίες τηλεματικής.
- Πρόσβαση σε εκπαιδευτικό ψηφιακό υλικό.
- Εκπαίδευση από απόσταση, τηλεκπαίδευση.
- Αναζήτηση πιστοποιημένων χρήσιμων πληροφοριών.
- Ενθάρρυνση της συνεργασίας.
- Ανταλλαγή πληροφοριών και απόψεων.
- Διεξαγωγή σεμιναρίων και διαλέξεων μέσω Διαδικτύου.
- Συνεργασία και επικοινωνία όλων των βαθμίδων της εκπαίδευσης.
- Επικοινωνία με ευρωπαϊκά εκπαιδευτικά δίκτυα.
- Εξυπηρέτηση προγραμμάτων συμπληρωματικής εκπαίδευσης.
- Δυνατότητα παροχής εκπαίδευσης σε άτομα με ειδικές ανάγκες.
- Ενημέρωση, πληροφόρηση, ψυχαγωγία.

Επίσης λόγω της πανδημίας COVID-19 στην Ευρώπη και των αναγκαίων εθνικών μέτρων που λήφθηκαν για την αντιμετώπιση της διασποράς του ιού δημιουργήθηκαν σημαντικές αναταράξεις στην παροχή ευκαιριών εκπαίδευσης, κατάρτισης και κινητικότητας για τους εκπαιδευομένους, τους εκπαιδευτικούς και τους εκπαιδευτές σε ολόκληρη την Ευρωπαϊκή Ένωση (ΕΕ).

Τα διαδικτυακά εργαλεία - όπως πολλά ψηφιακά εργαλεία (είτε εντός είτε εκτός διαδικτύου) - μπορούν να εξυπηρετήσουν διάφορους εκπαιδευτικούς σκοπούς, όπως:

- Σύνδεση εκπαιδευτών και εκπαιδευομένων από απόσταση.
- Πρόσβαση σε πληροφορίες και σε περιβάλλοντα που συνήθως δεν υπάρχουν διαθέσιμα σε κάθε σπίτι ή ίδρυμα.

 Στήριξη της συνεχούς επαγγελματικής ανάπτυξης των εκπαιδευτών με ευέλικτο τρόπο.

Το σχέδιο δράσης για την ψηφιακή εκπαίδευση (2021-2027) σκιαγραφεί το όραμα της Ευρωπαϊκής Επιτροπής για υψηλής ποιότητας, χωρίς αποκλεισμούς και προσβάσιμη ψηφιακή εκπαίδευση στην Ευρώπη. Είναι έκκληση για δράση για ενισχυμένη συνεργασία σε ευρωπαϊκό επίπεδο έτσι ώστε να μάθουμε από την κρίση COVID-19, κατά την οποία η τεχνολογία χρησιμοποιείται σε πρωτοφανή κλίμακα στην εκπαίδευση και την κατάρτιση και να κάνουμε τα συστήματα εκπαίδευσης και κατάρτισης κατάλληλα για την ψηφιακή εποχή.

### Κεφάλαιο **2 :**Συστήματα διαχείρισης περιεχομένου**(CMS)**

### **2.1 :** Συστήματα διαχείρισης περιεχομένου **(CMS)**

Τα Συστήματα Διαχείρισης Περιεχομένου (ΣΔΠ) Content Management Systems (CMS) είναι μία μορφή λογισμικού για ηλεκτρονικούς υπολογιστές, που αυτοματοποιεί τις διαδικασίες δημιουργίας, οργάνωσης, ελέγχου και δημοσίευσης περιεχομένου σε μία πληθώρα μορφών. Τα περισσότερα CMS έχουν την δυνατότητα να διαχειριστούν περιεχόμενο στις εξής μορφές: κείμενα, εικόνες, βίντεο, πρότυπα σχεδίασης, βάσεις δεδομένων κ.α. Πολλές φορές ένα CMS επιτρέπει και την ομαδική δημιουργία κειμένων και άλλου υλικού, για αυτό συχνά χρησιμοποιείται, για παράδειγμα, στα εκπαιδευτικά προγράμματα πολλών εταιριών. Τα CMS χρησιμοποιούνται συχνά και για την αποθήκευση, τον έλεγχο, την διαχείριση και την δημοσίευση εκδόσεων, ο προσανατολισμός των οποίων εξαρτάται από τον φορέα, στον οποίο ανήκει το περιεχόμενο. Έτσι, μπορεί οι εκδόσεις αυτές να αποτελούνται από ειδησεογραφικά άρθρα, εγχειρίδια λειτουργίας, τεχνικά εγχειρίδια, οδηγίες πωλήσεων έως και εμπορικό διαφημιστικό υλικό. (Βασδέκης)

Ταυτόχρονα, πέρα από τις δυνατότητες σχετικά με την διαχείριση βάσεων δεδομένων, τα λογισμικά αυτά επιτρέπουν στον καθένα να συνεισφέρει πληροφορίες σε μία ιστοσελίδα με την χρήση μίας Γραφικής Διασύνδεσης Χρήστη (Graphical User Interface- GUI). Η διασύνδεση αυτή βασίζεται σε προκατασκευασμένα πρότυπα της ιστοσελίδας και παρέχει μία πλατφόρμα για την εισαγωγή δεδομένων σε κάθε τμήμα της ιστοσελίδας αυτής, χωρίς να είναι απαραίτητη η γνώση εξειδικευμένων γλωσσών προγραμματισμού. Επομένως, μπορούν πλέον οι συντάκτες των ιστοσελίδων να διαχωριστούν από τους τεχνικούς και να εισάγουν απευθείας δεδομένα. Διαχωρίζεται δηλαδή το περιεχόμενο από την παρουσίαση της ιστοσελίδας, που αποτελεί ένα από τα βασικά πλεονεκτήματα των CMS. (Βασδέκης)

Αυτό το δυναμικό σύστημα έχει σαφώς πολλά πλεονεκτήματα έναντι των πιο συνηθισμένων στατικών ιστότοπων. Υπάρχουν πολυάριθμα Συστήματα Διαχείρισης Περιεχομένου (ΣΔΠ) διαθέσιμα ως λογισμικό ανοιχτού κώδικα τα οποία είναι δωρεάν για λήψη και εγκατάσταση. Τα πιο δημοφιλή CMS ανοιχτού κώδικα είναι το WordPress, το Drupal και το Joomla.

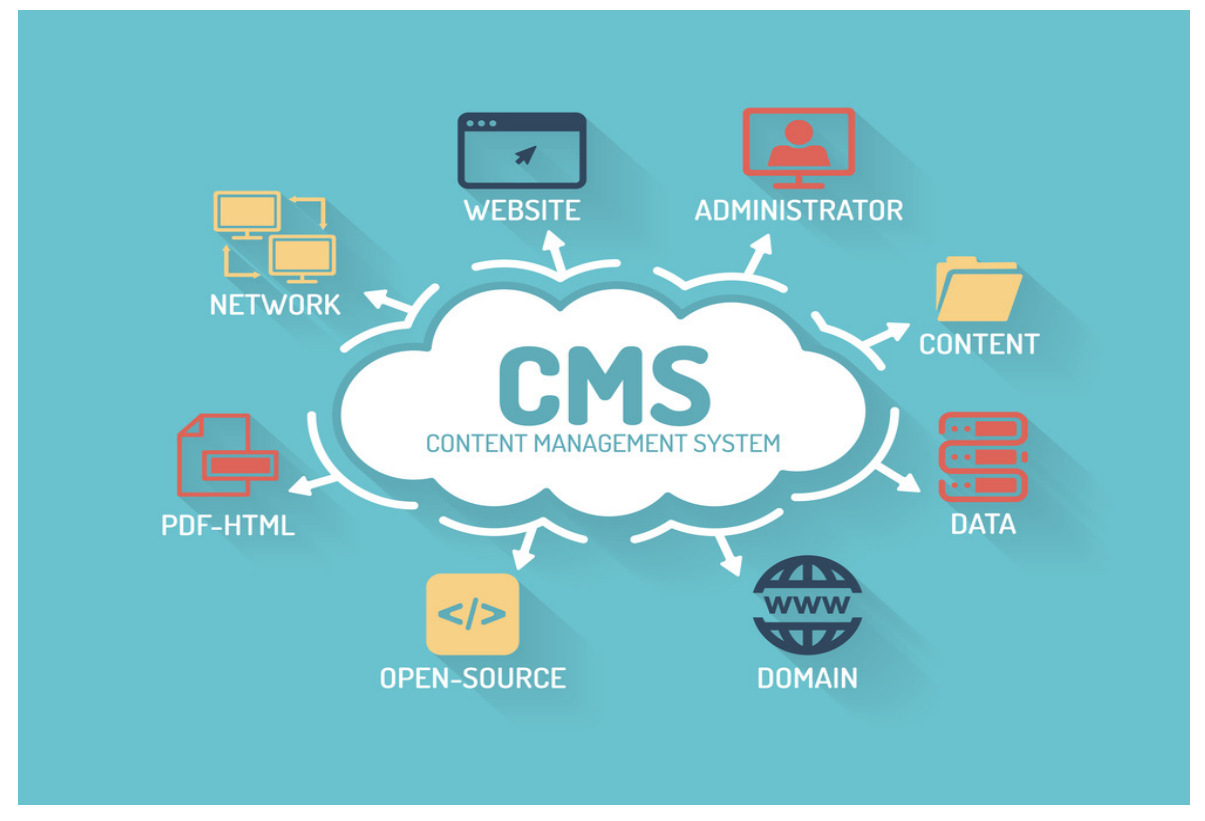

Εικόνα 1 CMS

#### **2.2 : Drupal CMS**

Το Drupal είναι ένα αρθρωτό σύστημα διαχείρισης περιεχομένου (Content Management System, CMS) ανοικτού/ελεύθερου λογισμικού, γραμμένο στη γλώσσα προγραμματισμού PHP. Το Drupal έχει ένα βασικό στρώμα, ή πυρήνα, που παρέχει τα βασικά χαρακτηριστικά του Drupal και υποστηρίζει αρθρωτές μονάδες (modules) που προσθέτουν επιπλέον λειτουργικότητα. (Γραβάλης, 2014)

Oπως πολλά σύγχρονα CMS, επιτρέπει στο διαχειριστή συστήματος να οργανώνει το περιεχόμενο, να προσαρμόζει την παρουσίαση, να αυτοματοποιεί διαχειριστικές εργασίες και να διαχειρίζεται τους επισκέπτες του ιστοτόπου και αυτούς που συνεισφέρουν. Παρόλο που υπάρχει μια πολύπλοκη προγραμματιστική διεπαφή, οι περισσότερες εργασίες μπορούν να γίνουν με λίγο ή και καθόλου προγραμματισμό. Το Drupal ορισμένες φορές περιγράφεται ως «υποδομή για εφαρμογές ιστού», καθώς οι δυνατότητές του προχωρούν παραπέρα από τη διαχείριση περιεχομένου, επιτρέποντας ένα μεγάλο εύρος υπηρεσιών και συναλλαγών.

Το Drupal μπορεί να εκτελεστεί σε διάφορες πλατφόρμες, συμπεριλαμβανομένων των λειτουργικών συστημάτων Windows, Mac OS X, Linux, FreeBSD, ή οποιασδήποτε πλατφόρμας που υποστηρίζει είτε το διακομιστή ιστοσελίδων Apache HTTP Server (έκδοση 1.3+), είτε το Internet Information Services (έκδοση IIS5+), καθώς επίσης και τη γλώσσα

προγραμματισμού PHP (έκδοση 4.3.3+). Το Drupal απαιτεί μια βάση δεδομένων όπως η MySQL και η PostgreSQL για την αποθήκευση του περιεχομένου και των ρυθμίσεών του. (Γραβάλης, 2014).

Το Drupal από την αρχή της δημιουργίας του μέχρι και σήμερα κατάφερε να εξελιχθεί σε ένα από τα πιο διαδεδομένα, ανοιχτού τύπου, συστήματα διαχείρισης περιεχομένου (CMS), και να χρησιμοποιείται από μια σειρά διαδικτυακών τόπων όπως: The Economist, Examiner.com, ο Λευκός Οίκος, Popular Science, το Χάρβαρντ, το MIT, το Ubuntu, η Sony Music και πολλά άλλα. (Αγγελάκης, 2011)

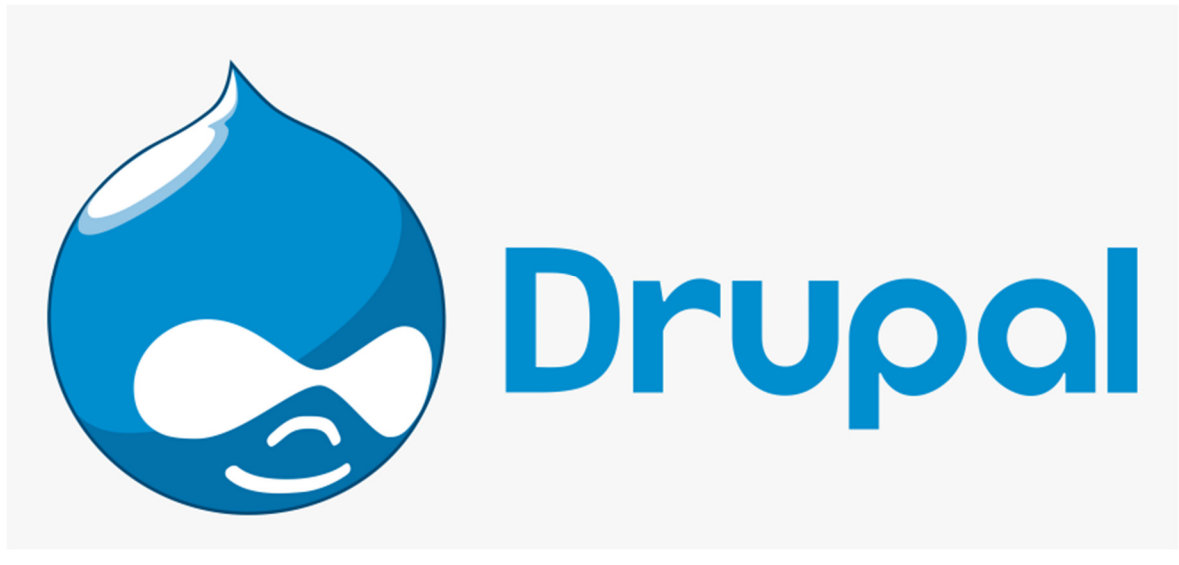

Εικόνα **2** Λογότυπο **Drupal**

#### **2.2.1 :** Η ιστορία του **Drupal CMS**

Αρχικά γραμμένο από τον Dries Buytaert ως σύστημα πίνακα ανακοινώσεων, το Drupal μετατράπηκε σε εγχείρημα ανοικτού κώδικα το 2001. Drupal είναι η διατύπωση στην Αγγλική γλώσσα της Ολλανδικής λέξης "druppel", που σημαίνει «σταγόνα». Το όνομα πάρθηκε από τον ξεπερασμένο πλέον ιστότοπο Drop.org, του οποίου ο κώδικας εξελίχθηκε στο Drupal. Ο Buytaert ήθελε να ονομάσει τον ιστότοπο "dorp" (στα Ολλανδικά σημαίνει «χωριό», αναφερόμενος στη διάσταση της κοινότητας), αλλά έκανε ένα ορθογραφικό λάθος κατά τη διαδικασία ελέγχου του ονόματος χώρου (domain name) και τελικά σκέφτηκε ότι ακούγεται καλύτερα.(mydrupal.gr)

Από το Μάιο του 2006 ως τον Απρίλιο του 2007, χρήστες κατέβασαν το Drupal από τον επίσημο ιστότοπο περισσότερες από 600.000 φορές. Μια μεγάλη κοινότητα χρηστών λαμβάνει πλέον μέρος στη συνεχή εξέλιξη του Drupal. (mydrupal.gr)

#### **2.2.2 :** Αρχιτεκτονική του **Drupal CMS**

Το Drupal έχει ένα βασικό στρώμα, ή πυρήνα, που παρέχει τα βασικά χαρακτηριστικά του Drupal και υποστηρίζει αρθρωτές μονάδες που προσθέτουν επιπλέον λειτουργικότητα ή χαρακτηριστικά. Οι μονάδες που περιέχονται στον πυρήνα του Drupal παρέχουν στους χρήστες τη δυνατότητα να υποβάλλουν, αναθεωρούν, κατηγοριοπούν ύλη, να εκτελούν αναζητήσεις, να υποβάλλουν σχόλια, να λαμβάνουν μέρος σε φόρουμ συζητήσεων, να ψηφίζουν σε ψηφοφορίες και να δουλεύουν σε συνεργατικά εγγραφικά έργα, χωρίς την απαίτηση να γνωρίζουν HTML. Οι μονάδες του πυρήνα επιτρέπουν επίσης στους χρήστες να υποβάλλουν και να βλέπουν προσωπικά προφίλ, να επικοινωνούν μεταξύ τους ή και με τους διαχειριστές του ιστοτόπου. (mydrupal.gr)

Το σύστημα διαχείρισης εκδόσεων του Drupal, επίσης ένα χαρακτηριστικό του πυρήνα, παρακολουθεί τις αλλαγές του περιεχομένου της ύλης, το ποιος άλλαξε κάτι, τι άλλαξε, την ημερομηνία και ώρα της αλλαγής κ.ο.κ. Το σύστημα παρέχει ένα ημερολόγιο με σχόλια αλλαγών και παρέχει τη δυνατότητα για μετάβαση του περιεχομένου σε προηγούμενη έκδοση. (mydrupal.gr)

Πρόσθετες επίσης στον πυρήνα του Drupal είναι μονάδες που επιτρέπουν τους διαχειριστές του ιστοτόπου την αλλαγή της εμφάνισής του με έτοιμες ή φτιαγμένες με το χέρι θεματικές παραλλαγές, τη δημιουργία μενού με πολλά επίπεδα και την παροχή στους χρήστες μιας διεπαφής στη μητρική τους γλώσσα. Ακόμη, ο πυρήνας του Drupal επιτρέπει στους διαχειριστές να παρέχουν ροές RSS, καθώς και τη συλλογή περιεχομένου από ροές RSS άλλων ιστοτόπων. (mydrupal.gr)

Άλλες μονάδες του πυρήνα παρέχουν την εγγραφή χρηστών, τον καθορισμό ρόλων χρηστών από τους διαχειριστές, με τον ορισμό αδειών (permissions) στους χρήστες για τη χρησιμοποίηση επιλεγμένων χαρακτηριστικών του ιστοτόπου. Οι διαχειριστές μπορούν επίσης να χρησιμοποιούν κανόνες πρόσβασης για την άρνηση πρόσβασης στον ιστοτόπο σε συγκεκριμένα ονόματα χρηστών, διευθύνσεις ηλεκτρονικού ταχυδρομείου και διευθύνσεις IP. (mydrupal.gr)

Ο πυρήνας του Drupal περιλαμβάνει το χαρακτηριστικό "ψευδώνυμο URL" που επιτρέπει τη δημιουργία φιλικών στο χρήστη, εύκολων προς απομνημόνευση διευθύνσεων URL, είτε με αυτόματο τρόπο, είτε ένας χρήστης να καθορίζει διευθύνσεις URL με την ιδιότητα του συντάκτη ή διαχειριστή, όπως για παράδειγμα, να μπορεί να εισάγει κάποιος "www.mysite.com/products" αντί για "www.mysite.com/?q=node/432". (mydrupal.gr)

Οι μονάδες του πυρήνα παρέχουν στατιστικά και αναφορές για τους διαχειριστές, ενώ τους επιτρέπουν να χειρίζονται θέματα λανθάνουσας μνήμης και απόπνιξης ώστε να βελτιώσουν την απόδοση του ιστοτόπου σε περιόδους μεγάλης κίνησης. Οι διαχειριστές μπορούν να κατασκευάζουν και να καθορίζουν διάφορα φίλτρα εισόδου και μορφότυπους ύλης. Οι χρήστες και οι διαχειριστές μπορούν να εκμεταλλεύονται τα χαρακτηριστικά αυτά, χωρίς να χρειάζεται να γνωρίζουν PHP ή HTML. (mydrupal.gr)

#### **2.3 : WordPress CMS**

Το WordPress είναι ένα ελεύθερο και open source (ανοικτού κώδικα) λογισμικό (software) για blogs και πλατφόρμες δημοσιεύσεων, γραμμένο σε γλώσσα προγραμματισμού PHP και χρησιμοποιεί βάση δεδομένων σε MySQL. Συνήθως μετατρέπεται για χρήση ως ένα σύστημα διαχείρισης περιεχομένου (CMS). Παρέχει πολλές δυνατότητες, μπορούν να χρησιμοποιηθούν πρόσθετα (plugins) αλλά και έξτρα εμφανίσεις (template).

Αποτελεί το πιο δημοφιλές σύστημα διαχείρισης περιεχομένου (CMS), κατέχοντας το 29% όλων των ιστοσελίδων που έχουν δημιουργηθεί. Σκοπός του εκάστοτε CMS είναι να διευκολύνει τη δημιουργία και τη δημοσίευση ψηφιακού περιεχομένου. Αυτή η κατηγορία περιλαμβάνει πλατφόρμες για τη δημιουργία στατικών ιστότοπων, ιστολογιών, φόρουμ, ηλεκτρονικών καταστημάτων και άλλων. Άλλα γνωστά CMS περιλαμβάνουν το Joomla, το Drupal, το Shopify και το Squarespace, όλα με πολύ μικρότερο μερίδιο αγοράς. Εξήντα τοις εκατό όλων των ιστότοπων που χρησιμοποιούν CMS δουλεύουν με το WordPress, το μοναδικό με διψήφιο μερίδιο αγοράς (To Joomla κατέχει τη δεύτερη θέση με μερίδιο αγοράς 6,4%). (J Cabot, 2018)

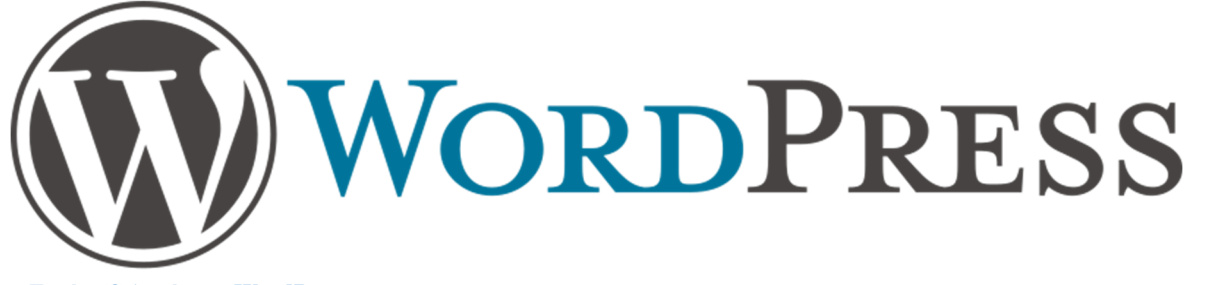

Εικόνα **3** Λογότυπο **WordPress**

#### **2.3.1 :** Η ιστορία του **WordPress CMS**

Το b2/cafelog, πιο γνωστό απλά ως b2 ή cafelog, ήταν ο πρόγονος του WordPress. Το b2/cafelog εκτιμάται ότι χρησιμοποιούνταν σε περίπου 2.000 ιστολόγια μέχρι τον Μάιο του 2003. Ήταν γραμμένο σε PHP, για χρήση με την MySQL, από τον Michel Valdrighi, ο οποίος είναι τώρα από τους προγραμματιστές που συνεισφέρουν στο WordPress. Το WordPress πρωτοεμφανίστηκε το 2003 ως μια κοινή προσπάθεια του Matt Mullenweg και του Mike Little να δημιουργήσουν μια παραλλαγή (fork) του b2. Το όνομα WordPress το πρότεινε η Christine Selleck, μια φίλη του Mullenweg.

Το WordPress ξεκίνησε ως ένα ενιαίο κομμάτι κώδικα που χρησιμοποιείται για τη βελτίωση της σύνθεσης της γραφής. Από τότε έχει γίνει το μεγαλύτερο αυτοφιλοξενούμενο εργαλείο blogging στον κόσμο. Εκατομμύρια άνθρωποι σε ένα τεράστιο αριθμό ιστοσελίδων, το χρησιμοποιούν καθημερινά. Η σχεδίαση του WordPress οφείλεται στην επιθυμία και την ανάγκη για ένα καλά σχεδιασμένο και δομημένο σύστημα δημοσίευσης χρησιμοποιώντας PHP (Hypertext Preprocessor) και MySQL (Structured Query Language). Η PHP είναι μια γλώσσα δυναμικού προγραμματισμού, της οποίας ο κώδικας ενσωματώνεται μέσα σε μία HTML σελίδα. Δημιουργήθηκε από την ανάγκη των χρηστών για ένα σύστημα υψηλής απόδοσης.( Πομπόρτσης Ανδρέας Σ. - Τασουλφάς Ανέστης Γ. , 2012)

#### **2.3.2 :** Αρχιτεκτονική του **WordPress CMS**

Το WordPress διαθέτει σύστημα templates το οποίο χρησιμοποιεί έναν επεξεργαστή για την τροποποίηση της εμφάνισης τους. Οι διαχειριστές του έχουν τη δυνατότητα να τροποποιούν τη θέση των διαφόρων στοιχείων της διεπαφής του (UI) χωρίς να χρειάζεται να επεξεργάζονται απ' ευθείας τον κώδικα PHP ή HTML. Επίσης έχουν τη δυνατότητα να εγκαθιστούν (install) και να αλλάζουν πολλά πρότυπα. Μπορούν ακόμα να επεξεργάζονται τον πηγαίο κώδικα PHP και HTML στα οπτικά θέματα, ώστε να πετύχουν αρκετά προχωρημένες αλλαγές. Το WordPress διαθέτει δυνατότητα ενσωματωμένης διαχείρισης συνδέσμων (URLs) οι οποίοι μπορούν να είναι φιλικοί προς τις μηχανές αναζήτησης για την καλύτερη εύρεση τους, δυνατότητα ανάθεσης πολλαπλών κατηγοριών στα άρθρα και υποστήριξη για ετικέτες (tags) στα άρθρα και τις σελίδες. Περιλαμβάνονται επίσης αυτόματα filters, τα οποία δίνουν προτυποποιημένη αλλαγή στο κείμενο. Το WordPress υποστηρίζει επίσης τις τεχνολογίες Trackback και Pingback για να προβάλλονται σύνδεσμοι

σε άλλους ιστότοπους, οι οποίοι με τη σειρά τους να διαθέτουν συνδέσμους προς μια δημοσίευση ή άρθρο ως πηγή. (el.wikipedia.org)

To WordPress αποτελείται από περισσότερα από 500 χιλιάδες τοπικές εγκαταστάσεις (KLOC) που αποτελούνται κυρίως από κώδικα ΡΗΡ που εξυπηρετεί HTTP αιτήματα με ερώτηση σε μία βάση δεδομένων MySQL. Ωστόσο η χρήση του JavaScript αυξάνεται ταχύτατα, ειδικά στα στοιχεία που εμπεριέχονται στις προνομιούχες πλευρές του WordPress. To React είναι μία νέα βιβλιοθήκη η οποία χρησιμεύει ως το βασικό πλαίσιο για τις νέες εξελίξεις που βασίζονται στην ενσωμάτωση JavaScript στο WordPress (S. Burge, 2015).

Τέλος, το WordPress διαθέτει μια μεγάλη αρχιτεκτονική πρόσθετων λειτουργιών η οποία δίνει τη δυνατότητα στους χρήστες και στους προγραμματιστές να επεκτείνουν τη λειτουργικότητά του WordPress πέρα από τις απλές δυνατότητες οι οποίες αποτελούν και μέρος της βασικής του εγκατάστασης.

#### **2.4 : Joomla CMS**

Το Joomla είναι ένα Σύστημα Διαχείρισης Περιεχομένου (ΣΔΠ) Content Management System (CMS) ανοιχτού κώδικα. Η χρήση του Joomla δίνει την δυνατότητα δημιουργίας και συντήρησης απλών αλλά και πολύπλοκων ιστοτόπων (website). Συνδυάζει χαρακτηριστικά και δυνατότητες που δύσκολα συναντά κάποιος συγκεντρωμένες σε ένα τέτοιο προϊόν. Τα χαρακτηριστικά του, το κάνουν ιδανικό για χρήση και αξιοποίηση από οποιονδήποτε απλό χρήστη.

Τα πολλά πρόσθετα που διαθέτει το Joomla και η ευκολία στη χρήση του, το καθιστούν την ιδανική πλατφόρμα ανάπτυξης. Επίσης μπορεί κανείς να δημιουργήσει ιστότοπους που μέχρι πριν από λίγο καιρό ήταν δύσκολο.

Το Joomla διατίθεται δωρεάν και υποστηρίζεται παγκοσμίως από μεγάλες και οργανωμένες κοινότητες χρηστών. Έχει διακριθεί σαν μία από τις καλύτερες εφαρμογές ανοιχτού λογισμικού.

### **2.4.1 :** Η ιστορία του **Joomla CMS**

Το Joomla είναι αποτέλεσμα μίας παραλλαγής του Mambo. Το όνομα Mambo αποτελούσε σήμα κατατεθέν για τον Miro International Pty Ltd, ένας μη κερδοσκοπικός οργανισμός που είχε ως στόχο τη χρηματοδότηση αυτού του προγράμματος καθώς και την προστασία του από τυχόν αγωγές. Όλα ξεκίνησαν από μία εσωτερική διαμάχη όταν η ομάδα ανάπτυξης του Mambo, ισχυρίστηκε ότι κάποια πράγματα πρόσβαλαν τις αξίες του ανοιχτού κώδικα. Έτσι, η ομάδα ανάπτυξης δημιούργησε έναν ιστότοπο έτσι ώστε να μπορεί να διανέμει πληροφορίες προς τους χρήστες, τους προγραμματιστές, τους σχεδιαστές ιστοτόπων και γενικά προς την κοινότητα. Στις 22 Σεπτεμβρίου 2005 εμφανίζεται το Joomla. Το όνομα αυτό προέρχεται από τη λέξη Jumla. Η λέξη αυτή στην αφρικάνικη διάλεκτο σημαίνει «όλοι μαζί» ή «συνολικά». Η επιλογή αυτού του ονόματος έγινε διότι φανερώνει τη δέσμευση της ομάδας ανάπτυξης και της κοινότητας για το έργο. (en.wikipedia.org)

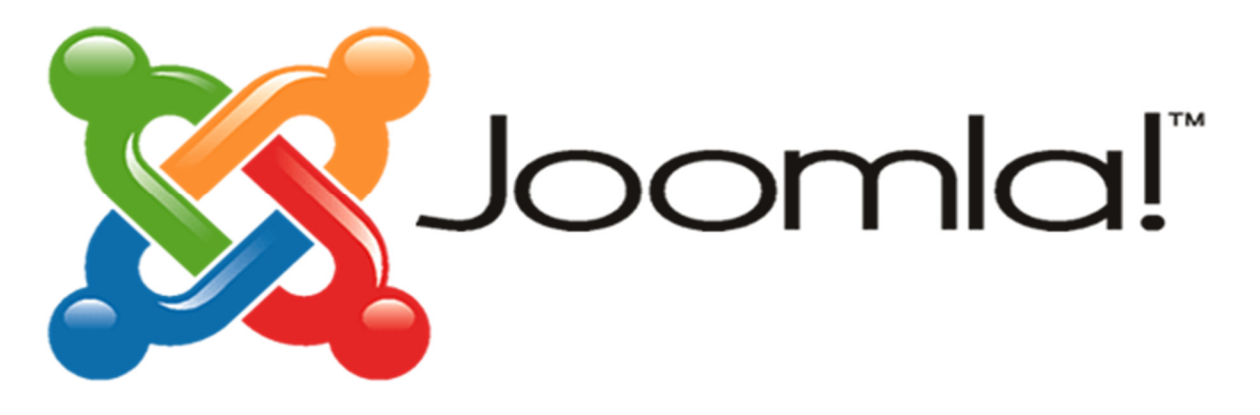

Εικόνα 4 Λογότυπο Joomla

Η πρώτη έκδοση του Joomla (1.0.0 ) κυκλοφόρησε στις 22 Σεπτεμβρίου 2005 ως νέα επωνυμία του Mambo 4.5.2.3 με πολλές επιδιορθώσεις στο κομμάτι της ασφαλείας. Στην συνέχεια κυκλοφόρησαν αρκετές εκδόσεις μερικές από τις οποίες είναι οι εξής:

- Έκδοση Joomla 1.5. Κυκλοφόρησε στις 22 Ιανουαρίου 2008 και η τελευταία ενημέρωση αυτής της έκδοσης ήταν η 1.5.26 στις 27 Μαρτίου 2012. Αυτή η έκδοση ήταν η πρώτη που απέκτησε μακροπρόθεσμη υποστήριξη (LTS). Τέτοιες εκδόσεις κυκλοφορούν κάθε τρεις μεγάλες ή μικρότερες κυκλοφορίες και υποστηρίζονται έως τις τρεις μήνες μετά την κυκλοφορία της επόμενης έκδοσης LTS. Ο Απρίλιος 2012 σηματοδοτεί το επίσημο τέλος του κύκλου ζωής του Joomla! 1.5.(docs.joomla.org)
- Έκδοση Joomla 1.6. Κυκλοφόρησε στις 10 Ιανουαρίου 2011. Αυτή η έκδοση προσθέτει πλήρη έλεγχο πρόσβασης στους χρήστες καθώς βελτιώσεις στην διεπαφή του διαχειριστή. (docs.joomla.org)
- Έκδοση Joomla 1.7. Κυκλοφόρησε στις 19 Ιουλίου 2011, έξι μήνες μετά την 1.6.0. Αυτή η έκδοση προσθέτει βελτιωμένη ασφάλεια και βελτιωμένα εργαλεία μετεγκατάστασης. (docs.joomla.org)
- Έκδοση Joomla 2.5. Κυκλοφόρησε στις 24 Ιανουαρίου 2012, έξι μήνες μετά την 1.7.0. Αυτή η έκδοση ήταν η πρώτη που μπορούσε να εκτελεστεί και σε άλλες βάσεις δεδομένων εκτός από τη MySQL. Η υποστήριξη για αυτήν την έκδοση επεκτάθηκε μέχρι το τέλη του 2014. (docs.joomla.org)
- Έκδοση Joomla 3.0. Κυκλοφόρησε στις 27 Σεπτεμβρίου 2012. Αρχικά, είχε προγραμματιστεί να κυκλοφορήσει τον Ιούλιο του 2012 ωστόσο λόγω έλλειψης εθελοντών για την συγκεκριμένη χρονική περίοδο, η κυκλοφορία μετατέθηκε για τον Σεπτέμβριο. Στις 24 Δεκεμβρίου 2012 αποφασίστηκε να προστεθεί μια ακόμη έκδοση (3.2) στη σειρά 3.x για τη βελτίωση και την επέκτασης της υποστήριξης των εκδόσεων LTS. (docs.joomla.org)
- Έκδοση Joomla 3.1. Κυκλοφόρησε στις 24 Απριλίου 2013. Η έκδοση 3.1 περιλαμβάνει πολλές νέες δυνατότητες συμπεριλαμβανομένης της προσθήκης ετικετών. (docs.joomla.org)
- Έκδοση Joomla 3.3. Κυκλοφόρησε στις 30 Απριλίου 2014. Η έκδοση 3.3 διαθέτει βελτιωμένη ασφάλεια στους κωδικούς πρόσβασης. (docs.joomla.org)

Στις 25 Απριλίου 2014, ανακοινώθηκε από τα ηγετικά στελέχη του Joomla ότι θα σταματήσουν να υποστηρίζουν τις προηγούμενες LTS(Long Time Support) και STS(Short Term Support) εκδόσεις. Η έκδοση 3.3.1 ήταν η πρώτη έκδοση που κυκλοφόρησε υπό την νέα αυτή στρατηγική. ( docs.joomla.org)

- Έκδοση Joomla 3.4. Κυκλοφόρησε στις 24 Φεβρουαρίου 2015 και περιέχει βελτιώσεις στην ασφάλεια και πολλά νέα χαρακτηριστικά όπως το NoCAPTCHA reCAPTCHA της Google. (docs.joomla.org)
- Έκδοση Joomla 3.5. Κυκλοφόρησε στις 21 Μαρτίου 2016 και εισήγαγε χαρακτηριστικά όπως το σύστημα λήψης, οι κατηγορίες των αντικειμένων, η εισαγωγή αντικειμένων στα άρθρα καθώς και μεταφορά και απόθεση εικόνων (drag and drop). (docs.joomla.org)
- Έκδοση Joomla 3.6. Κυκλοφόρησε στις 12 Ιουλίου 2016. Η έκδοση 3.6 περιέχει βελτιωμένη εμπειρία χρήσης, εμφάνιση όλων των στοιχείων μενού ενημερώσεις και δημιουργία κατηγοριών σε πραγματικό χρόνο. (docs.joomla.org)
- Έκδοση Joomla 3.7. Κυκλοφόρησε στις 25 Απριλίου 2017. Η έκδοση 3.7 περιέχει καλύτερη διαχείριση πολύγλωσσων συσχετισμών, βελτιωμένη ροή εργασίας, διαχείριση μενού υποστήριξης, βελτιωμένο σύστημα ενημέρωσης,

βελτιωμένα συστήματα προσωρινής μνήμης και διαχείρισης πακέτων/ επεκτάσεων , ευκολότερη συντήρηση των επεκτάσεων και βελτιώσεις στην εμπειρία χρήσης. (docs.joomla.org)

- Έκδοση Joomla 3.8. Κυκλοφόρησε στις 19 Σεπτεμβρίου 2017. Η έκδοση 3.8 περιέχει υποστήριξη και βελτιώσεις στην κρυπτογράφηση. (docs.joomla.org)
- Έκδοση Joomla 3.9. Κυκλοφόρησε στις 30 Οκτωβρίου 2018 και περιέχει βελτιώσεις στον τομέα του σχεδιασμού των προτύπων (templates) καθώς και εύκολη περιήγηση και διαχείριση του περιεχομένου. (docs.joomla.org)

Η επίσημη σελίδα του Joomla είναι www.joomla.org , και για την Ελλάδα η www.joomla.gr. Κυκλοφορεί και διανέμεται από την GNU (General Public License) , η οποία αποτελεί την πιο δημοφιλή άδεια χρήσης ελεύθερου λογισμικού και προστατεύει το μεγαλύτερο ποσοστό του ελεύθερου λογισμικού που υπάρχει μέχρι σήμερα.

### **2.4.2 :** Αρχιτεκτονική του **Joomla CMS**

Το Joomla αποτελείται από το :

Δημόσιο τμήμα (front end)

Το τμήμα αυτό είναι στην ουσία αυτό που βλέπει ο τελικός χρήστης. Το δημόσιο τμήμα (Frontend) είναι στην ουσία αυτό που βλέπουν οι επισκέπτες και οι συνδεδεμένοι χρήστες στο site, δηλαδή οι τελικοί χρήστες. Εδώ βρίσκονται τα άρθρα , τα μενού και γενικά όλο το περιεχόμενο που θέλουμε να εμφανίζεται σε μια ιστοσελίδα. (docs.joomla.org)

Περιοχή διαχείρισης (back end)

Σε αυτή την περιοχή διαχειριστής μπορεί να προσθέσει περιεχόμενο , να εμφανίζει , να διαγράφει , να τροποποιεί το περιεχόμενο , να ορίζει τα επίπεδα πρόσβασης των διάφορων χρηστών και γενικά από εδώ δημιουργείται όλη η δομή μιας ιστοσελίδας. Η διαμόρφωση, η συντήρηση, ο καθαρισμός, η παραγωγή των στατιστικών, καθώς και η δημιουργία νέου περιεχομένου γίνονται όλα στο Back-end από εξουσιοδοτημένα άτομα. Το Backend βρίσκεται σε διαφορετική διεύθυνση URL από την ιστοσελίδα. (docs.joomla.org)

Περιεχόμενο (Content)

Το περιεχόμενο μπορεί να έχει διάφορες μορφές. Στην απλούστερη περίπτωση, είναι κείμενο. Ωστόσο, το περιεχόμενο μπορεί επίσης να είναι μια εικόνα, μια σύνδεση, ένα μουσικό κομμάτι, ένα απόσπασμα από μια εφαρμογή όπως το Google Maps ή ένας συνδυασμός όλων αυτών. Για να δώσουμε μια γενική άποψη της έννοιας περιεχόμενο, μπορεί να ενσωματώνεται σε δομές, για παράδειγμα, τα κείμενα των διαφόρων κατηγοριών αποτελούν περιεχόμενο. Οι κατηγορίες, φυσικά, είναι επίσης περιεχόμενο το οποίο πρέπει να διαχειριστεί. (docs.joomla.org)

Εφαρμογές (components)

Οι εφαρμογές βοηθούν στην επέκταση του Joomla , άλλες είναι εμπορικές και άλλες ελεύθερης διανομής , όπως εφαρμογές για e-shop , e-learning και πολλές άλλες. (docs.joomla.org)

Δικαιώματα Πρόσβασης (access rights)

Κάθε φορά που μιλάμε για διαχείριση, μιλάμε για την έξυπνη διαχείριση των υφιστάμενων πόρων. Σε web CMS, τα ονόματα χρηστών αποδίδονται στα ενδιαφερόμενα άτομα και κάθε ένα από αυτά έχει διαφορετικά δικαιώματα πρόσβασης. Αυτό μπορεί να κυμαίνεται από ένα απλό εγγεγραμμένο χρήστη μέχρι τον «υπέρ-διαχειριστή», ο οποίος έχει τον πλήρη έλεγχο του τομέα. Στη συνέχεια με βάση τα δικαιώματα, η ιστοσελίδα, εμφανίζει διαφορετικό περιεχόμενο. Υπάρχει διαθέσιμη επιλογή για να γίνει επεξεργασία του περιεχομένου απευθείας στο Frontend ή ο χρήστης έχει το δικαίωμα να εργάζονται στο Back-end. (docs.joomla.org)

Ενθέματα (Modules)

Είναι κουτιά μέσα στα οποία εμφανίζονται τα περιεχόμενα , οι εφαρμογές και γενικά όλα τα αντικείμενα που εμφανίζονται σε μια ιστοσελίδα. (docs.joomla.org)

 $\bullet$  Πρόσθετα (plug-ins)

Είναι πρόσθετα κομμάτια κώδικα , τα οποία αποτελούν κάποιες ειδικές λειτουργίες. Η μηχανή αναζήτησης αποτελεί ένα τέτοιο πρόσθετο. (docs.joomla.org)

Πρότυπα (Templates)

Τα πρότυπα είναι αυτά που καθορίζουν τα χρώματα , την θέση των ενθεμάτων και γενικά την όλη σχεδίαση της ιστοσελίδας. (docs.joomla.org)

### **2.4.3 :** Χαρακτηριστικά του **Joomla CMS**

Τα πιο σημαντικά από τα χαρακτηριστικά του Joomla περιλαμβάνουν:

- Χρήση βάσης δεδομένων MySQL για την οδήγηση του ιστότοπου.
- Πλήρως διαχειριζόμενες ενότητες περιεχομένου, προϊόντων, ειδήσεων, υπηρεσιών.
- Δημιουργία και συντήρηση του ιστότοπου από ένα ή περισσότερα άτομα.
- Πλήρης έλεγχος της εμφάνισης του ιστότοπου με τη χρήση templates (πρότυπα εμφάνισης) που διαχωρίζουν πλήρως το περιεχόμενο από τον τρόπο παρουσίασης.
- Ανέβασμα εικόνων και αρχείων πολυμέσων μέσα από το ίδιο το Joomla, χωρίς την ανάγκη χρήσης άλλων εφαρμογών.
- Υποστήριξη Forum, δημοσκοπήσεων, συστήματος αξιολόγησης, ηλεκτρονικού καταστήματος και δεκάδων άλλων εφαρμογών.
- Υποστηρίζεται σε περιβάλλοντα Linux, Unix, Windows, FreeBSD, MacOSX server, Solaris, και AIX.
- Ενσωματωμένο σύστημα SEF (Search Engine Friendly) για καλύτερη κατάταξη στις μηχανές αναζήτησης.
- Βασισμένο σε σύστημα Ανοιχτού Λογισμικού, χρειάζεται Apache, MySQL και ΡΗΡ για να λειτουργήσει
- Κανένας περιορισμός στον όγκο του περιεχομένου.
- Βιβλιοθήκη πολυμέσων. Αυτό σημαίνει δυνατότητα αποθήκευσης όλων των αρχείων PNG, PDF, DOC, XLS, GIF, και JPEG και εμφάνιση αυτών δε οποιοδήποτε σημείο του ιστότοπου.
- Αποστολή της τρέχουσας σελίδας μέσω e-mail όπου θέλει ο επισκέπτης του ιστότοπου.
- Εκτύπωση του περιεχομένου που βλέπει ο επισκέπτης με το πάτημα ενός κουμπιού.
- Ενσωματωμένοι WYSIYWG επεξεργαστές κειμένου, παρόμοιοι με το Ms-Word.
- Δίνεται η δυνατότητα στον επισκέπτη, να επιλέξει την εμφάνιση του site.
- Πλήρης διαχωρισμός του περιεχομένου από τον τρόπο εμφάνισης.

 Εκατοντάδες components, modules, templates για την ενίσχυση της εικόνας του ιστότοπου.

Μερικά επιπλέον γενικά χαρακτηριστικά του είναι ότι παρέχει δυνατότητες RSS feeds, διαθέτει πολυγλωσσικότητα, διαχείριση διαφημίσεων, χιλιάδες πρόσθετες εφαρμογές, εύκολη εγκατάσταση εφαρμογών και πρόσθετων, πολλά επίπεδα χρηστών, στατιστικά, επεξεργαστή κειμένου, συστήματα αξιολόγησης άρθρων και πολλά άλλα. (docs.joomla.org)

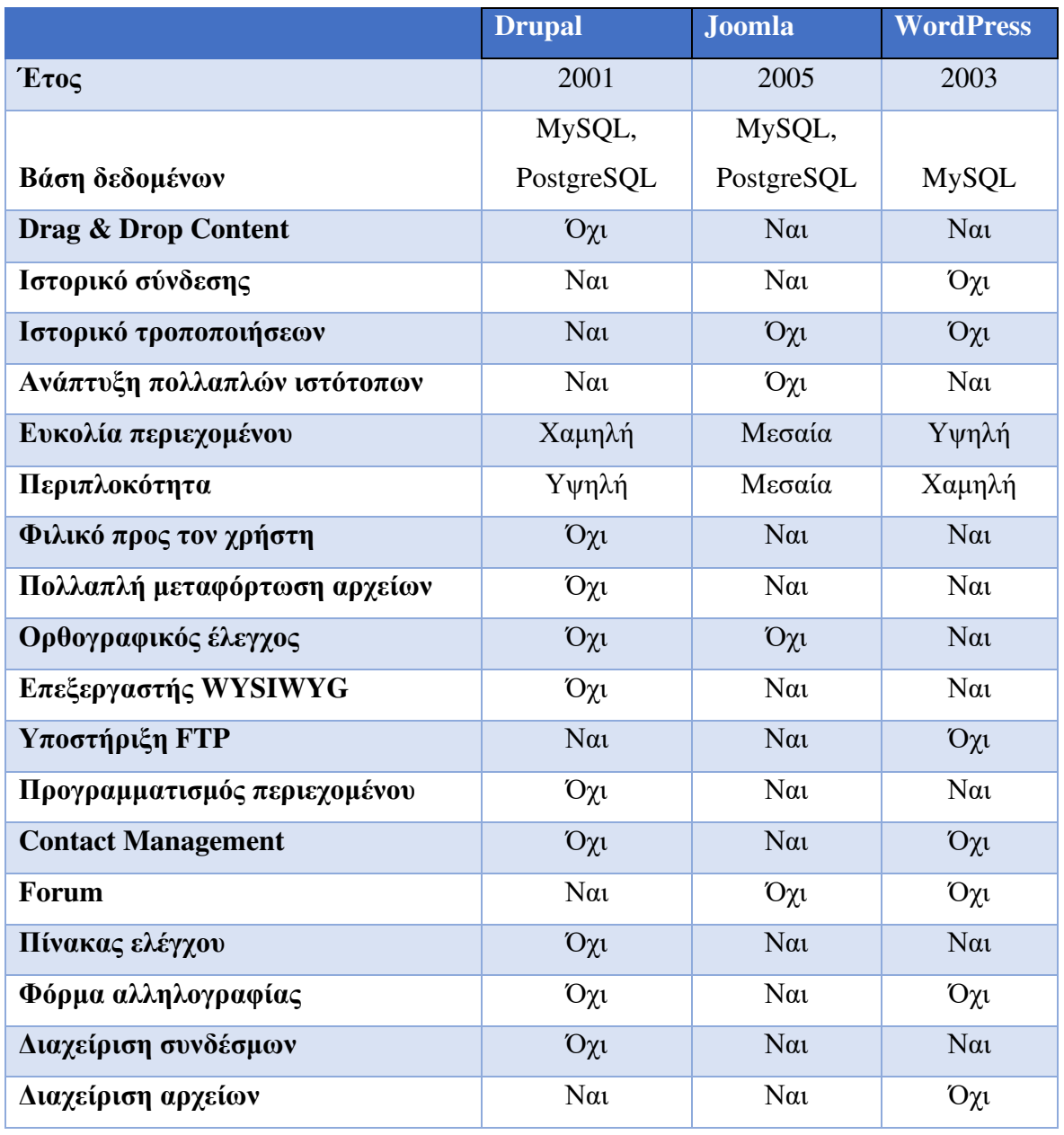

### **2.5 :** Διαφορές **Drupal, Joomla** και **WordPress**

Πηγή: themegrill.com

Εκατοντάδες προγραμματιστές βελτιώνουν καθημερινά το Joomla. Αυτή η τεράστια προσπάθεια έκανε το Joomla πολύ δημοφιλές, εύκολο στη χρήση, σταθερό και ασφαλές. Πλέον έχει χιλιάδες δωρεάν επεκτάσεις και πρότυπα που επιτρέπουν την προσαρμογή του ιστότοπου ώστε να ταιριάζει στις συγκεκριμένες ανάγκες. Ο κώδικας είναι δωρεάν, διαθέτει μεγάλο αριθμό προσθηκών, ενοτήτων και πρότυπων καθώς και καλή τεχνική υποστήριξη. Είναι το σύστημα επιλογής για ιστότοπους πολυμέσων και ιστότοπους με πολύ περιεχόμενο μιας και τότε αποδίδει καλύτερα.

### ΚΕΦΑΛΑΙΟ **3 :** Τοπικός διακομιστής **XAMPP**

### **3.1:** Περιγραφή

Σε αυτό το κεφάλαιο αναφέρεται η εγκατάσταση και η σωστή ρύθμιση του τοπικού διακομιστή XAMPP. Με την εγκατάσταση του τοπικού διακομιστή XAMPP στον υπολογιστή μπορεί να γίνει η εγκατάσταση του Joomla.

Το XAMPP είναι ένα λογισμικό ανοιχτού κώδικα που αναπτύχθηκε από την Apache Friends. Το πακέτο λογισμικού XAMPP περιέχει διανομές Apache για διακομιστή Apache, MariaDB, PHP και Perl. Και είναι βασικά ένας localhost ή τοπικός διακομιστής. Αυτός ο τοπικός διακομιστής λειτουργεί στον τοπικό υπολογιστή. Το XAMPP χρησιμοποιείται ως εργαλείο για την δημιουργία και δοκιμή του ιστότοπου μας πριν το ανεβάσουμε στον απομακρυσμένο διακομιστή ιστού. Το λογισμικό διακομιστή XAMPP μας δίνει το κατάλληλο περιβάλλον για τη δοκιμή έργων MYSQL, PHP, Apache και Perl στον τοπικό υπολογιστή. (apachefriends.org)

Το XAMPP είναι ακρωνύμιο και αναφέρεται στα παρακάτω αρχικά:

- Χ: Σημαίνει Cross-platform δηλαδή ότι μπορεί να εκτελεστεί σε οποιονδήποτε υπολογιστή με οποιοδήποτε λειτουργικό σύστημα.
- Α: Apache HTTP εξυπηρετητής
- M : MySQL
- P: Perl
- P: PHP

Η διαδικασία εγκατάστασης XAMPP είναι πολύ απλή και γρήγορη. Μόλις το XAMPP εγκατασταθεί στον τοπικό υπολογιστή, λειτουργεί ως τοπικός διακομιστής ή localhost. Ο διακομιστής XAMPP παρέχει ένα κατάλληλο περιβάλλον για τη δοκιμή εφαρμογών MYSQL, PHP, Apache και Perl σε έναν τοπικό υπολογιστή.

### **3.3: Apache HTTP** εξυπηρετητής

Τον Φεβρουάριο του 1995, το πιο δημοφιλές λογισμικό διακομιστή στο Διαδίκτυο ήταν ο δημόσιος τομέας(domain) HTTP που αναπτύχθηκε από τον Rob McCool στο Εθνικό Κέντρο Εφαρμογών Υπερυπολογιστών, Πανεπιστήμιο του Ιλινόις, Urbana-Champaign. Ωστόσο, η ανάπτυξη του είχε σταματήσει μετά την αποχώρηση του Rob από την NCSA στα μέσα του 1994 και πολλοί webmaster είχαν αναπτύξει τις δικές τους επεκτάσεις και διορθώσεις σφαλμάτων που χρειάζονταν μια κοινή διανομή. Μια μικρή ομάδα αυτών των webmaster συγκεντρώθηκε για να συντονίσει τις αλλαγές τους (με τη μορφή "ενημερώσεων κώδικα"). Οι Brian Behlendorf και Cliff Skolnick συνέταξαν μια λίστα αλληλογραφίας, ένα κοινόχρηστο χώρο πληροφοριών και συνδέσεις για τους βασικούς προγραμματιστές σε ένα μηχάνημα στο California Bay Area. Έχοντας ως βάση το NCSA httpd 1.3 και με την προσθήκη διορθώσεων και βελτιώσεων τον Απρίλιο του 1995 δημιουργήθηκε πρώτη επίσημη δημόσια έκδοση (0.6.2) του διακομιστή Apache. (apache.org)

Ο Apache HTTP γνωστός και απλά σαν Apache είναι ένας εξυπηρετητής του παγκόσμιου ιστού (web). Όποτε ένας χρήστης επισκέπτεται ένα ιστότοπο το πρόγραμμα πλοήγησης (browser) επικοινωνεί με έναν διακομιστή (server) μέσω του πρωτοκόλλου HTTP, ο οποίος παράγει τις ιστοσελίδες και τις αποστέλλει στο πρόγραμμα πλοήγησης. Ο Apache χρησιμοποιείται και σε τοπικά δίκτυα σαν διακομιστής συνεργαζόμενος με συστήματα διαχείρισης Βάσης Δεδομένων. Το λογισμικό και ο πηγαίος κώδικας του είναι δωρεάν, αλλά η δημοτικότητα του Apache αποδίδεται συχνότερα στην απόδοση παρά στην τιμή. Το έργο διαχειρίζεται η ομάδα Apache, μια γεωγραφικά κατανεμημένη ομάδα εθελοντών που χρησιμοποιούν το Διαδίκτυο και τον Ιστό για την επικοινωνία, την ανάπτυξη και τη διανομή του διακομιστή και των σχετικών εγγράφων. Επιπλέον, εκατοντάδες χρήστες έχουν συνεισφέρει ιδέες, κώδικα και τεκμηρίωση στο έργο. (R. T. Fielding and G. Kaiser 1997)

#### **3.3: MySQL**

Η MySQL είναι ένα σύστημα διαχείρισης σχεσιακών βάσεων δεδομένων πελάτη / διακομιστή SQL που προέρχεται από τη Σκανδιναβία. Η MySQL περιλαμβάνει έναν διακομιστή SQL, προγράμματα-πελάτες για πρόσβαση στον διακομιστή, εργαλεία διαχείρισης και διεπαφή προγραμματισμού για τη σύνταξη προγραμμάτων. Οι ρίζες της MySQL ξεκινούν το 1979, με το εργαλείο βάσης δεδομένων UNIREG που δημιουργήθηκε

από τον Michael JIMonty "Widenius για τη σουηδική εταιρεία TcX. Το 1994, η TcX άρχισε να ψάχνει ένα RDBMS με μια διεπαφή SQL για χρήση στην ανάπτυξη εφαρμογών ιστού. Δοκίμασαν μερικούς εμπορικούς διακομιστές, αλλά τους βρήκαν πολύ αργούς για τους μεγάλους πίνακες της TcX . Κατά συνέπεια, ο Monty άρχισε να αναπτύσσει έναν νέο διακομιστή ο οποίος αργότερα θα ονομαζόταν MySQL. Η προγραμματιστική διεπαφή σχεδιάστηκε έτσι ώστε να είναι παρόμοια με αυτήν που χρησιμοποιεί η mSQL επειδή πολλά διαθέσιμα εργαλεία ήταν διαθέσιμα για mSQL και χρησιμοποιώντας μια παρόμοια διεπαφή, αυτά τα ίδια εργαλεία θα μπορούσαν να χρησιμοποιηθούν για τη MySQL με ελάχιστη προσπάθεια μεταφοράς. Η MySQL 3.11.1 κυκλοφόρησε στον κόσμο το 1996 με τη μορφή δυαδικών διανομών για Linux και Solaris. Σήμερα, η MySQL λειτουργεί σε πολύ περισσότερες πλατφόρμες και διατίθεται σε δυαδική και σε πηγαία μορφή.( Paul DuBois. 2013)

#### **3.4: Perl**

Τον Δεκέμβριο του 1987, ο Αμερικανός προγραμματιστής και γλωσσολόγος Larry Wall κυκλοφόρησε για πρώτη φορά την Perl 1.0 για υπολογιστές που χρησιμοποιούν το λειτουργικό σύστημα UNIX. Αυτή η πρώτη έκδοση ήταν μια διαισθητική, εύκολα κωδικοποιημένη γλώσσα για σάρωση, εξαγωγή και εκτύπωση πληροφοριών από αρχεία κειμένου. Επιπλέον, η Perl μπορούσε να χειριστεί πολλές εργασίες διαχείρισης συστήματος. Η Perl, που μερικές φορές λέγεται ότι σημαίνει «πρακτική εξαγωγή και γλώσσα αναφοράς(practical extraction and report language)», επηρεάστηκε από υπάρχουσες γλώσσες προγραμματισμού όπως C, BASIC και η AWK αλλά αντανακλούσε επίσης το γλωσσικό υπόβαθρο του Wall στην εκτεταμένη χρήση κοινών αγγλικών λέξεων. Η Perl ήταν ένα προϊόν ορόσημο για την υποστήριξη του μοντέλου ανοιχτού κώδικα, μιας συνεργατικής, παρά ιδιόκτητης, προσέγγισης για την ανάπτυξη λογισμικού.(britannica.com)

#### **3.5: PHP**

Η PHP είναι στην πραγματικότητα ο διάδοχος ενός προϊόντος που ονομάζεται PHP / FI. Δημιουργήθηκε το 1994 από τον Rasmus Lerdorf και η πρώτη ενσάρκωση της PHP ήταν ένα απλό σύνολο δυαδικών αρχείων Common Gateway Interface (CGI) γραμμένο στη γλώσσα προγραμματισμού C. Αρχικά χρησιμοποιήθηκε για την παρακολούθηση επισκέψεων στο διαδικτυακό του βιογραφικό, και για αυτό το λόγο ονόμασε τη σειρά των

σεναρίων "Προσωπικά εργαλεία αρχικής σελίδας(Personal Home Page Tools)", γνωστά και ως "Εργαλεία PHP". Με την πάροδο του χρόνου, ήταν επιθυμητή περισσότερη λειτουργικότητα και ο Rasmus ξαναέγραψε τα PHP Tools, παράγοντας μια πολύ μεγαλύτερη και πιο πλούσια εφαρμογή. Αυτό το νέο μοντέλο ήταν ικανό για αλληλεπίδραση με βάσεις δεδομένων, παρέχοντας ένα πλαίσιο στο οποίο οι χρήστες θα μπορούσαν να αναπτύξουν απλές δυναμικές εφαρμογέςιστού . Τον Ιούνιο του 1995, η Rasmus δημοσίευσε τον πηγαίο κώδικα για τα PHP Tools στο κοινό, το οποίο επέτρεψε στους προγραμματιστές να το χρησιμοποιήσουν με όποιο τρόπο θελήσουν. Αυτό επέτρεψε επίσης - και ενθάρρυνε τους χρήστες να παρέχουν διορθώσεις για σφάλματα στον κώδικα και γενικά να βελτιώσουν τον κώδικα.(php.net)

### **3.6:** Εγκατάσταση του τοπικού διακομιστή **XAMPP**

Η έκδοση του XAMPP η οποία χρησιμοποιήθηκε είναι η v 3.2.4 , προσαρμόζεται στο περιβάλλον Windows και η εγκατάσταση θα γίνει σε τοπικό επίπεδο.

Επισκεπτόμαστε την ιστοσελίδα του XAMPP https://www.apachefriends.org και κατεβάζουμε το λογισμικό το οποίο είναι διαθέσιμο και δωρεάν. Μαζί με την εγκατάσταση του ΧΑΜPP γίνεται και εγκατάσταση της PHP και της MySQL. Μόλις γίνει η λήψη του XAMPP εκτελείται το αρχείο και ακολουθεί η διαδικασία εγκατάστασης.

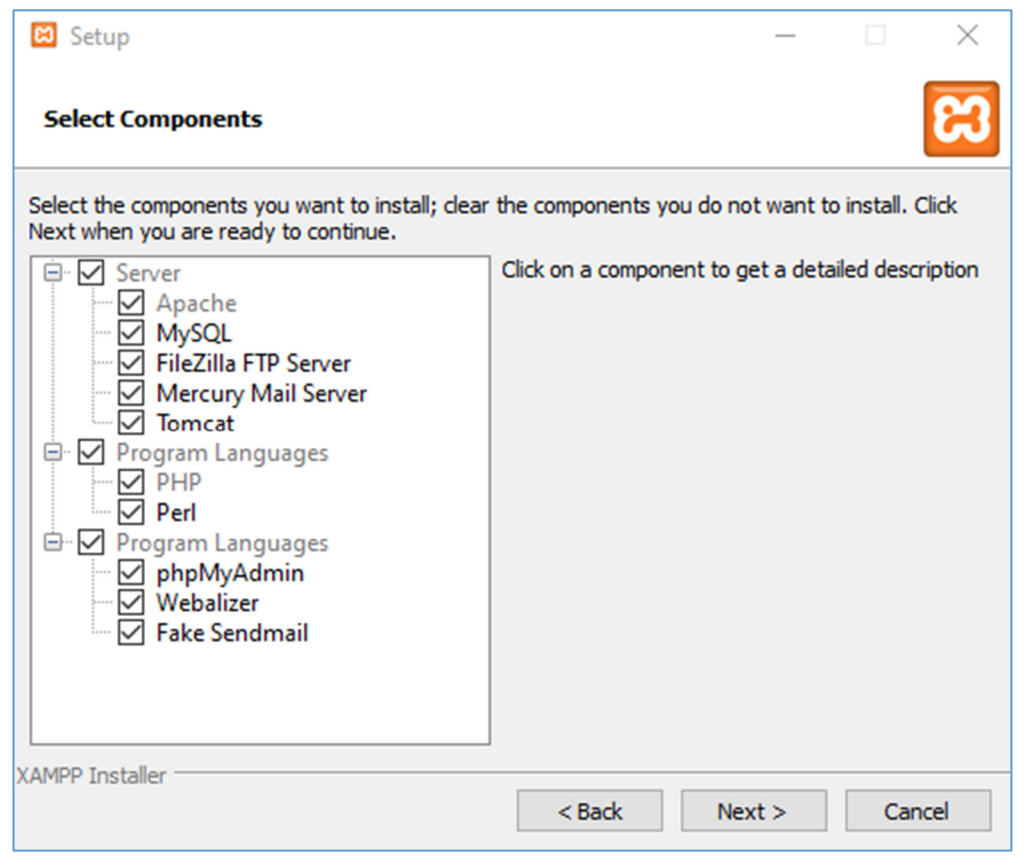

Εικόνα *4* Επιλογέςς *XAMPP*

Πατάμε στο επόμενο και περιμένουμε να ολοκληρωθεί η εγκατάσταση. Μόλις ολοκληρωθεί η διαδικασία εγκατάστασης του XAMPP, χρειάζεται να τρέξουμε το XAMPP από τον φάκελο εγκατάστασης του προγράμματος. Στον πίνακα ελέγχου χρειάζεται να ενεργοποιηθούν οι υπηρεσίες: Apache και MySQL και πρέπει να αποκτήσουν πράσινο χρώμα.

| XAMPP Control Panel v3.2.4 [ Compiled: Jun 5th 2019 ]                                                                                                    |                            |                |                                     |                |       |        |      |                | $\times$          |
|----------------------------------------------------------------------------------------------------|----------------------------|----------------|-------------------------------------|----------------|-------|--------|------|----------------|-------------------|
|                                                                                                    | XAMPP Control Panel v3.2.4 |                |                                     |                |       |        | ₩    | Config         |                   |
| <b>Modules</b><br><b>Service</b>                                                                                                    | <b>Module</b>              | PID(s)         | Port(s)                             | <b>Actions</b> |       |        |      | <b>Netstat</b> |                   |
|                                                                                                    | Apache                     | 16084<br>11604 | 80, 443                             | <b>Stop</b>    | Admin | Config | Logs | <b>P</b> Shell |                   |
|                                                                                                    | MySQL                      | 2872           |                                     | <b>Stop</b>    | Admin | Config | Logs |                | <b>Explorer</b>   |
|                                                                                                    | FileZilla                  | 9904           | 21, 14147                           | <b>Stop</b>    | Admin | Config | Logs | Services       |                   |
|                                                                                                    | Mercury                    | 15740          | 25, 79, 105, 106, 110,<br>143, 2224 | <b>Stop</b>    | Admin | Config | Logs | O Help         |                   |
|                                                                                                    | <b>Tomcat</b>              |                |                                     | <b>Start</b>   | Admin | Config | Logs |                | Quit              |
| 5:21:01 µµ [mysql]<br>entire log window on the forums<br>5:21:18 µµ [mysql]<br>Problem detected!<br>5:21:18 µµ [mysql]<br>Port 3306 in use by "Unable to open process"!<br>MySQL WILL NOT start without the configured ports free!<br>5:21:18 µµ [mysql]<br>5:21:18 µµ [mysql]<br>You need to uninstall/disable/reconfigure the blocking application<br>or reconfigure MySQL and the Control Panel to listen on a different port<br>5:21:18 µµ [mysql]<br>Attempting to start MySQL app<br>5:21:18 µµ [mysql]<br>5:21:19 µµ [mysql]<br>Status change detected: running |                            |                |                                     |                |       |        |      |                | ۸<br>$\checkmark$ |

Εικόνα *5* Πίνακας ελέγχου *XAMPP*

Αφού έχουν ενεργοποιηθεί όλες οι υπηρεσίες ανοίγουμε το πρόγραμμα περιήγησης μας και στην γραμμή διευθύνσεων πληκτρολογούμε localhost/dashboard/ και πατάμε enter και στην συνέχεια επιλέγουμε phpMyAdmin.

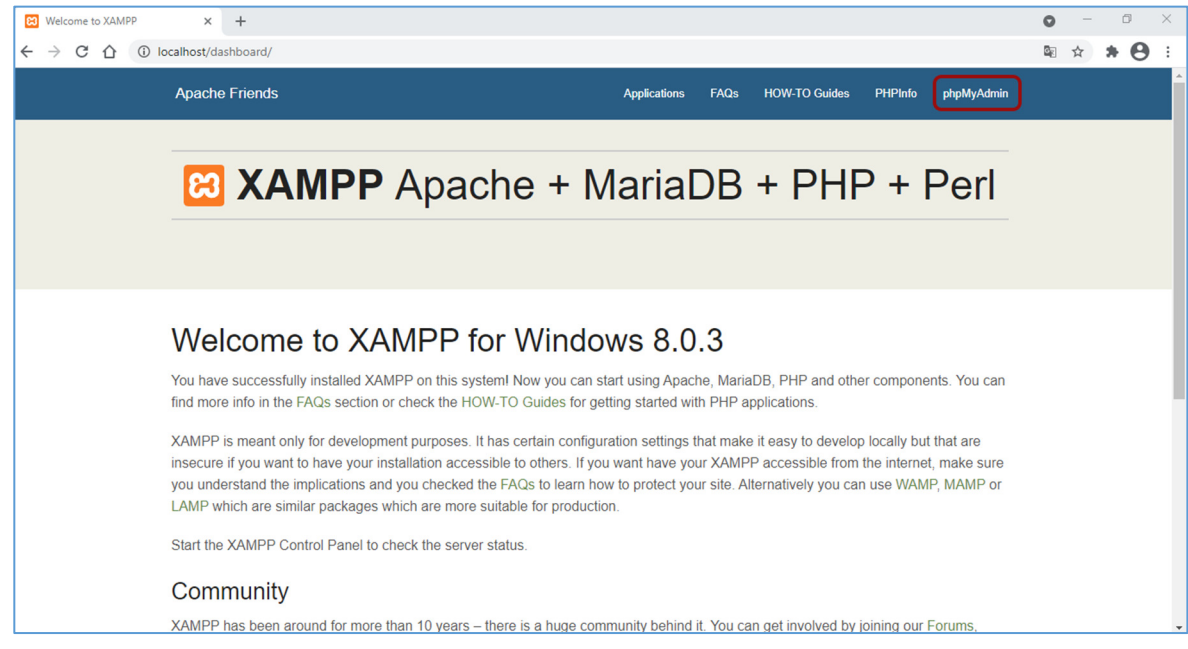

Εικόνα *6 Dashboard*

Θα μας ανοίξει η σελίδα διαχείρισης των βάσεων δεδομένων όπου θα επιλέξουμε Νέα.

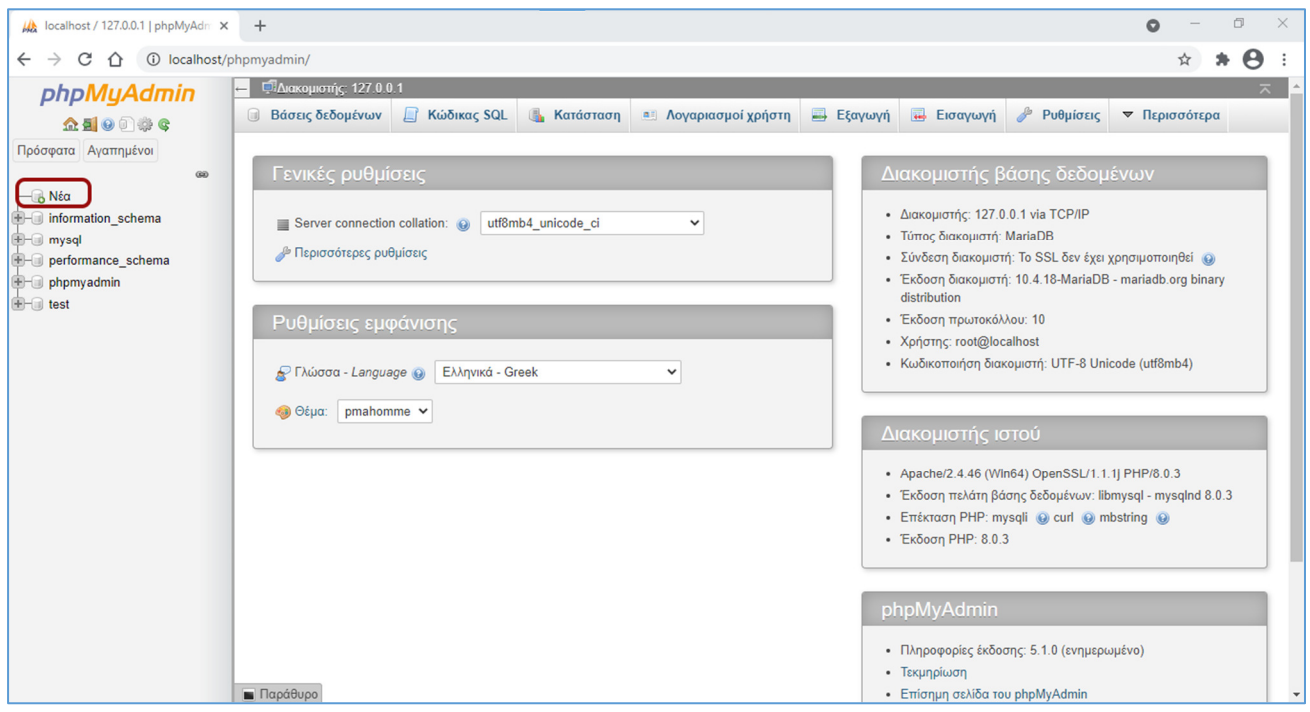

Εικόνα *7 phpMyAdmin*

Στο πλαίσιο που έχει τίτλο Δημιουργία βάσης δεδομένων θα πληκτρολογήσουμε το όνομα της βάσης μας και στη συνέχεια θα πατήσουμε δημιουργία.

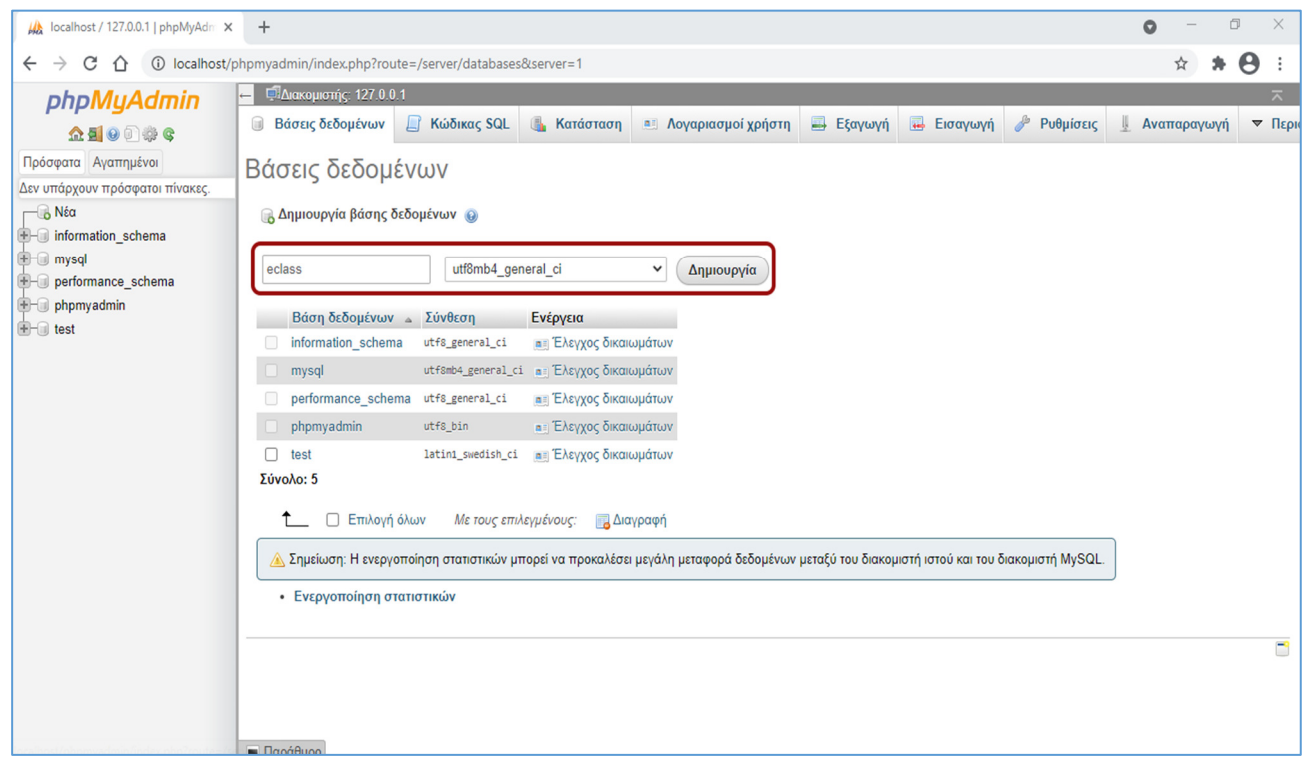

Εικόνα *8* Δημιουργία ΒΔ

Θα πρέπει να σημειωθεί ότι το όνομα της βάσης που δημιουργήσαμε καθώς και ο χρήστης και ο κωδικός πρόσβασης που θα δημιουργήσουμε στα επόμενα βήματα θα πρέπει να τα αποθηκεύσουμε γιατί είναι απαραίτητα για την χρήση της ιστοσελίδας μας. Αφού έχουμε δημιουργήσει την βάση θα μας την εμφανίσει στο αριστερό μενού από όπου θα την επιλέξουμε και στο πλαίσιο που θα προβληθεί στα δεξιά θα επιλέξουμε προσθήκη λογαριασμού χρήστη.

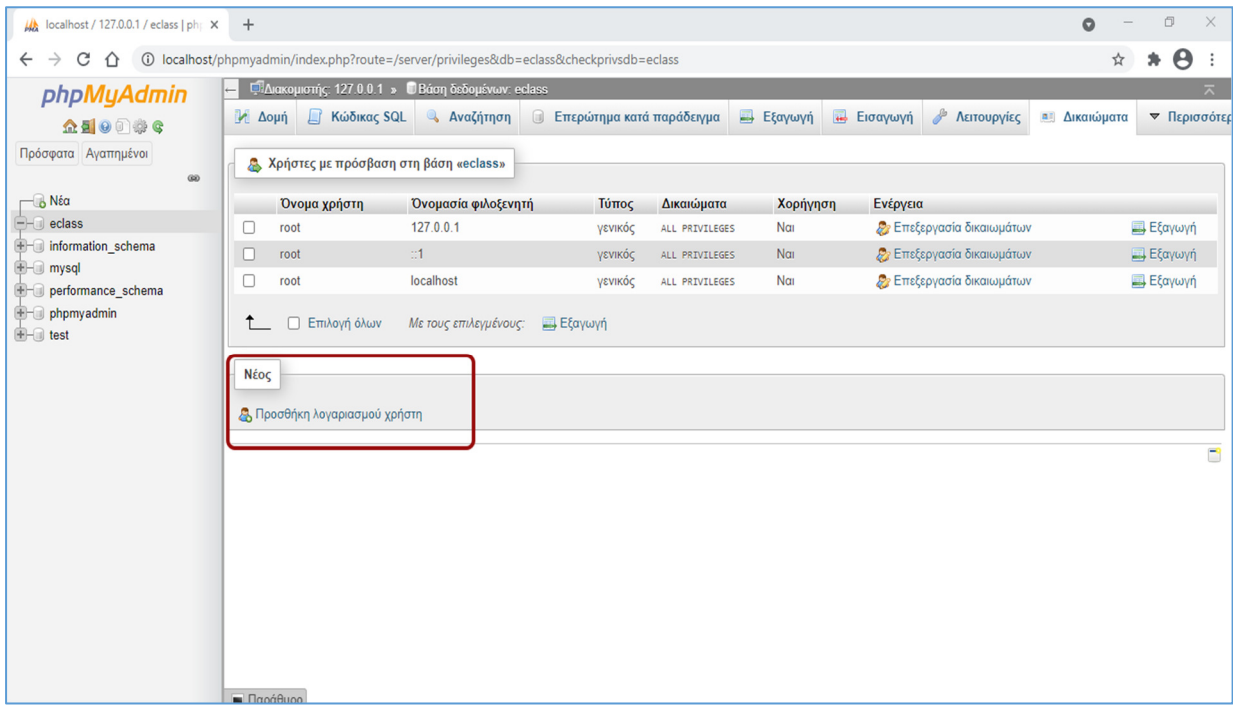

Εικόνα *9* Προσθήκη χρήστη

Στις πληροφορίες σύνδεσης πληκτρολογούμε για όνομα χρήστη το admin. Ο χρήστης αυτός θα αποτελέσει και τον διαχειριστή της βάσης δεδομένων μας όποτε θα πρέπει να έχει και την αντίστοιχη ονομασία καθώς και τα κατάλληλα δικαιώματα. Στην βάση δεδομένων μπορούμε να δημιουργήσουμε πολλούς χρήστες και να επιλέξουμε τα δικαιώματα που θα έχει ο κάθε χρήστης έτσι ώστε να μην δημιουργηθούν προβλήματα από μη εξουσιοδοτημένες προσβάσεις σε ευαίσθητα προσωπικά δεδομένα των χρηστών της ιστοσελίδας μας.

Για όνομα φιλοξενητή επιλέγουμε από το μενού localhost μιας και η ιστοσελίδα μας θα τρέχει τοπικά στον υπολογιστή μας.

Στον κωδικό πρόσβασης πληκτρολογούμε ένα κωδικό της αρέσκειας μας ο οποίος είναι επιθυμητό να περιέχει σύμβολα , κεφαλαία και μικρά γράμματα και να έχει μήκος τουλάχιστον οχτώ χαρακτήρων. Αφού συμπληρώσουμε τα παραπάνω στοιχεία επιλέγουμε αποθήκευση.

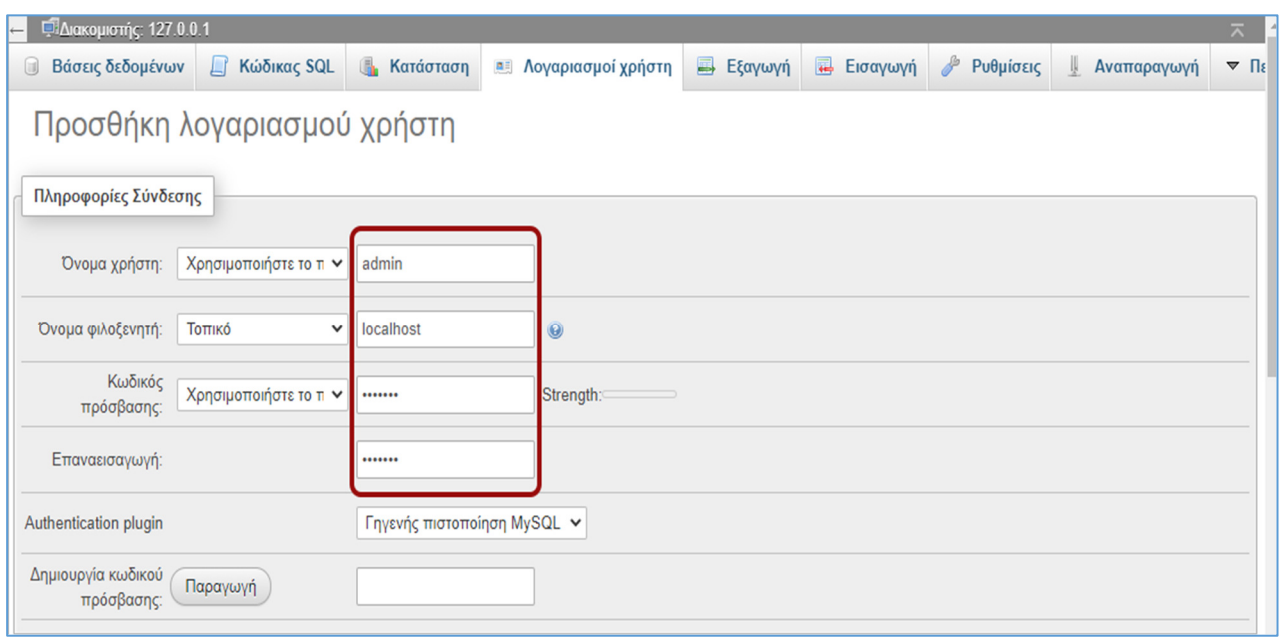

Εικόνα *10* Δημιουργία χρήστη

Στην καρτέλα Γενικά δικαιώματα κάνουμε κλικ στην κουτί που γράφει επιλογή όλων ώστε να δώσουμε πλήρεις δικαιώματα στον χρήστη μας και επιλέγουμε και πάλι αποθήκευση.

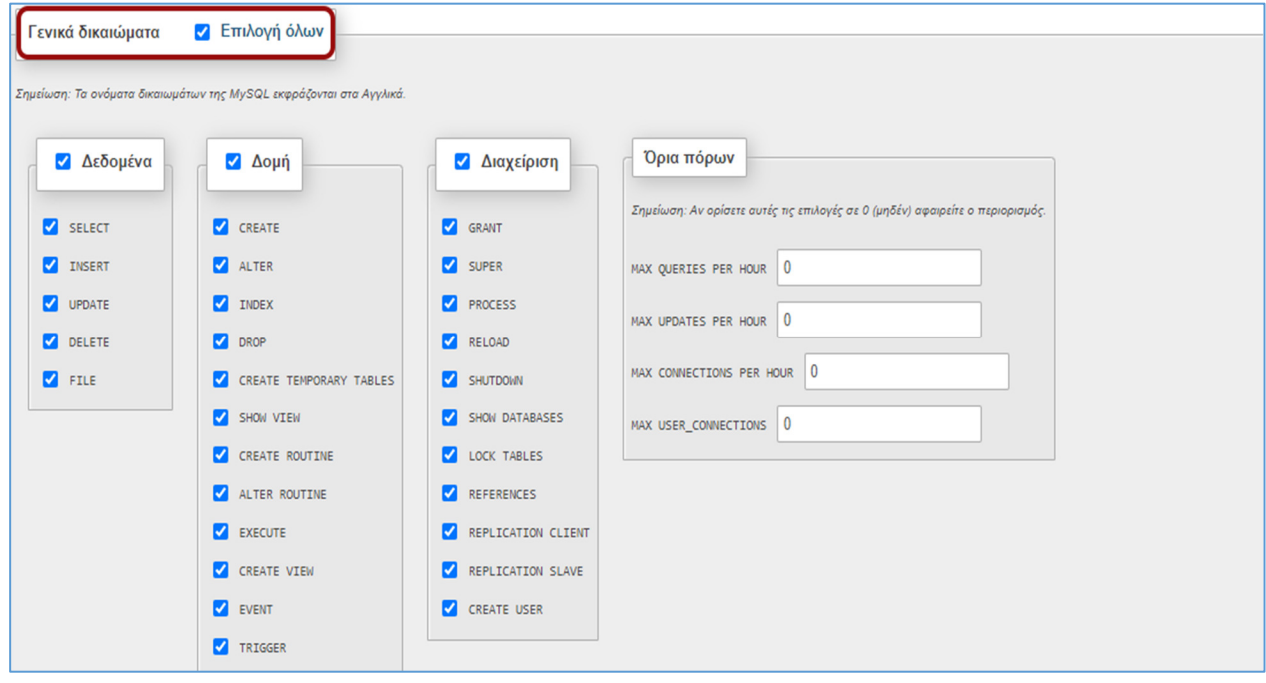

Εικόνα *11* Δικαιώματα χρήστη

Πλέον έχουμε εγκαταστήσει τον XAMPP Server στον υπολογιστή μας και είμαστε έτοιμοι να εγκαταστήσουμε το Joomla.

### ΚΕΦΑΛΑΙΟ **4 :** Εγκατάσταση **Joomla**

Η έκδοση που θα εγκαταστήσουμε είναι η 3.9.25. θα κατεβάσουμε το αντίστοιχο αρχείο της συγκεκριμένης έκδοσης από τον επίσημο δικτυακό τόπο του Joomla http://www.joomla.org.

Μόλις γίνει η λήψη του Joomla αποσυμπιέζουμε το αρχείο στο φάκελο joomla και στην συνέχεια μεταφέρουμε τον φάκελο αυτό στην τοποθεσία C:\xampp\htdocs\

| $\widehat{\phantom{a}}$<br>Όνομα | Ημερομηνία τροποποί | Τύπος           | Μέγεθος |
|----------------------------------|---------------------|-----------------|---------|
| dashboard                        | 31/3/2021 9:01 µµ   | Φάκελος αρχείων |         |
| img                              | 31/3/2021 9:01 μμ   | Φάκελος αρχείων |         |
| joomla                           | 31/3/2021 9:22 µµ   | Φάκελος αρχείων |         |
| webalizer                        | 31/3/2021 9:01 μμ   | Φάκελος αρχείων |         |
| xampp                            | 31/3/2021 9:01 µµ   | Φάκελος αρχείων |         |
| <b>O</b> applications            | 27/8/2019 5:02 μμ   | Chrome HTML Do  | 4 KB    |
| bitnami                          | 27/8/2019 5:02 µµ   | Έγγραφο Cascadi | 1 KB    |
| <b>B</b> favicon                 | 16/7/2015 6:32 μμ   | Εικονίδιο       | 31 KB   |
| index.php                        | 16/7/2015 6:32 μμ   | Αρχείο ΡΗΡ      | 1 KB    |
|                                  |                     |                 |         |
|                                  |                     |                 |         |

Εικόνα *12* Τοποθεσία *Joomla*

Έπειτα εισάγουμε την διεύθυνση http://localhost/joomla στον περιηγητή μας και πατάμε μετάβαση ώστε να ξεκινήσει η εγκατάσταση.

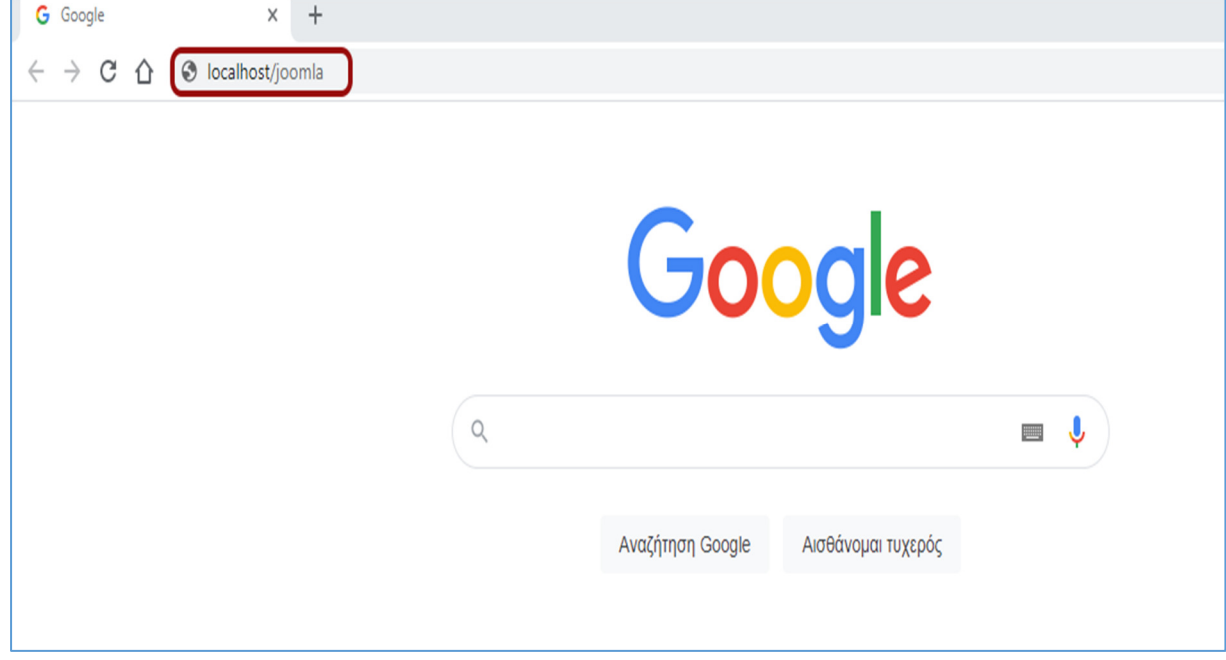

Εικόνα *13* Εγκατάσταση *Joomla*

Στην επόμενη καρτέλα επιλέγουμε την γλώσσα που θέλουμε, εισάγουμε την διεύθυνση της ιστοσελίδας μας και δημιουργούμε το ηλεκτρονικό ταχυδρομείο και τον χρήστη που θα είναι διαχειριστής και πατάμε επόμενο.

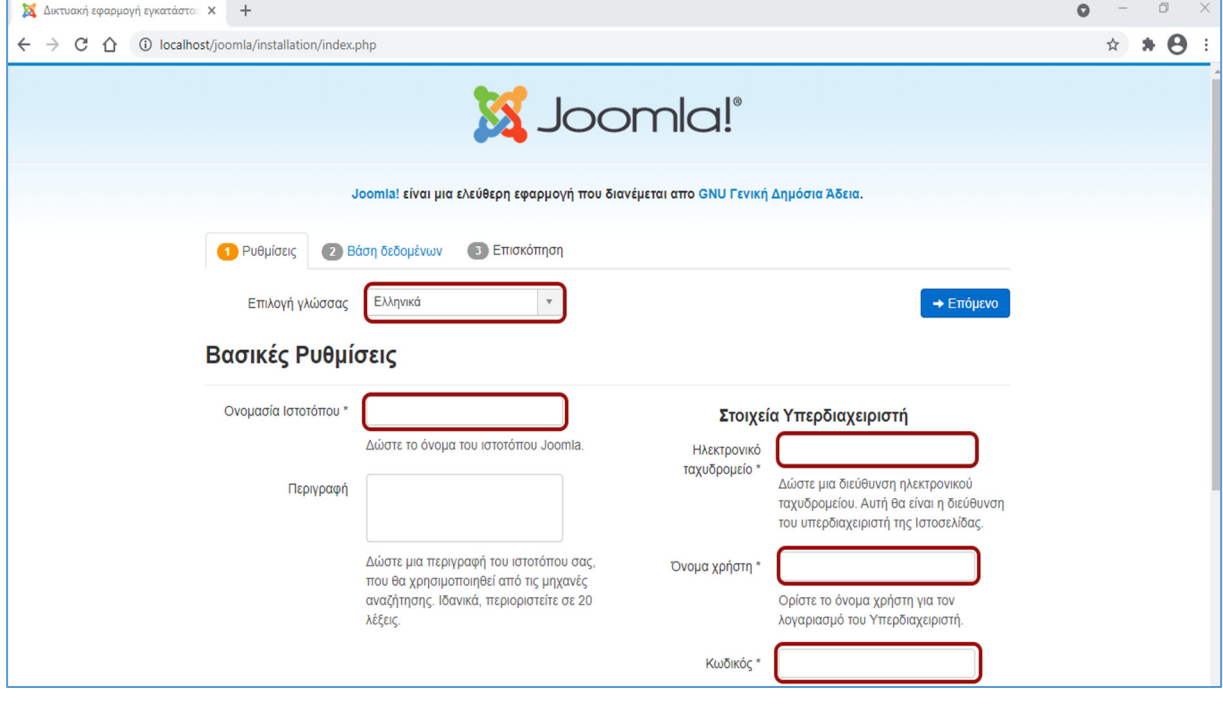

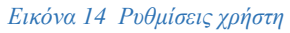

Στην καρτέλα Database Configuration επιλέγουμε στο Database Type MySQLi , στο Host Name πληκτρολογούμε localhost και στα πεδία Username, Password και Database Name εισάγουμε τα στοιχεία που είχαμε ορίσει στον XAMPP Server και πατάμε επόμενο.

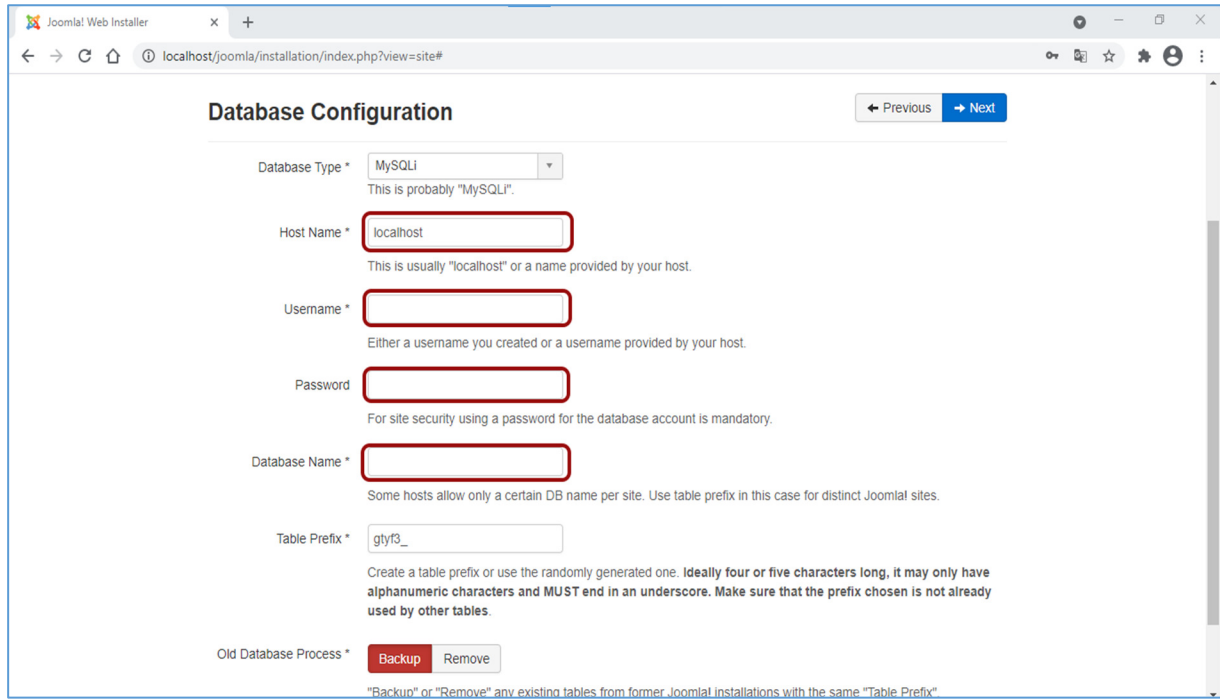

Εικόνα *15 Database Configuration*

Στην επισκόπηση επιλέγουμε να εγκατασταθεί το προεπιλεγμένο δείγμα δεδομένων και πατάμε εγκατάσταση.

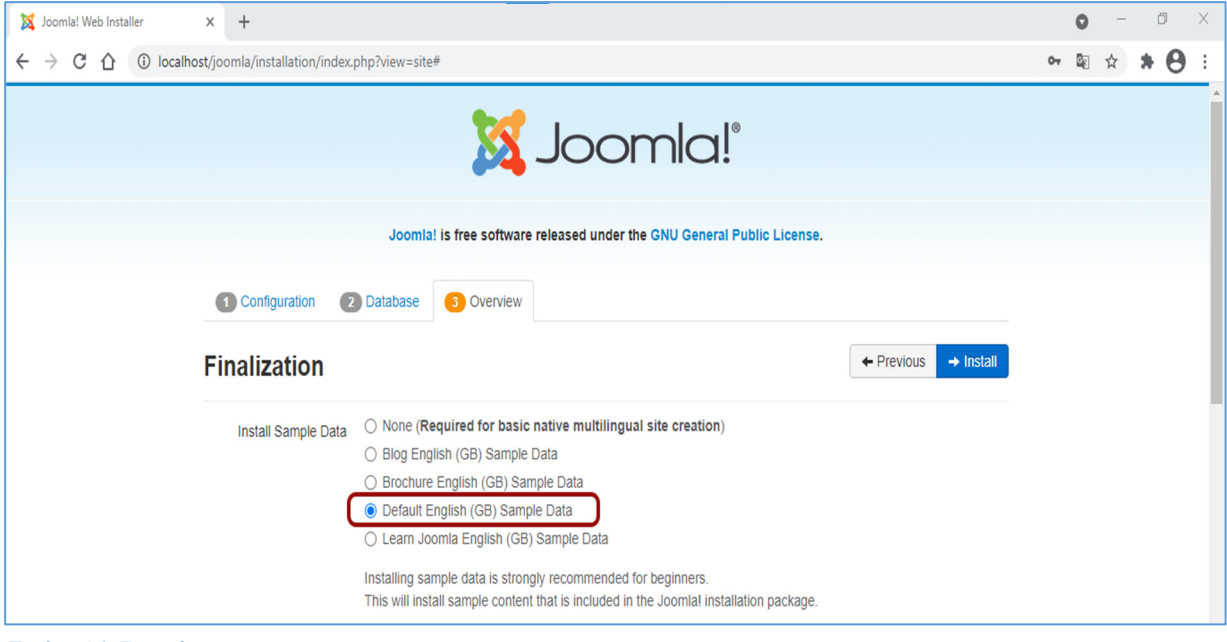

Εικόνα *16* Επισκόπηση

Αφού ολοκληρωθεί η εγκατάσταση μας εμφανίζει μήνυμα επιτυχούς εγκατάστασης και επιλέγουμε Remove installation folder.

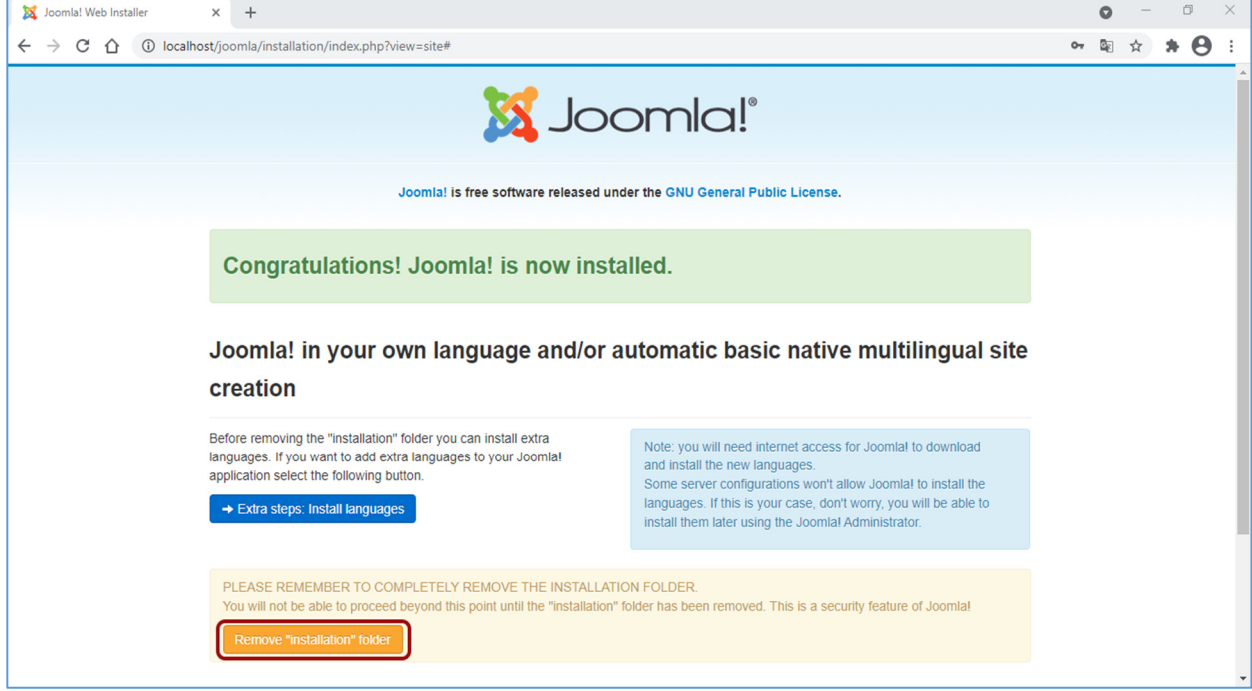

Εικόνα *17* Αφαίρεση φακέλου εγκατάστασης

Πλέον αν ανοίξουμε τον περιηγητή μας και μεταβούμε στην διεύθυνση http://localhost/joomla θα μας εμφανίσει την ιστοσελίδα μας.

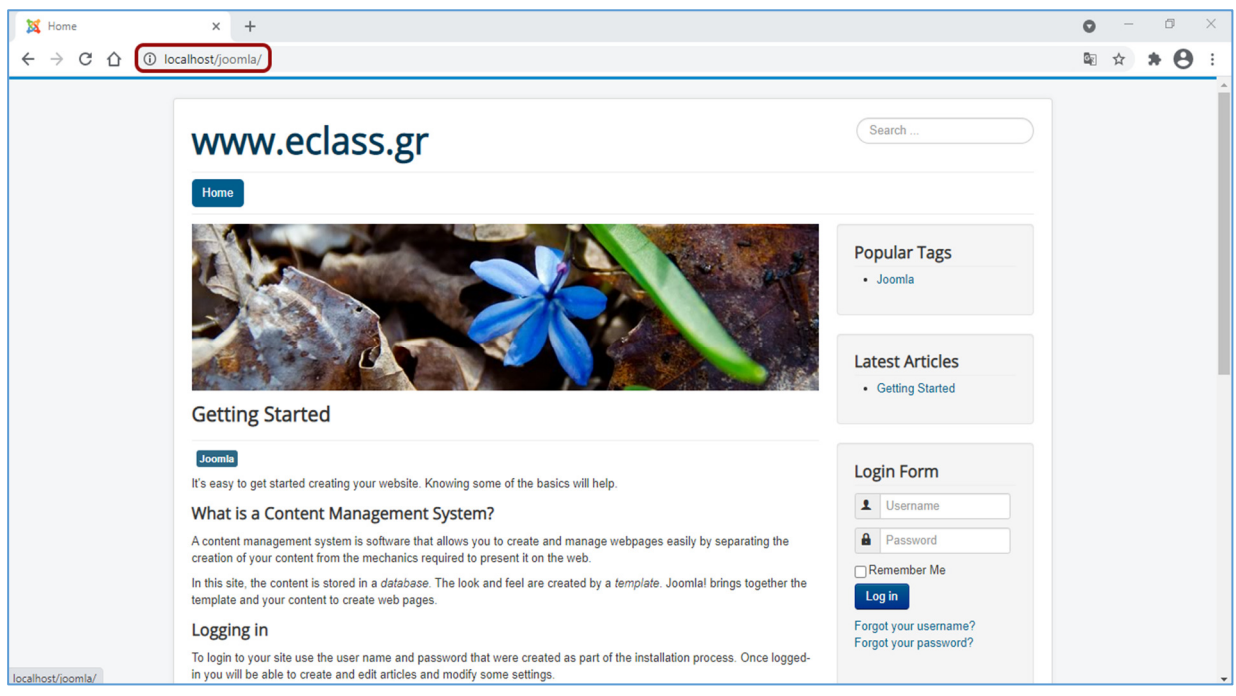

Εικόνα *18* Προβολή ιστοσελίδας

Για να συνδεθούμε σαν διαχειριστές εισάγουμε http://localhost/joomla/administrator/ στην γραμμή διευθύνσεων και πατάμε μετάβαση. Στην συνέχεια εισάγουμε το όνομα χρήστη και τον κωδικό μας.

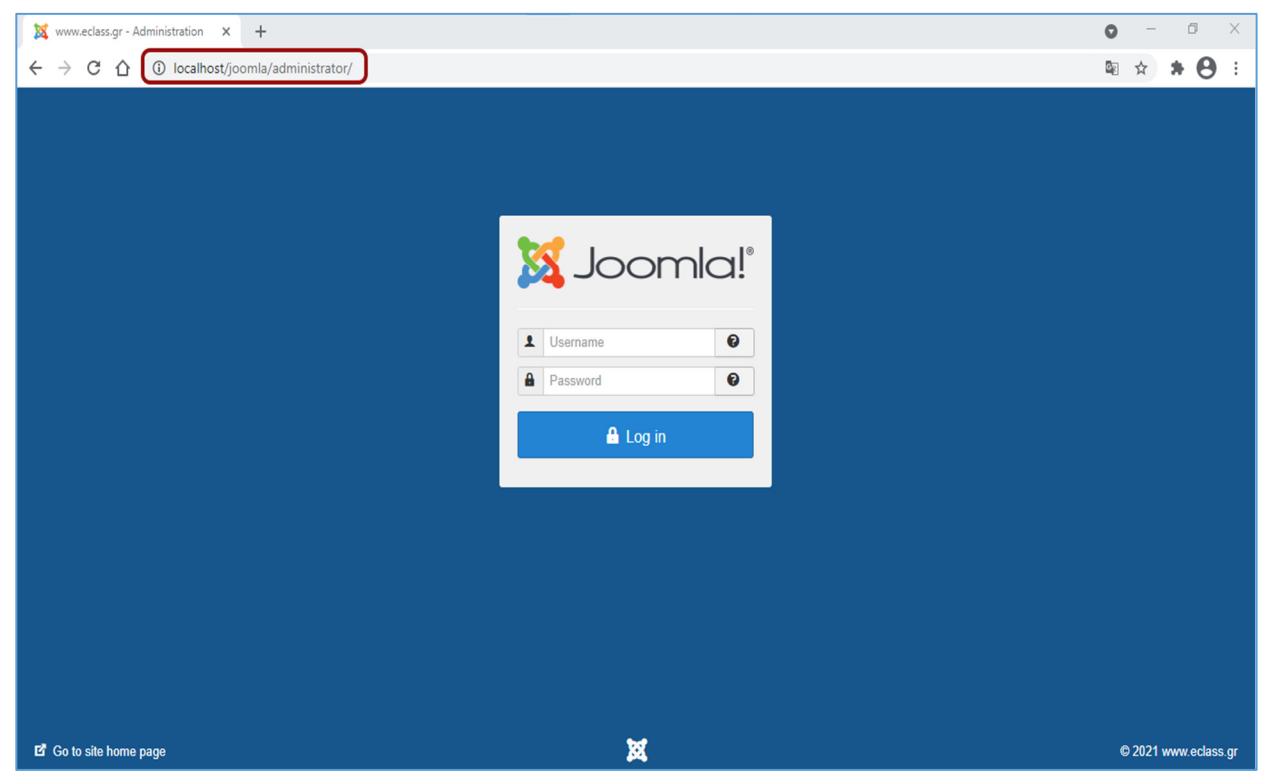

Εικόνα *19* Είσοδος διαχειριστή

Στη συνέχεια θα γίνει η εγκατάσταση της ελληνικής γλώσσας. Η εγκατάσταση των ελληνικών αφορά τόσο το back-end του Joomla όσο και το front-end. Η επιλογή των ελληνικών αρχείων θα πρέπει να γίνει σύμφωνα με την έκδοση που έχουμε κατεβάσει σε αυτή τη περίπτωση η έκδοση της διανομής είναι η Joomla 3.9.25.

Η διαδικασία εγκατάστασης είναι απλή και γίνεται μέσα από το back-end του Joomla. Επιλέγουμε Extensions, Manage και μετά Install Languages. Κάνουμε αναζήτηση για τα Ελληνικά και στην συνέχεια πατάμε install.

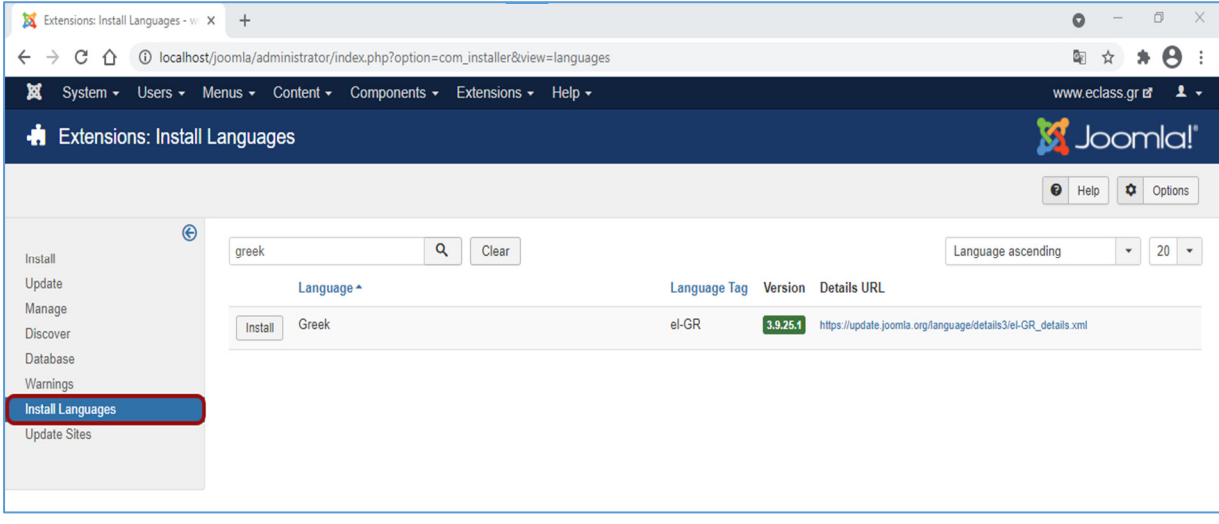

Εικόνα *20* Εγκατάσταση γλώσσας

Μπορούμε να εγκαταστήσουμε ένα έτοιμο πρότυπο το οποίο ονομάζεται tpl\_lessallrounder. Για την εγκατάσταση του προτύπου επιλέγουμε Extensions, Manage και μετά Install.

| ¤<br><b>Control Panel</b><br>≏                                                                                       | System - Users - Menus - Content - Components - Extensions - Help -<br>Manage<br>Install<br>Update                                                                                                    | www.eclass.gr <b>E</b> 1<br><b>M</b> Joomla! |
|----------------------------------------------------------------------------------------------------|----------------------------------------------------------------------------------------------------|----------------------------------------------|
|                                                                                                    |                                                                                                    |                                              |
| <b>CONTENT</b><br>$\mathscr{D}$ New Article<br><b>T</b> Articles<br>Categories<br><b>E</b> Media<br><b>STRUCTURE</b> | Modules<br>Manage<br>Plugins<br>Discover<br>You have post-<br>Templates<br>$\mathbb{R}$<br>Database<br>Language(s)<br>There are important po<br>ъ.<br>Warnings<br>This information area won't appear when you have<br>Install Languages<br><b>Update Sites</b><br><b>Read Messages</b> |                                              |
| $\equiv$ Menu(s)<br>Modules                                                                                          | <b>LATEST ACTIONS</b><br>User admin logged in to admin                                                                                                    | 2021-03-31 19:02                             |
| <b>USERS</b><br>$\frac{1}{2}$ Users<br>4 No Urgent Requests.                                                         | <b>LOGGED-IN USERS</b><br><b>Super User Administration</b>                                                                                                    | 图 2021-03-31 19:02                           |
| <b>CONFIGURATION</b><br>$\bullet$ Global<br>Templates                                                                | <b>POPULAR ARTICLES</b>                                                                                                    |                                              |

Εικόνα *21* Εύρεση προτύπου

Από την οθόνη της εγκατάστασης επιλέγουμε το αρχείο που περιέχει το πρότυπο και πατάμε upload.

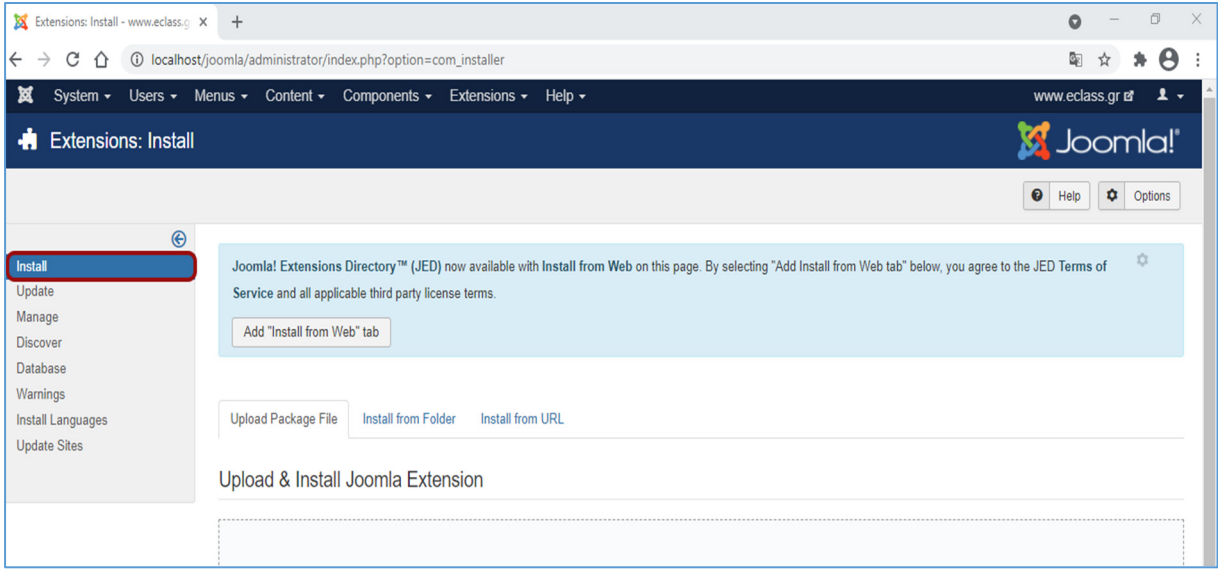

Εικόνα *22* Επιλογή προτύπου

Στη συνέχεια μας πληροφορεί ότι το πρότυπο εγκαταστάθηκε με επιτυχία.

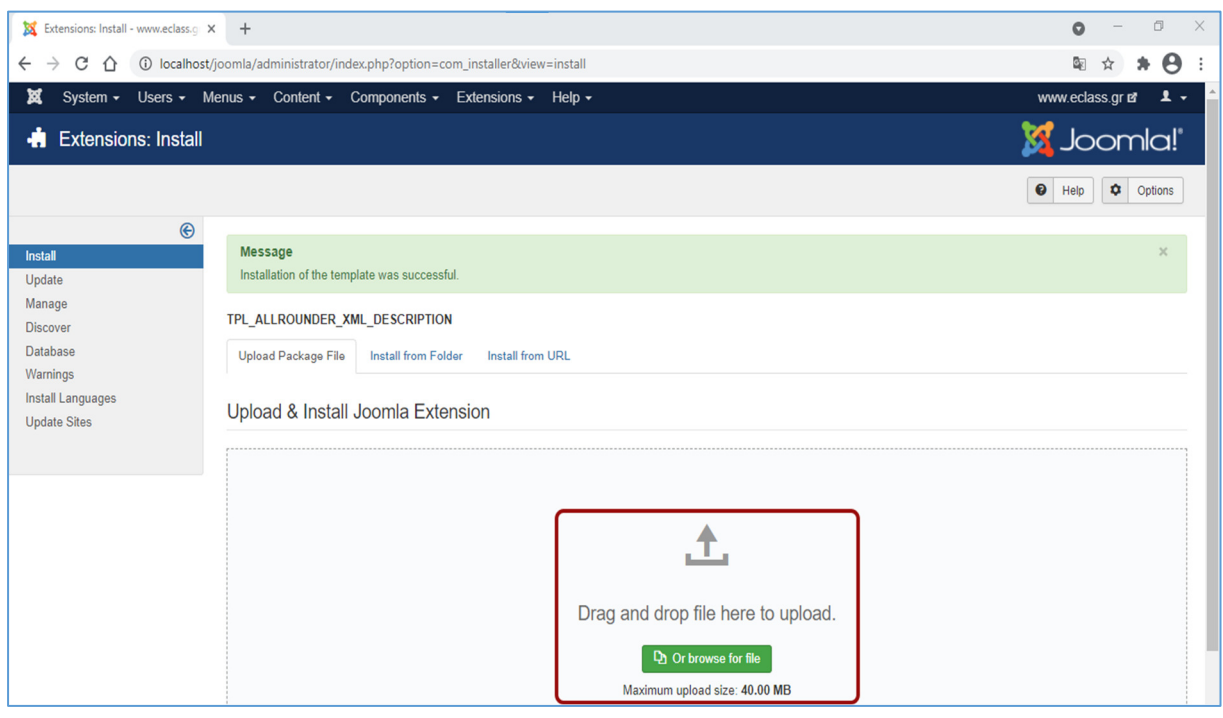

Εικόνα *23* Εγκατάσταση προτύπου

Τέλος για να ορίσουμε ως προεπιλογή το πρότυπο που εγκαταστήσουμε επιλέγουμε από το μενού Extensions και στην συνέχεια Templates και επιλέγουμε το πρότυπο μας ως προεπιλογή για την ιστοσελίδα μας.

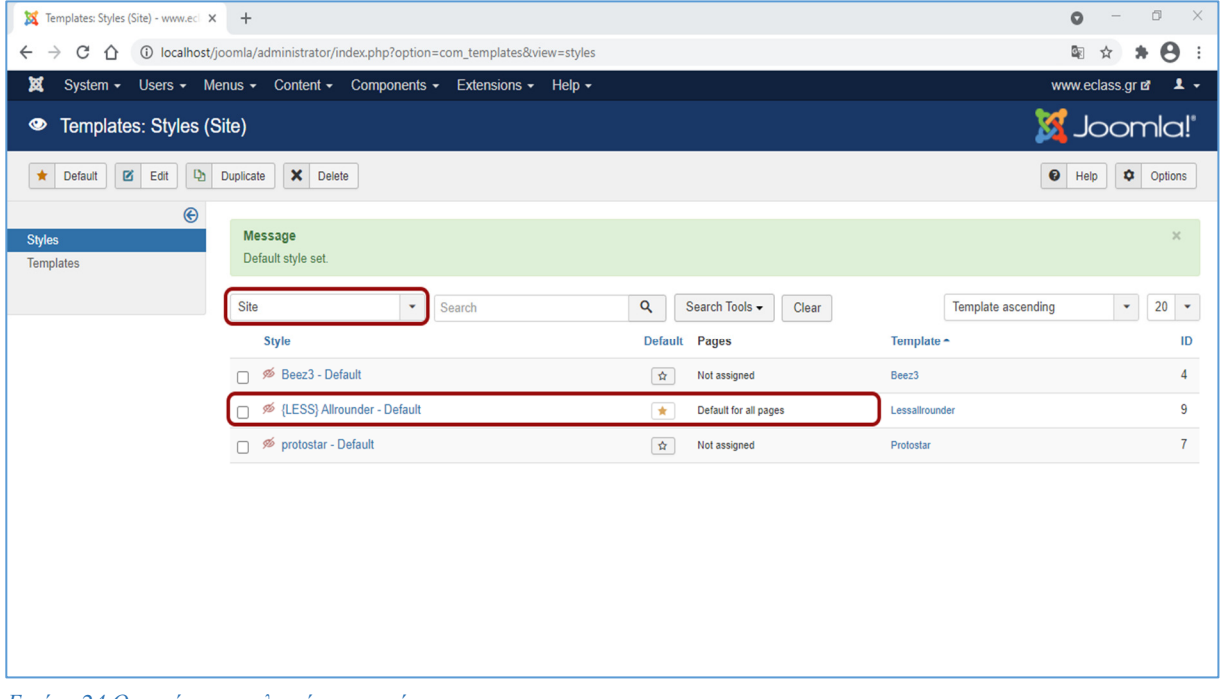

Εικόνα *24* Ορισμός προεπιλεγμένου προτύπου

## ΚΕΦΑΛΑΙΟ **5 :** Ανάπτυξη υποστηρικτικού συστήματος

### **5.1:** Δημιουργία μενού

Πλέον μπορούμε να ξεκινήσουμε να κατασκευάζουμε την ιστοσελίδα μας. Η ιστοσελίδα θα έχει τα εξής μενού: Αρχική, Μαθήματα, Ανακοινώσεις και Επικοινωνία. Για να δημιουργήσουμε τα μενού της ιστοσελίδας θα πρέπει να συνδεθούμε πρώτα σαν διαχειριστές από τον σύνδεσμο http://localhost/joomla/administrator/ και στην συνέχεια να εισάγουμε το όνομα χρήστη και τον κωδικό μας.

Θα μας εμφανιστεί ο πίνακας ελέγχου διαχειριστή και από το μενού το οποίο θα βρίσκεται στην κορυφή της σελίδας θα επιλέξουμε Menus  $\rightarrow$  Main Menu  $\rightarrow$  Add New Menu Item.

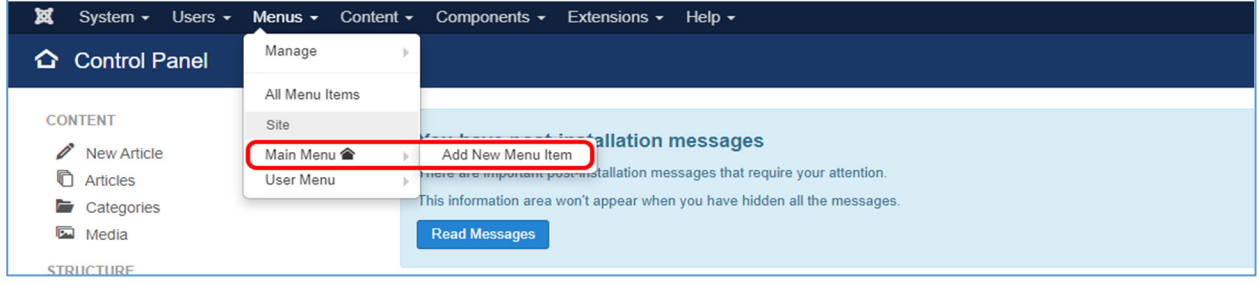

Στο παράθυρο που θα μας ανοίξει θα συμπληρώσουμε την ονομασία του μενού (η οποία θα είναι Αρχική), το ψευδώνυμο(Alias) του και θα επιλέξουμε το άρθρο το οποίο θα μας εμφανίζει όταν θα κάνουμε κλικ πάνω του.

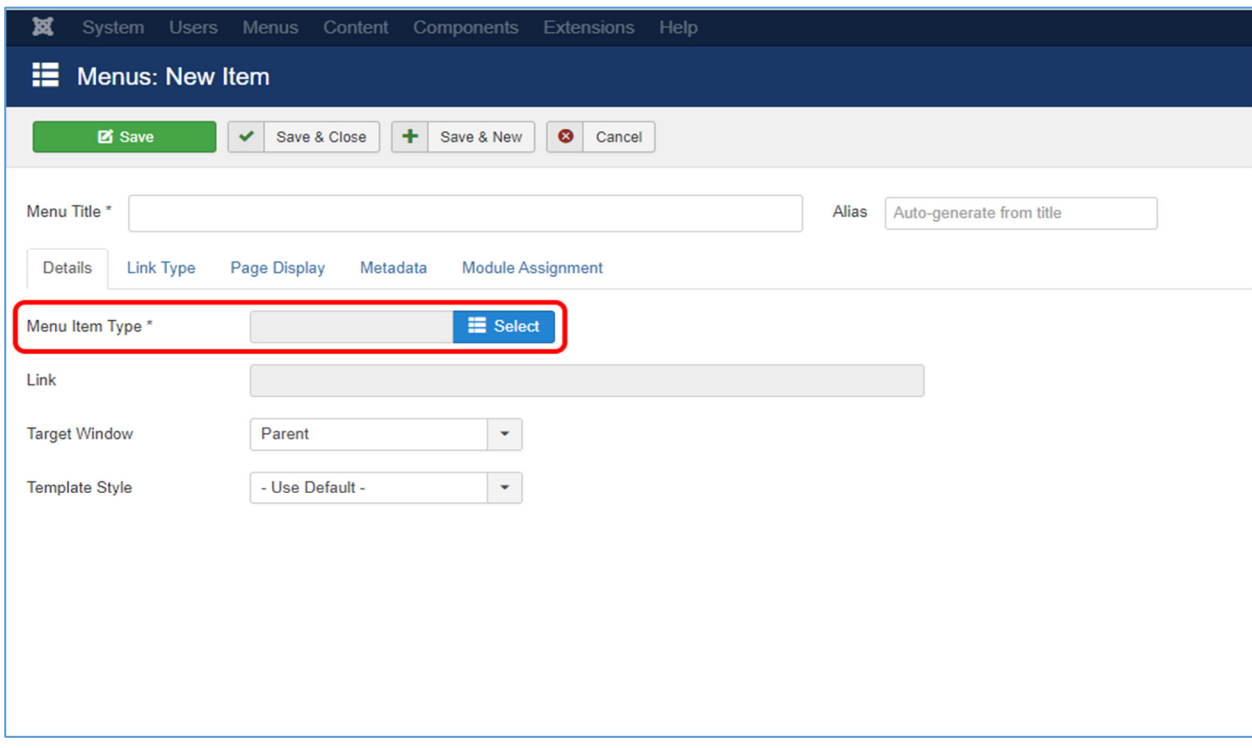

Εικόνα *25 Main menu*

Επίσης θα πρέπει στις επιλογές που μας εμφανίζει στο δεξί μέρος του παραθύρου να επιλέξουμε την τοποθεσία στην οποία θα εμφανίζεται το νέο μενού που θα δημιουργήσουμε και να αλλάξουμε την κατάσταση του μενού από μη δημοσιευμένο (Unpublished) σε δημοσιευμένο (Published) ώστε να είναι ορατό στους χρήστες.

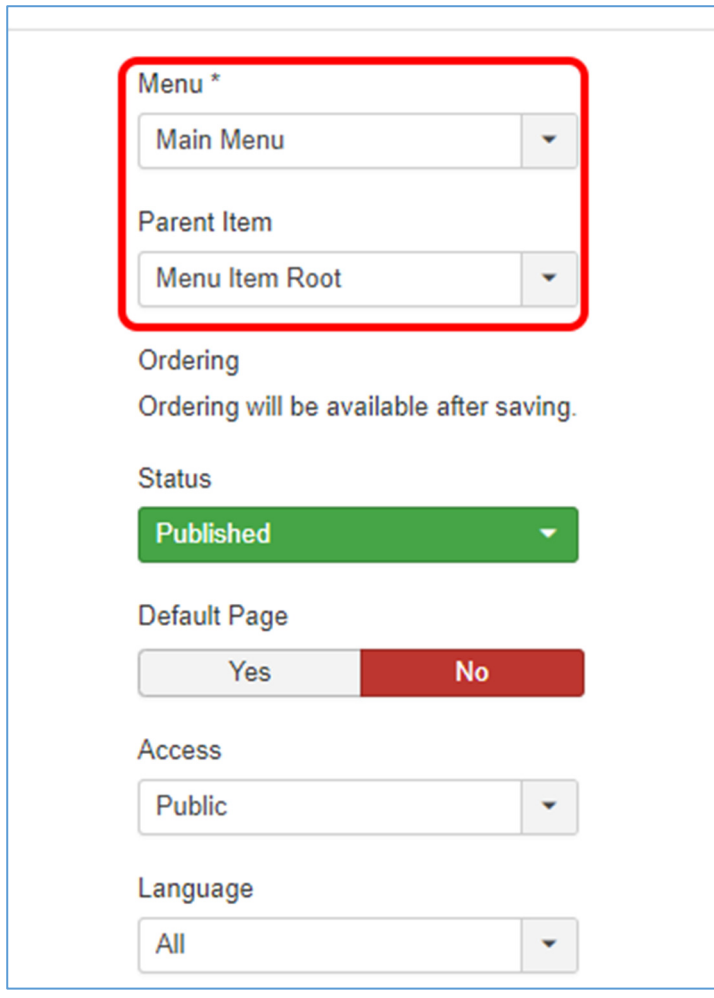

Εικόνα *27* Ρυθμίσεις θέσης και ορατότητας μενού

Τέλος επιλέγουμε αποθήκευση (save) ώστε να αποθηκευτούν οι αλλαγές που κάναμε και να δημιουργηθεί το μενού.

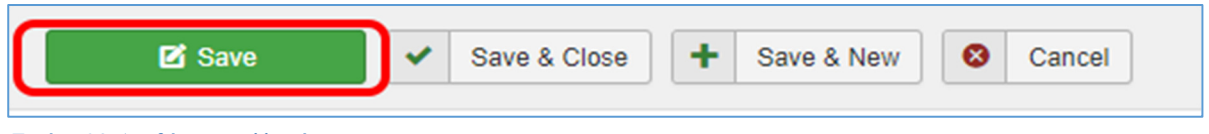

Πλέον έχουμε δημιουργήσει το μενού της αρχικής μας σελίδας.

Εικόνα *28* Αποθήκευση αλλαγών

Για το μενού των μαθημάτων θα χρειαστεί να δημιουργήσουμε ένα επιπλέον υπομενού (drop down menu) το οποίο θα περιλαμβάνει τα μαθήματα ώστε οι χρήστες να μπορούν να επιλέξουν το μάθημα που επιθυμούν και στη συνέχεια να μεταφέρονται στην αντίστοιχη σελίδα. Πρώτα θα δημιουργήσουμε ένα μενού με την ονομασία Μαθήματα ακολουθώντας την διαδικασία που αναφέραμε πιο πάνω και στην συνέχεια για κάθε μάθημα θα επιλέξουμε Menus  $\rightarrow$  Main Menu  $\rightarrow$  Add New Menu Item ώστε να δημιουργήσουμε το υπομενού (drop down menu). Θα συμπληρώσουμε το όνομα του μαθήματος, θα επιλέξουμε το άρθρο στο οποίο θα αντιστοιχεί και στις επιλογές που βρίσκονται στο δεξί μέρος της σελίδας θα επιλέξουμε για γονικό αντικείμενο (Parent Item) το μενού Μαθήματα.

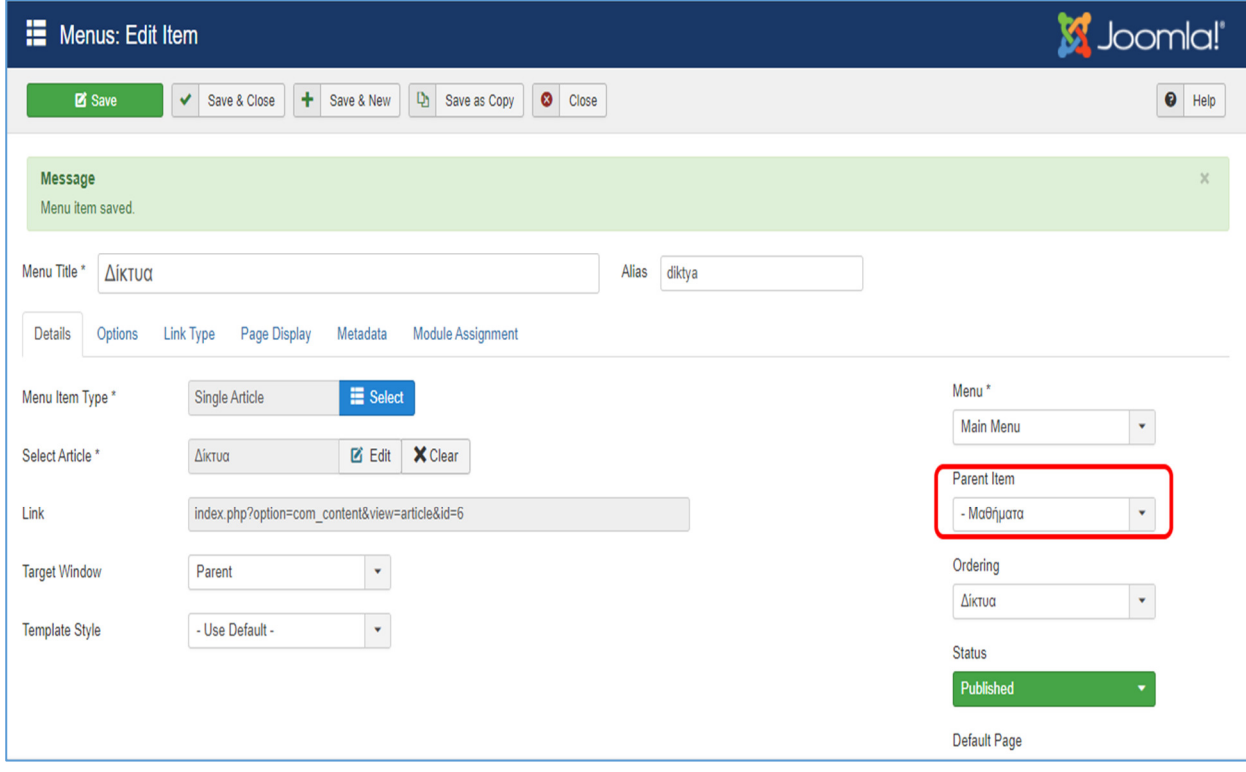

Εικόνα *29* Υπομενού *(Drop Down Menu)*

Θα ακολουθήσουμε την ίδια ακριβώς διαδικασία για όλα τα μαθήματα που θα θέλουμε να εμφανίζονται στο συγκεκριμένο υπομενού.

Στο μενού Ανακοινώσεις θα εμφανίζονται οι όποιες ανακοινώσεις ανεβάζει ο διαχειριστής της ιστοσελίδας. Οι ανακοινώσεις θα εμφανίζονται σε μορφή Blog. Για να το πετύχουμε αυτό θα πρέπει πρώτα να δημιουργήσουμε μια κατηγορία άρθρων (Articles) την οποία θα ονομάσουμε news και στην οποία θα ανήκουν όλα τα άρθρα που θα περιέχουν ανακοινώσεις. Για να δημιουργήσουμε την κατηγορία news από το μενού το οποίο θα βρίσκεται στην κορυφή της σελίδας θα επιλέξουμε Content>Categories>Add New category.

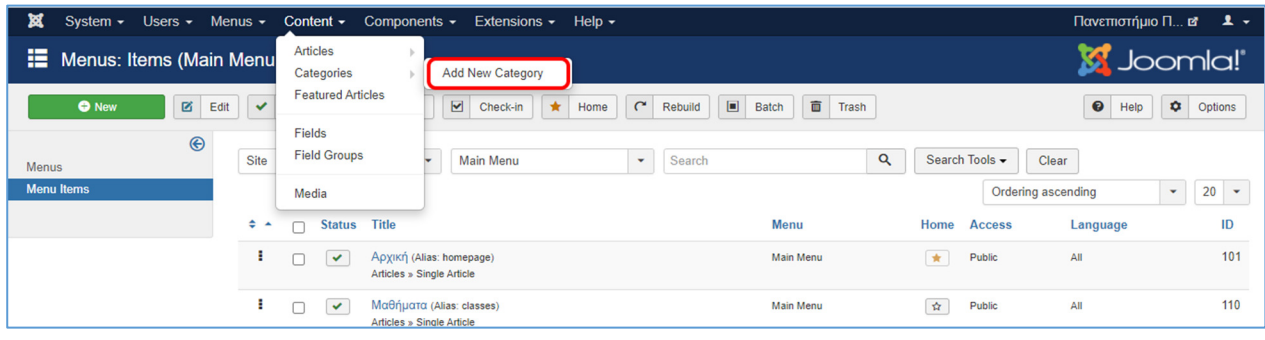

Εικόνα *30* Νέα κατηγορία

Θα εισάγουμε ως τίτλο στην κατηγορία τη λέξη news, θα το χαρακτηρίσουμε ως δημοσιευμένο (Published) και δεν θα προσθέσουμε τίποτα σαν περιεχόμενο.

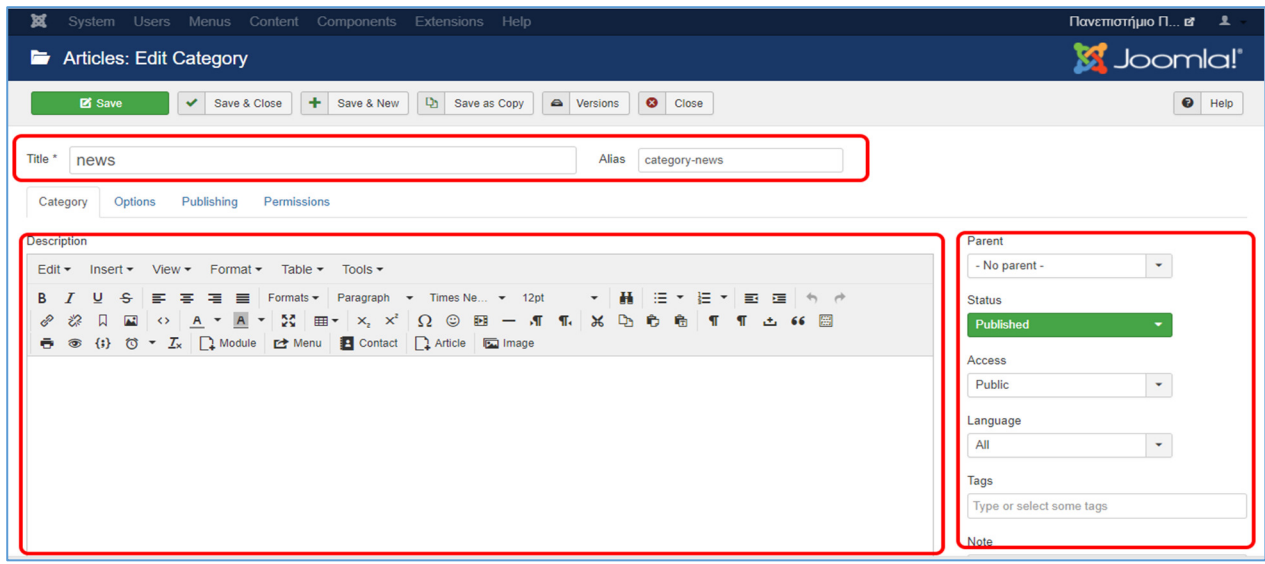

Εικόνα *31* Κατηγορία *news*

Στην συνέχεια θα δημιουργήσουμε τα άρθρα τα οποία θα ανήκουν στην κατηγορία news επιλέγοντας από το κύριο μενού Content  $\rightarrow$  Articles  $\rightarrow$  Add New Article.

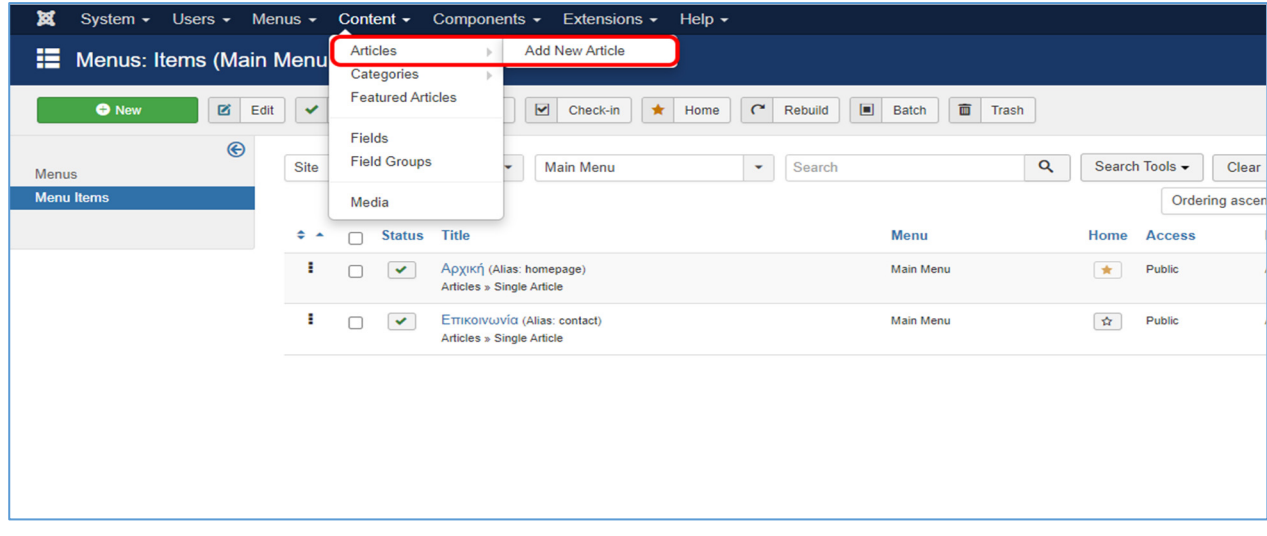

Αφού δώσουμε τίτλο στο άρθρο μας, προσθέσουμε υλικό στα περιεχόμενα του και το κάνουμε δημόσιο θα πρέπει στην επιλογή Κατηγορία (Category) να επιλέξουμε την κατηγορία news και στην συνέχεια να το αποθηκεύσουμε.

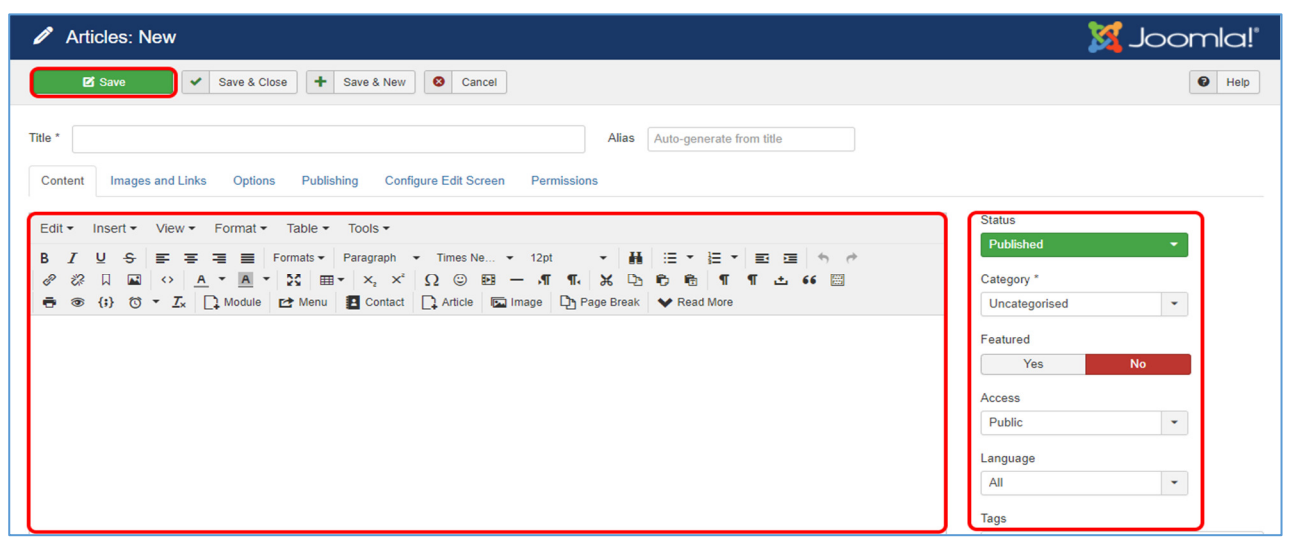

Εικόνα *33* Επιλογή κατηγορίας άρθρου

Με την ίδια διαδικασία θα δημιουργήσουμε όσα άρθρα θέλουμε να προσθέσουμε στην κατηγορία news. Αφού έχουμε δημιουργήσει τα άρθρα μπορούμε να δημιουργήσουμε και το μενού Ανακοινώσεις. Επιλέγουμε Menus Main Menu Add New Menu Item και δημιουργούμε το μενού των ανακοινώσεων.

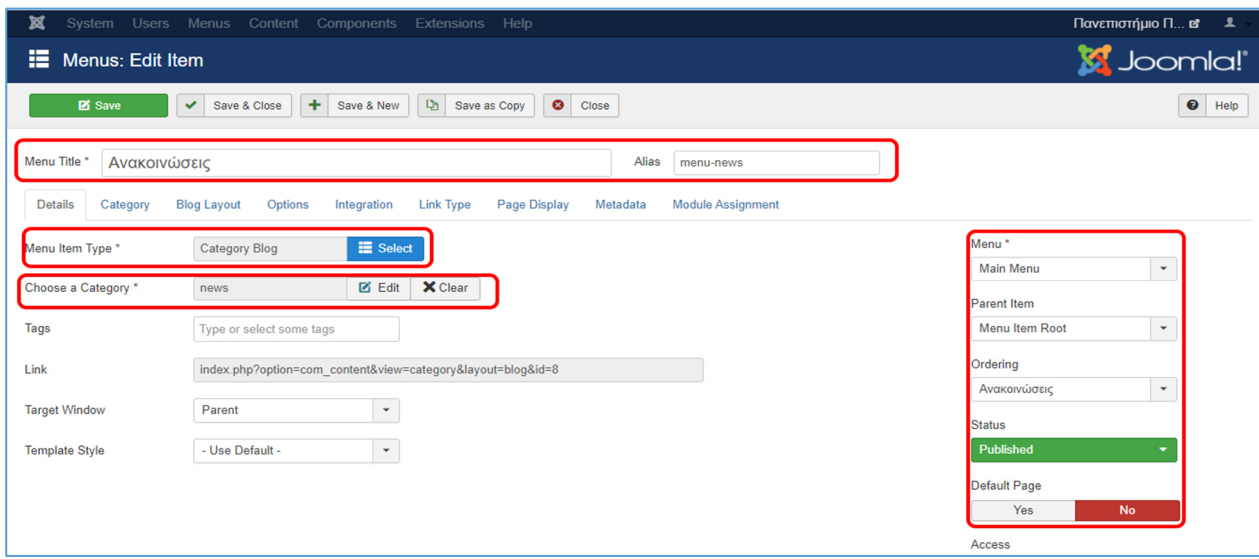

Εικόνα *34* Επιλογή κατηγορίας μενού

Στην επιλογή Τύπος Αντικειμένου Μενού (Menu Item Type) πατάμε στο κουμπί select και στο παράθυρο που μας εμφανίζεται επιλέγουμε Articles  $\rightarrow$  Category Blog. Στην επόμενη επιλογή μας ζητάει να επιλέξουμε μια κατηγορία άρθρων και πατώντας select

μπορούμε να επιλέξουμε την κατηγορία news. Αφού κάνουμε δημόσιο (Published) το μενού πατάμε αποθήκευση.

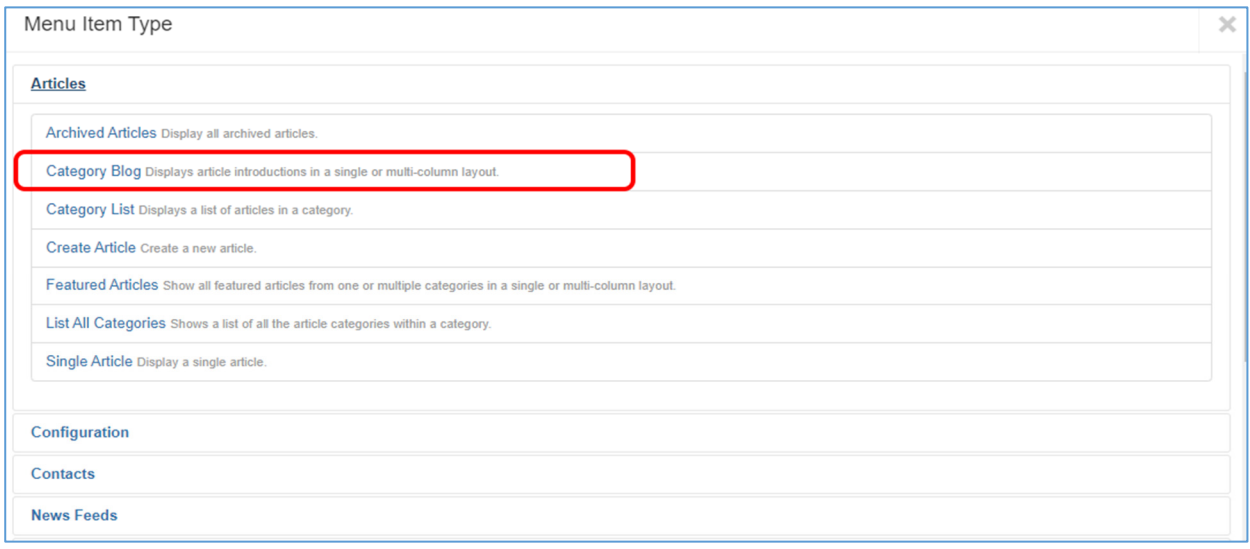

Εικόνα *35* Επιλογή τύπου μενού

Πλέον έχουμε δημιουργήσει το μενού Ανακοινώσεις. Το επόμενο μενού είναι το μενού της Εγγραφής ώστε να μπορούν οι χρήστες να κάνουν εγγραφή στην ιστοσελίδα μας. Για την δημιουργία του ακολουθούμε την ίδια διαδικασία με το μενού της Αρχικής με τη διαφορά ότι εδώ θα επιλέξουμε σαν Τύπος Αντικειμένου Μενού (Menu Item Type) την επιλογή Φόρμα Εγγραφής (Registration Form).

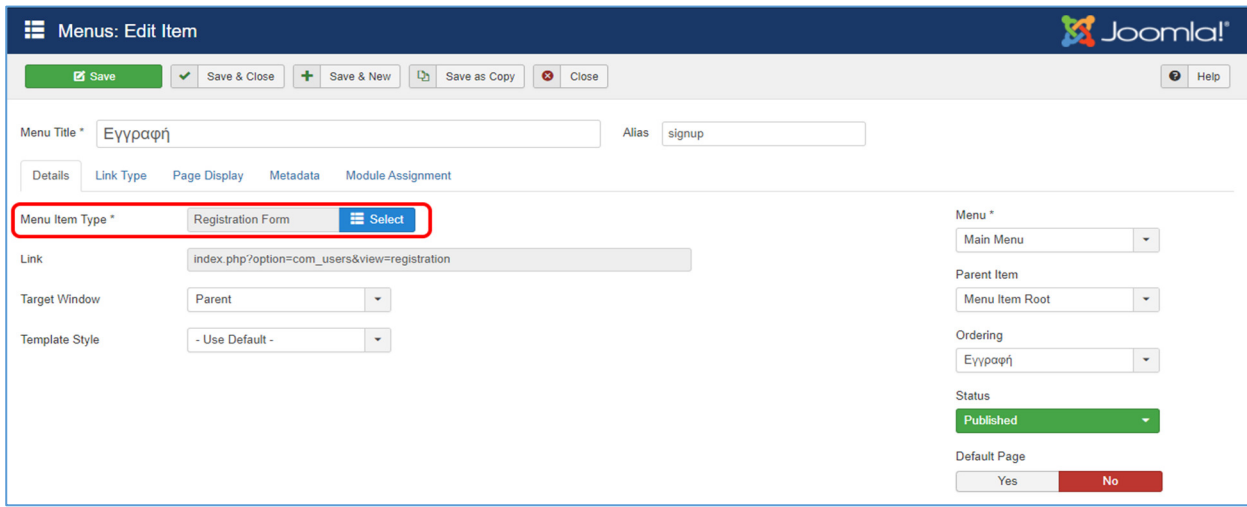

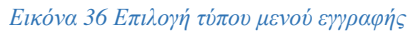

Πατώντας στο select θα μας εμφανιστεί ένα παράθυρο επιλογών από το οποίο θα επιλέξουμε Users  $\rightarrow$  Registration Form ώστε κάνοντας κλικ στο μενού Εγγραφή να μας εμφανίζει μια φόρμα με την οποία ο χρήστης θα μπορεί να κάνει εγγραφή στην ιστοσελίδα μας.

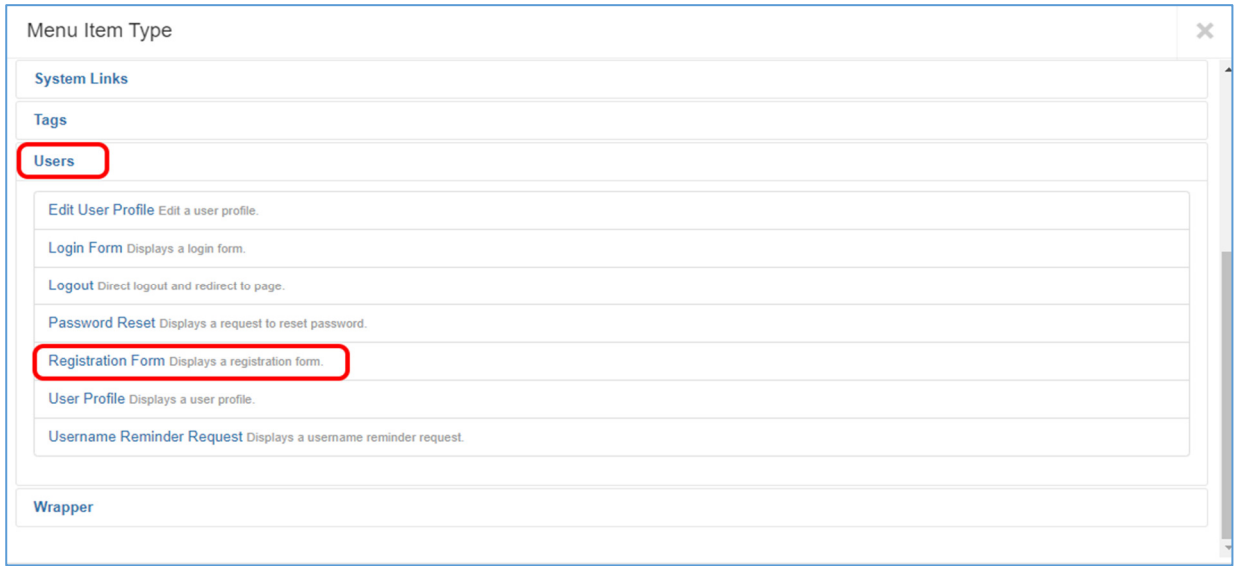

Εικόνα *37* Επιλογή φόρμας εγγραφής

Τέλος έχουμε το μενού της Επικοινωνίας για το οποίο θα χρειαστεί να εγκαταστήσουμε την επέκταση (Extension) mod\_rapid\_contact. Για να το κάνουμε αυτό επιλέγουμε από το μενού στην κορυφή της σελίδας διαχειριστή Extensions  $\rightarrow$  Manage  $\rightarrow$ Install.

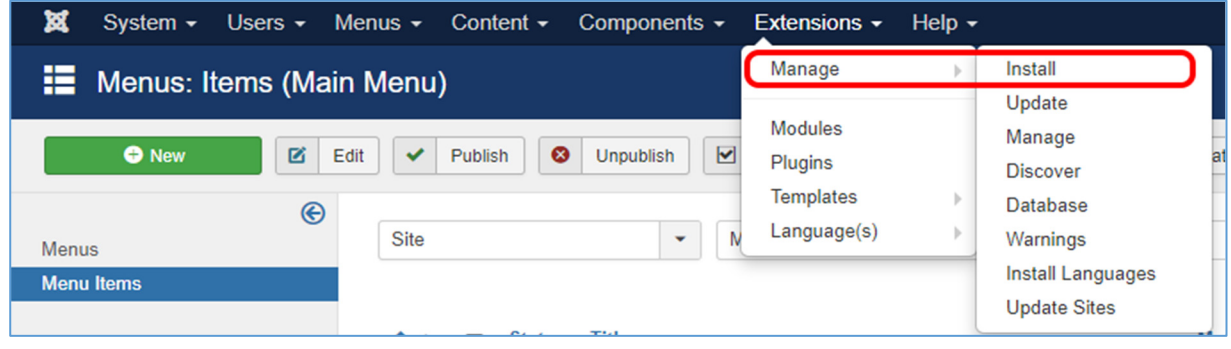

Και στην συνέχεια επιλέγουμε την επέκταση mod\_rapid\_contact.zip από τον

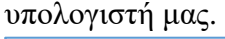

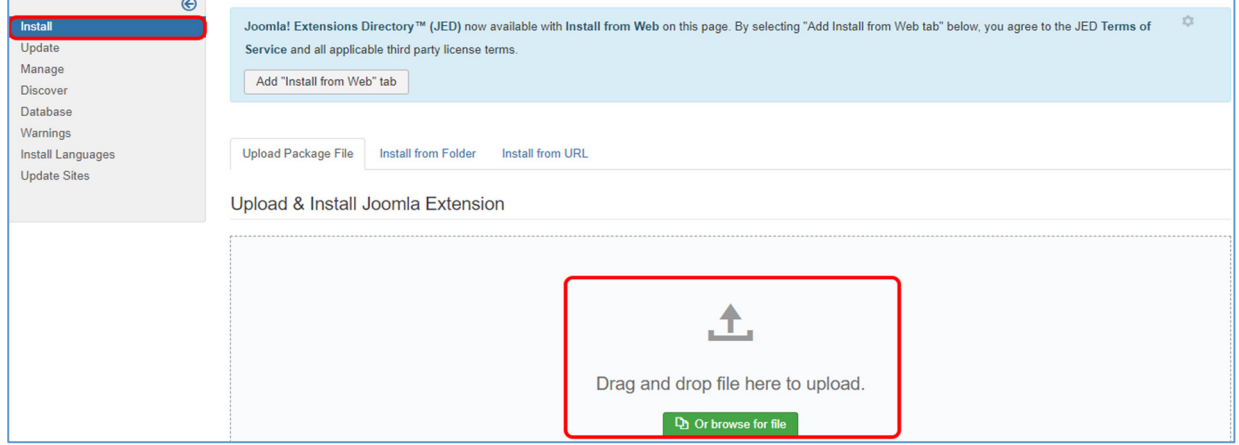

Εικόνα *39* Εγκατάσταση επέκτασης

Εικόνα *38* Μενού επεκτάσεων

Αφού εγκατασταθεί η επέκταση μεταφερόμαστε στην αρχική σελίδα του διαχειριστή όπου και από το αριστερό μενού επιλέγουμε τα Ενθέματα (Modules).

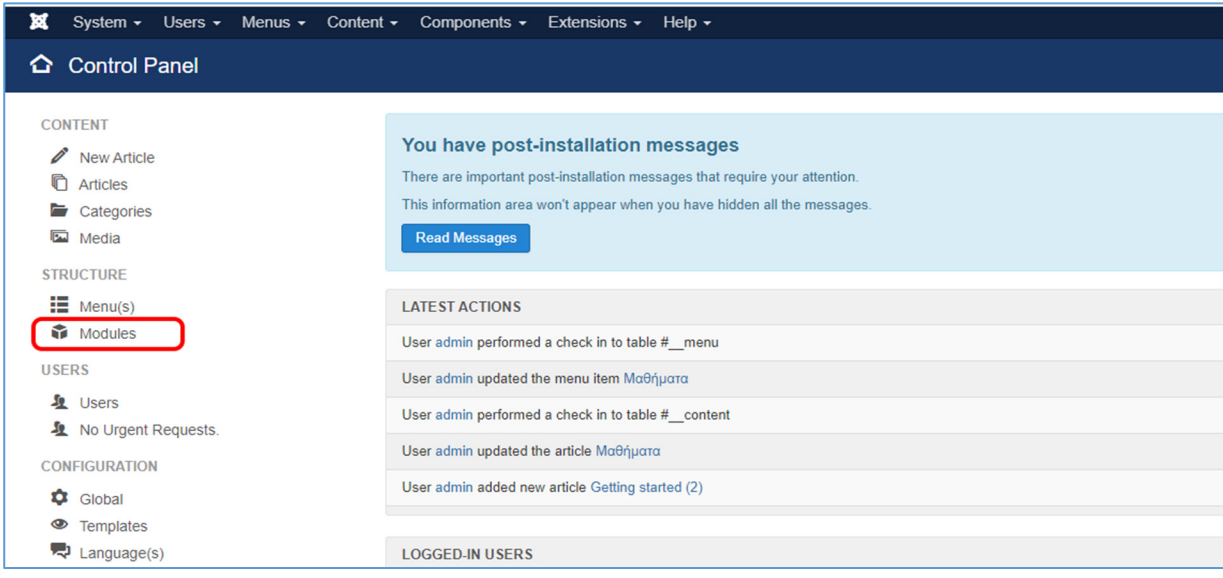

Εικόνα *40* Ενθέματα *(Modules)*

Στο παράθυρο που θα μας ανοίξει επιλέγουμε το «Επικοινωνήστε μαζί μας».

|        | Modules (Site)            |                                                                            |                                                                                  |                               |          |                    | <b>M</b> Joomla!'      |                            |  |
|--------|---------------------------|----------------------------------------------------------------------------|----------------------------------------------------------------------------------|-------------------------------|----------|--------------------|------------------------|----------------------------|--|
|        | <b>O</b> New              | $\mathbf{Q}_1$<br>図<br>$\checkmark$<br><b>Duplicate</b><br>Publish<br>Edit | $\overline{\mathbf{S}}$<br>$\Box$<br>$\bullet$<br>Unpublish<br>Check-in<br>Batch | $\overline{\mathbf{m}}$ Trash |          |                    | $\bullet$<br>۰<br>Help | Options                    |  |
| Site   |                           | Search                                                                     | $\mathbf{Q}$<br>Search Tools -<br>Clear                                          |                               |          | Position ascending | $\blacktriangledown$   | 20<br>$\blacktriangledown$ |  |
| ÷      | <b>Status</b>             | <b>Title</b>                                                               | Position ~                                                                       | <b>Type</b>                   | Pages    | <b>Access</b>      | Language               | ID                         |  |
|        | $\checkmark$ +            | Search                                                                     | position-0                                                                       | Search                        | All      | Public             | All                    | 93                         |  |
|        | $\checkmark$ $\checkmark$ | <b>Main Menu</b>                                                           | position-1                                                                       | Menu                          | All      | Public             | All                    | 1                          |  |
| ┐      | $\checkmark$ $\checkmark$ | <b>Breadcrumbs</b>                                                         | position-2                                                                       | <b>Breadcrumbs</b>            | All      | Public             | All                    | 17                         |  |
| □      | $\checkmark$ +            | <b>Image Module</b>                                                        | position-3                                                                       | Custom                        | All      | Public             | All                    | 92                         |  |
|        | $\checkmark$ $\checkmark$ | Επικοινωνήστε μαζί μας                                                     | position-3                                                                       | <b>Rapid Contact</b>          | Selected | Public             | All                    | 95                         |  |
|        | $\bullet$ $\bullet$       | <b>Popular Tags</b>                                                        | position-7                                                                       | Tags - Popular                | All      | Public             | All                    | 87                         |  |
| □      | $\checkmark$ $\checkmark$ | Νέα                                                                        | position-7                                                                       | Articles - Latest             | All      | Public             | All                    | 90                         |  |
|        | $\checkmark$ +            | Είσοδος                                                                    | position-7                                                                       | Login                         | All      | Public             | All                    | 16                         |  |
| ÷<br>∩ | $\checkmark$ +            | <b>User Menu</b>                                                           | position-7                                                                       | Menu                          | All      | Public             | All                    | 91                         |  |
|        |                           |                                                                            |                                                                                  |                               |          |                    |                        |                            |  |

Εικόνα *41* Επιλογή ενθέματος

Στο επόμενο παράθυρο μπορούμε να ρυθμίσουμε την θέση στην οποία θα εμφανίζεται η φόρμα επικοινωνίας.

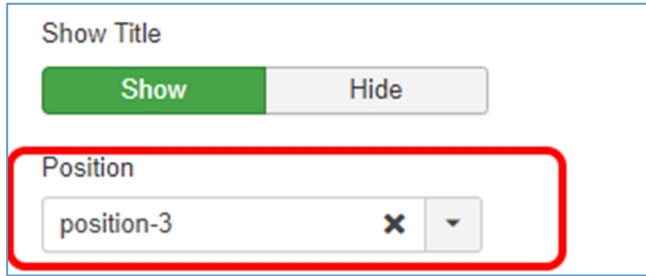

Εικόνα *42* Θέση φόρμας επικοινωνίας

Επίσης θα μπορούμε να ρυθμίσουμε σε ποια σελίδα θα εμφανίζεται η φόρμα επικοινωνίας, τις επιλογές για το anti-spam καθώς να τροποποιήσουμε το κείμενο της φόρμας επικοινωνίας.

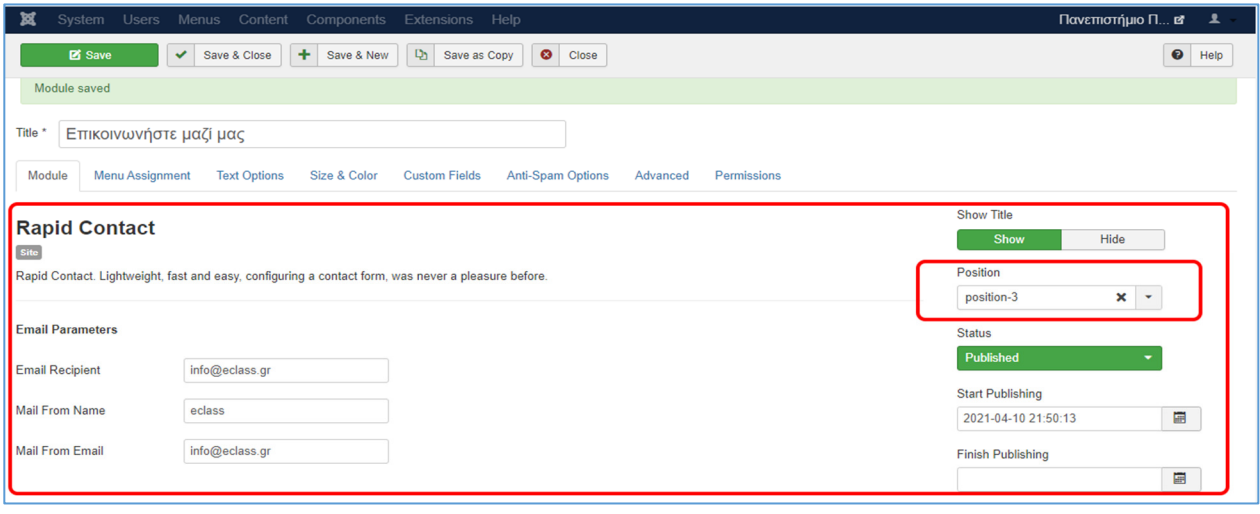

Εικόνα *43* Ρυθμίσεις *email*

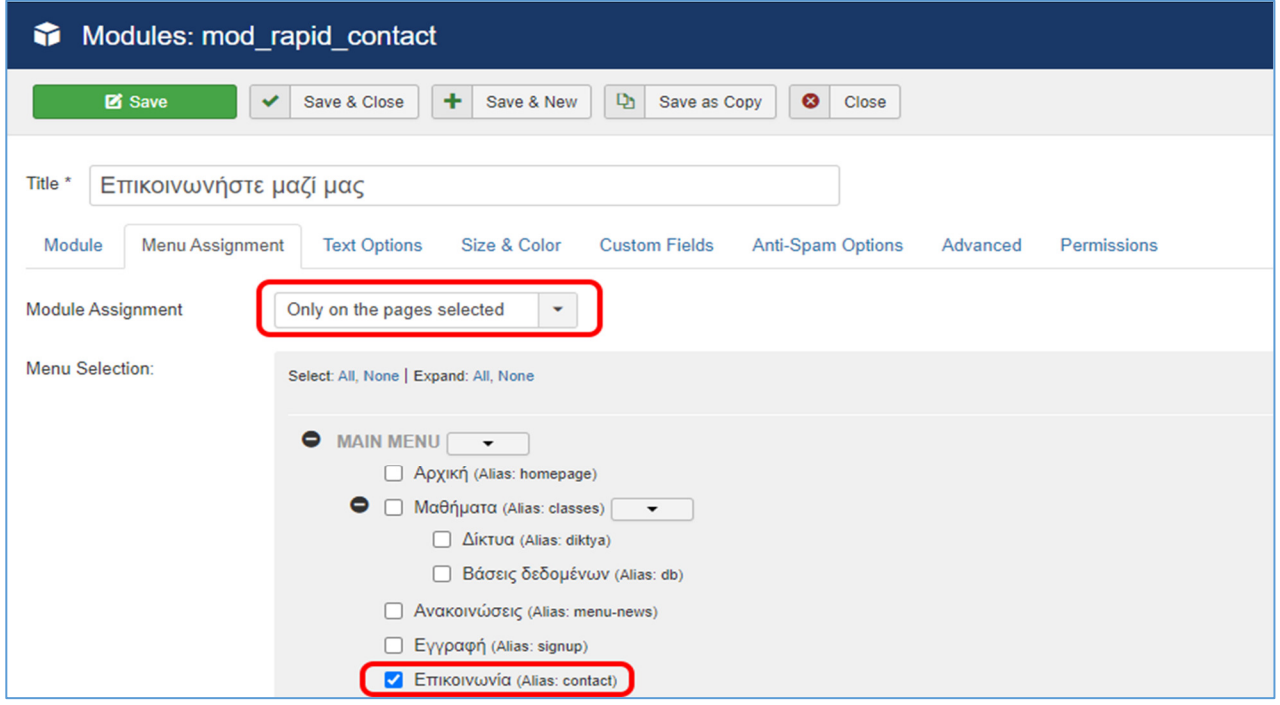

Εικόνα *44* Επιλογή σελίδας εμφάνισης φόρμας

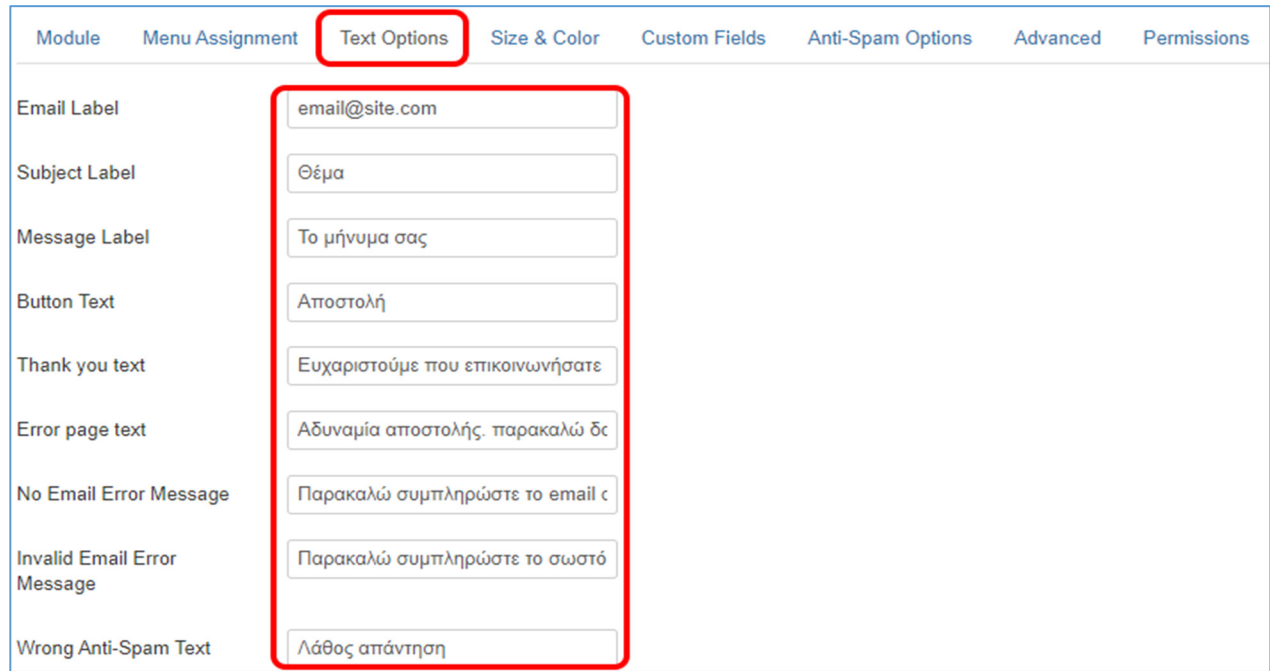

Εικόνα *45* Κείμενο φόρμας επικοινωνίας

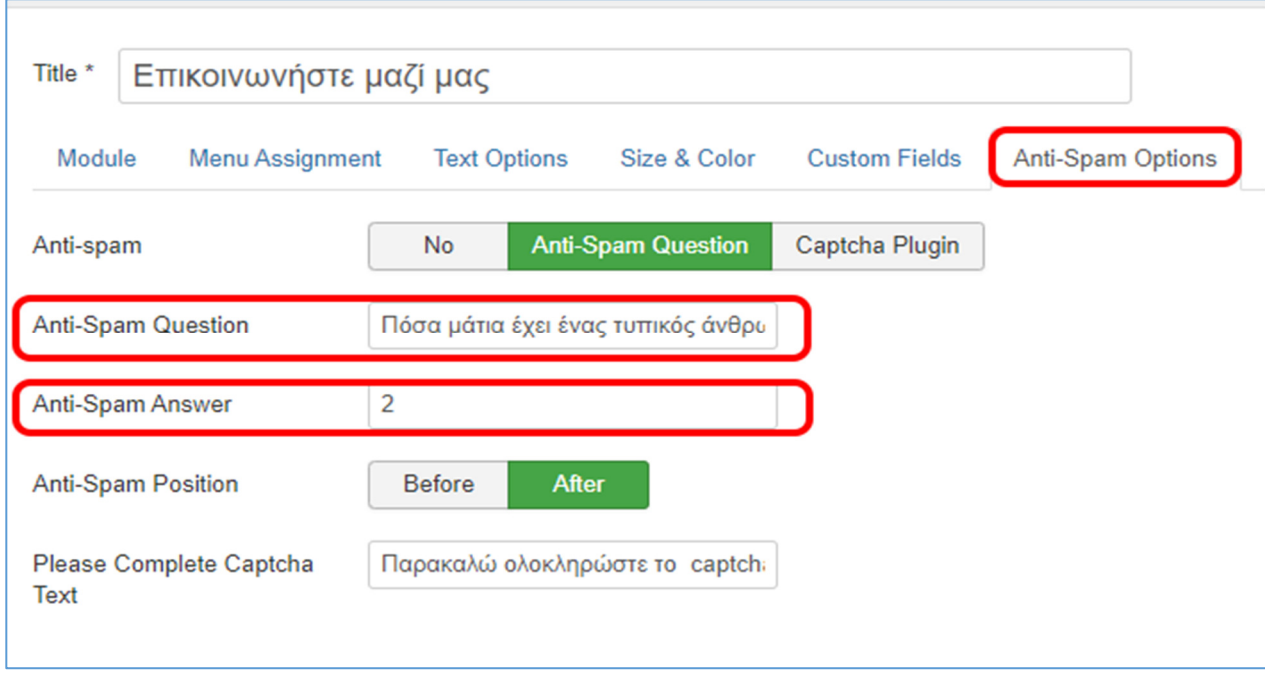

Εικόνα *46* Ρυθμίσεις *anti-spam*

### **5.2:** Αρχική σελίδα

Η αρχική σελίδα αποτελείται από:

- ένα εισαγωγικό κείμενο με το οποίο καλωσορίζουμε τους φοιτητές
- το κεντρικό μενού με το οποίο θα γίνεται η περιήγηση στην ιστοσελίδα
- την φόρμα εισόδου χρήστη
- την προβολή των νέων άρθρων
- και την μπάρα αναζήτησης.

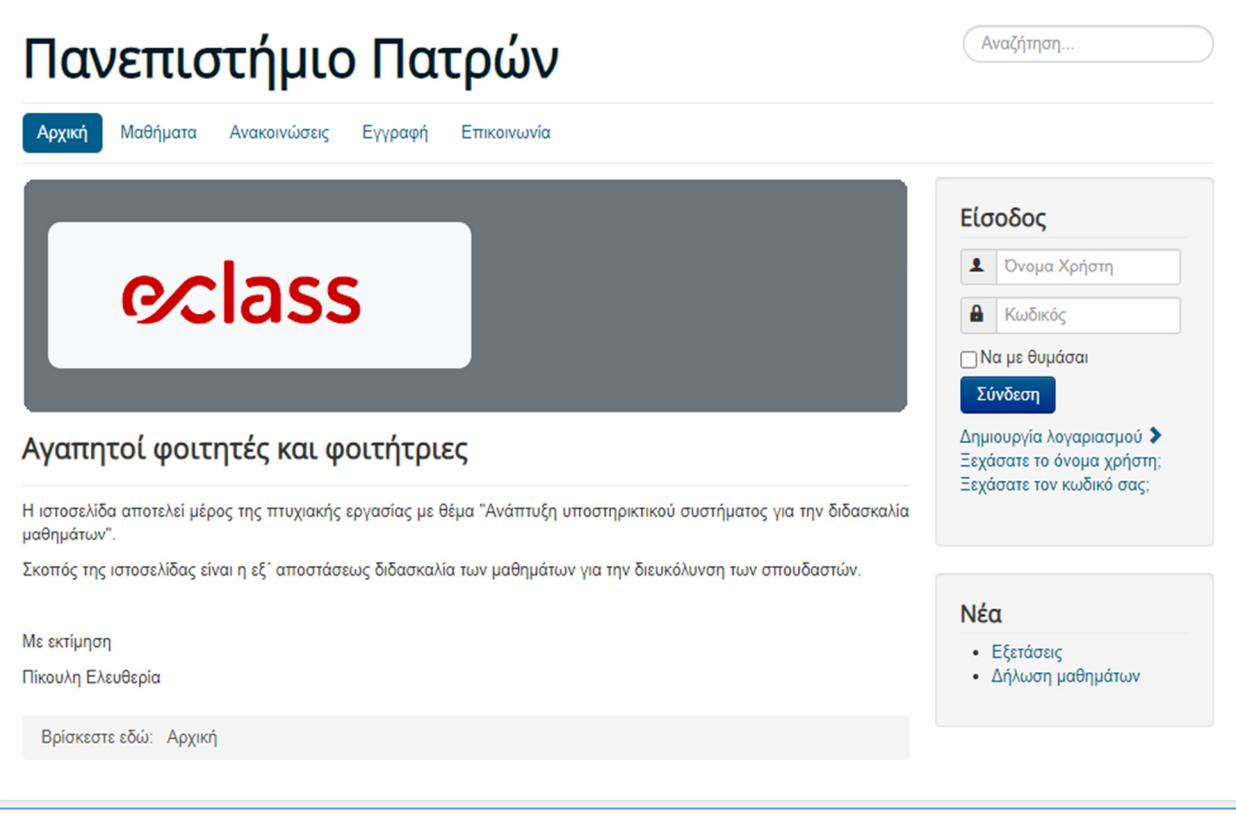

Οι φοιτητές χρησιμοποιώντας την φόρμα εισόδου θα μπορούν να συνδεθούν εισάγοντας τους προσωπικούς κωδικούς τους. Τους δίνεται επίσης η επιλογή για απομνημόνευση των κωδικών τους καθώς και η επιλογή για δημιουργία νέου λογαριασμού ή υπενθύμισης του ονόματος χρήστη και του κωδικού πρόσβασης.

Εικόνα *47* Αρχική σελίδα

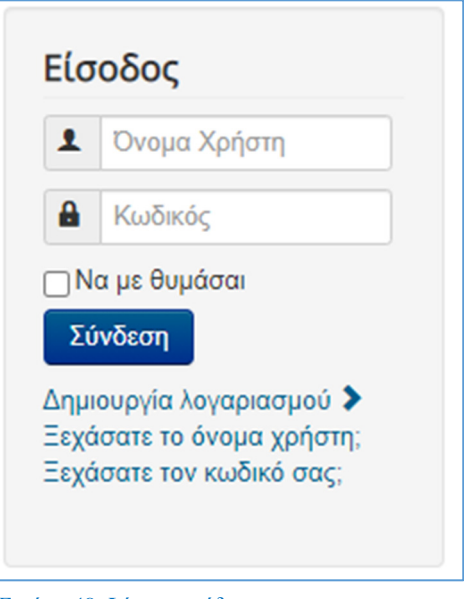

Εικόνα *48* Φόρμα εισόδου

Πατώντας στην επιλογή δημιουργία λογαριασμού εμφανίζεται η φόρμα εγγραφής για τους νέους χρήστες που θέλουν να εγγραφούν στην ιστοσελίδα μας.

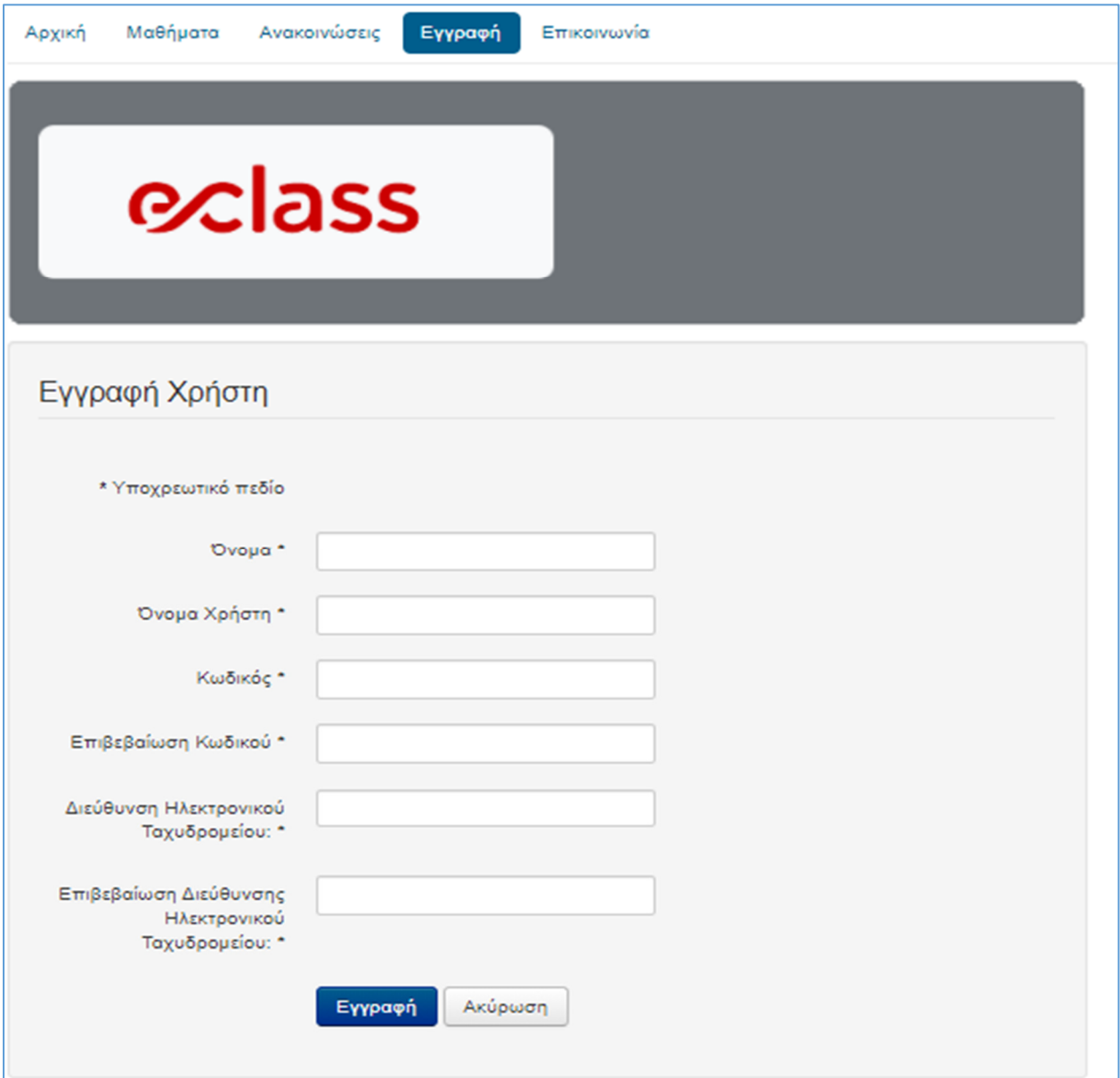

Σε περίπτωση που ο χρήστης έχει ξεχάσει το όνομα χρήστη ή τον κωδικό μπορεί επιλέγοντας την αντίστοιχη επιλογή από την φόρμα εισόδου να λάβει ένα email υπενθύμισης του ονόματος χρήστη ή επαναφοράς του κωδικού.

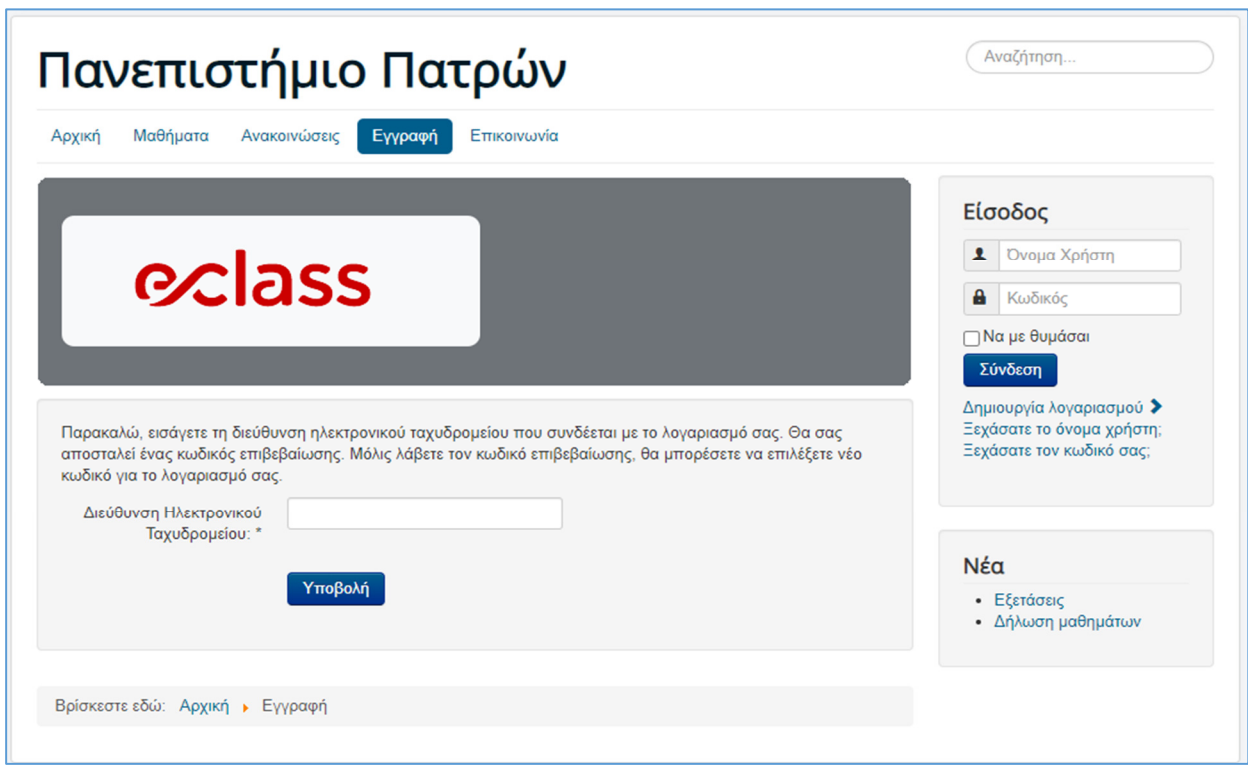

Εικόνα *50* Επαναφορά στοιχείων εισόδου

Στην προβολή νέων άρθρων οι χρήστες μπορούν να δουν τα άρθρα τα οποία προστέθηκαν πρόσφατα και κάνοντας κλικ πάνω τους να μεταφερθούν στο αντίστοιχο άρθρο.

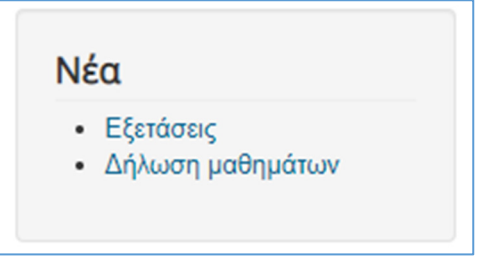

Εικόνα *51* Πρόσφατα άρθρα

Επίσης μπορούν να κάνουν αναζητήσουν οποιοδήποτε άρθρο στην ιστοσελίδα επιλέγοντας την μπάρα αναζήτησης και πληκτρολογώντας το κείμενο που αναζητούν.

Αναζήτηση...

Εικόνα *52* Μπάρα αναζήτησης

### **5.3:** Σελίδα μαθημάτων

Στην σελίδα των μαθημάτων οι χρήστες μπορούν να επιλέξουν το μάθημα που επιθυμούν και στην συνέχεια να ενημερωθούν για το περιεχόμενο του κάθε μαθήματος καθώς και να παρακολουθήσουν το συγκεκριμένο μάθημα.

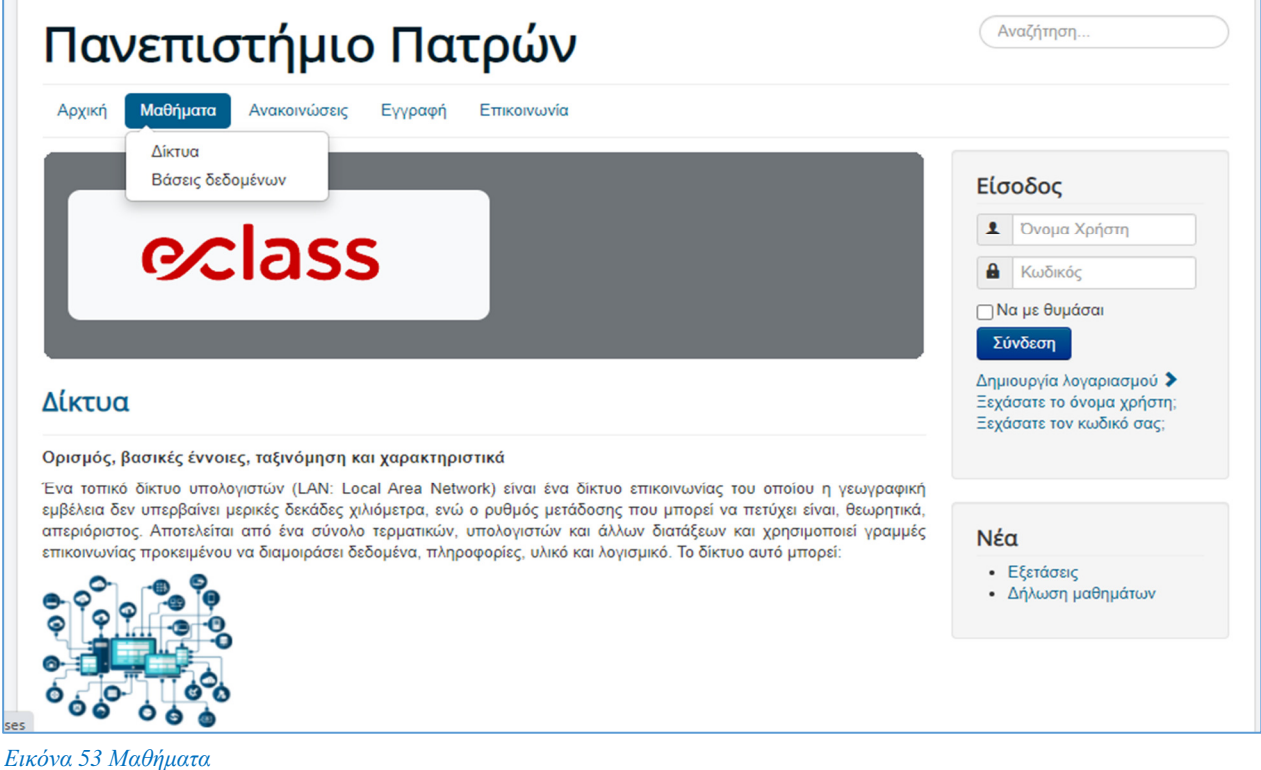

### Δίκτυα

#### Ορισμός, βασικές έννοιες, ταξινόμηση και χαρακτηριστικά

Ένα τοπικό δίκτυο υπολογιστών (LAN: Local Area Network) είναι ένα δίκτυο επικοινωνίας του οποίου η γεωνραφική εμβέλεια δεν υπερβαίνει μερικές δεκάδες χιλιόμετρα, ενώ ο ρυθμός μετάδοσης που μπορεί να πετύχει είναι, θεωρητικά, απεριόριστος. Αποτελείται από ένα σύνολο τερματικών, υπολογιστών και άλλων διατάξεων και χρησιμοποιεί γραμμές επικοινωνίας προκειμένου να διαμοιράσει δεδομένα, πληροφορίες, υλικό και λογισμικό. Το δίκτυο αυτό μπορεί:

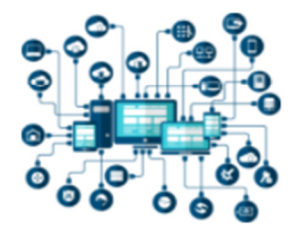

- Να είναι ενσύρματο ή ασύρματο.
- Να παρέχει μετάδοση σημείου προς σημείο ή μετάδοση εκπομπής.
- Να παρέχει μικρό ρυθμό σφαλμάτων με εύρος που κυμαίνεται ανάλογα με τις δυνατότητες του μέσου μετάδοσης.
- Να είναι πλήρως ιδιόκτητο

> Περισσότερα: Δίκτυα

L Εικόνα *54* Μάθημα δικτύων

### **5.4:** Σελίδα ανακοινώσεων

Στην σελίδα ανακοινώσεων εμφανίζονται όλες οι ανακοινώσεις που αφορούν τους χρήστες. Οι ανακοινώσεις εμφανίζονται σε μορφή blog. Ο χρήστης μπορεί να επιλέξει την ανακοίνωση που επιθυμεί είτε κάνοντας κλικ στον τίτλο είτε κάνοντας κλικ στο «Περισσότερα» για να δει ολόκληρο το κείμενο της ανακοίνωσης.

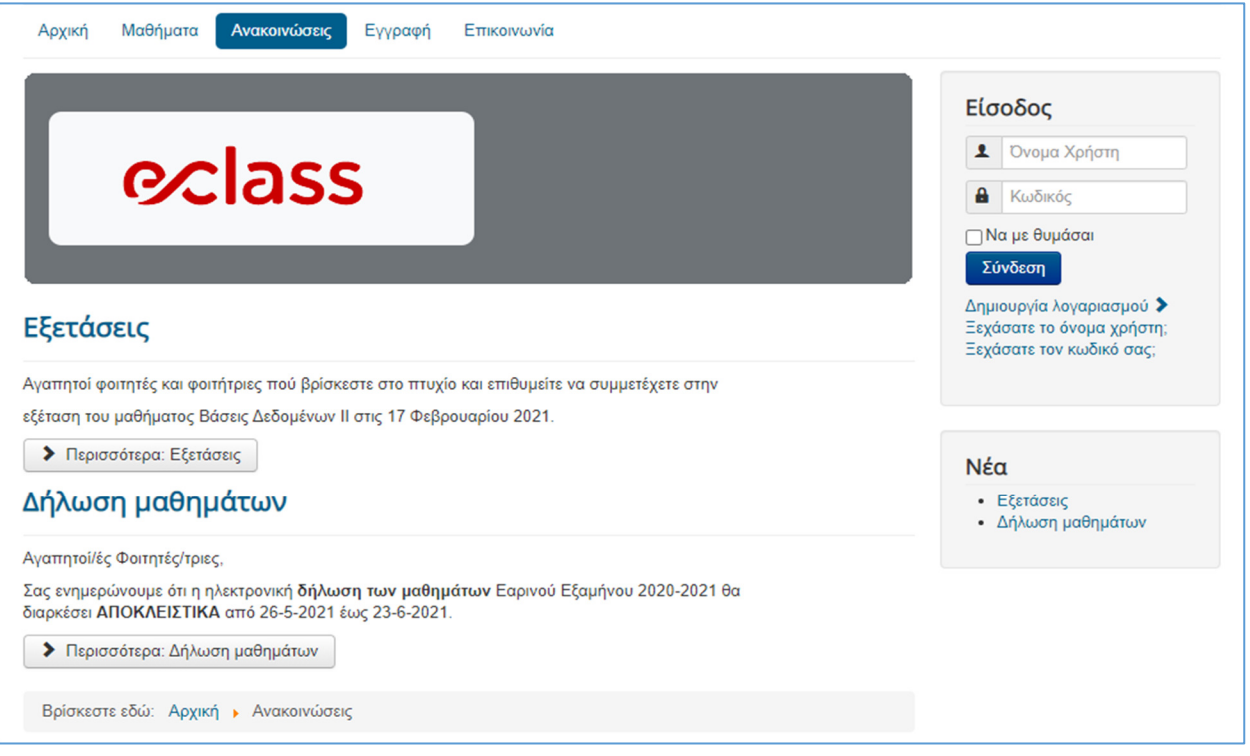

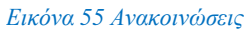

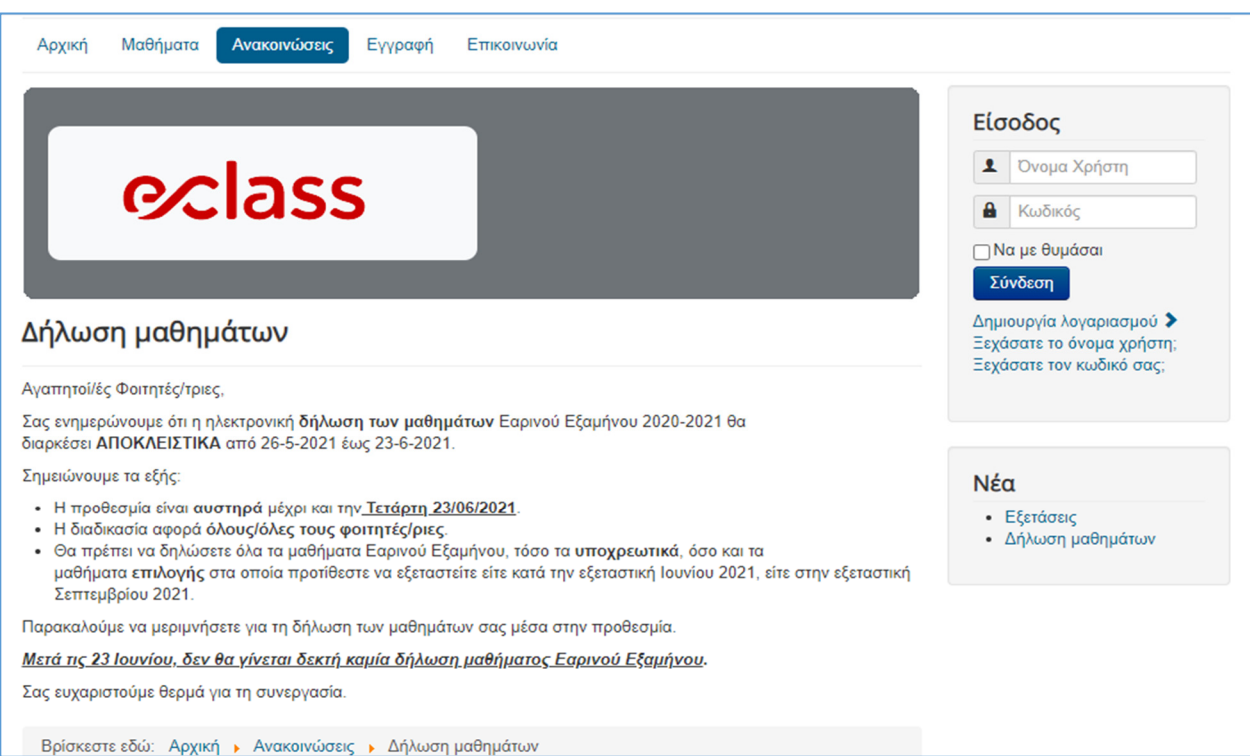

### **5.5:** Σελίδα επικοινωνίας

Για την επικοινωνία των χρηστών με τους διαχειριστές της ιστοσελίδας δημιουργήθηκε αντίστοιχη σελίδα η οποία περιέχει μια φόρμα επικοινωνίας και ένα captcha (Completely Automated Public Turing test to tell Computers and Humans Apart). Το captcha χρησιμοποιείται για την αποφυγή ανεπιθύμητων ηλεκτρονικών μηνυμάτων.

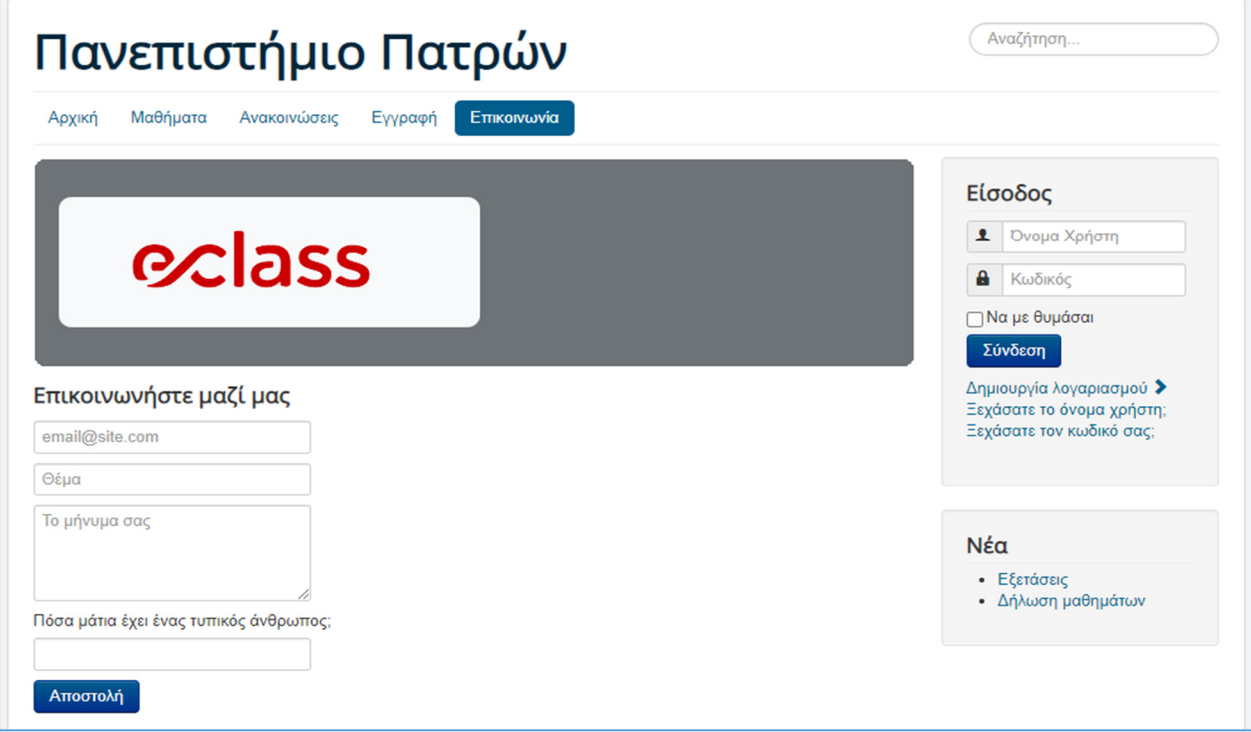

Εικόνα *57* Φόρμα επικοινωνίας

### ΚΕΦΑΛΑΙΟ **6 :** Συμπεράσματα

Στα πλαίσια της παρούσας πτυχιακής εργασίας αναπτύχθηκε ένα σύστημα ηλεκτρονικής μάθησης (Σύστημα διαχείρισης περιεχομένου (CMS) Joomla στην έκδοση 3.9.25) με πλούσιο εκπαιδευτικό υλικό και ποικίλα μαθησιακά αντικείμενα το οποίο απευθύνεται σε εκπαιδευτικούς και φοιτητές.

Κατασκευάστηκε εξ αρχής η αρχική σελίδα της ιστοσελίδας και δημιουργήθηκε για όλες τις σελίδες ένα κοινό μενού. Δημιουργήθηκε επίσης σελίδα εγγραφής για τους νέους χρήστες καθώς και σελίδα σύνδεσης για τους ήδη εγγεγραμμένους. Παρέχεται η δυνατότητα υπενθύμισης των στοιχείων εισόδου σε περίπτωση που κάποιος χρήστης δεν θυμάται ή έχει χάσει τα διαπιστευτήρια του.

Πέρα από την αρχική σελίδα έχει δημιουργηθεί και σελίδα μαθημάτων μέσα από την οποία ο κάθε χρήστης θα επιλέγει τα μαθήματα που επιθυμεί να παρακολουθήσει. Για την επικοινωνία και την ενημέρωση των χρηστών έχουν δημιουργηθεί οι σελίδες επικοινωνία και ανακοινώσεις αντίστοιχα, μέσα από τις οποίες μπορούν να επικοινωνήσουν μέσω email και να παρακολουθήσουν τις όποιες ανακοινώσεις έχουν αναρτηθεί. Η ιστοσελίδα διαθέτει ακόμα πολλές λειτουργίες και στοιχεία πέρα από αυτά που χρησιμοποιήθηκαν και τα οποία μπορούν να προστεθούν μελλοντικά εφόσον θεωρηθούν απαραίτητα.

Το συγκεκριμένο σύστημα διαχείρισης περιεχομένου παρέχει στους διαχειριστές του δικτυακού τόπου μια πληθώρα εργαλείων τα οποία διευκολύνουν την συγγραφή και ανάρτηση περιεχομένου. Το σύστημα σχεδιάστηκε με γνώμονα την ευχρηστία (usability) ώστε ακόμα και οι αρχάριοι χρήστες να μπορούν να πλοηγηθούν με ευκολία στον ιστότοπο. Αποτελεί την ευκολότερη και πιο γρήγορη επιλογή για αρχάριους και για χρήστες χωρίς ιδιαίτερες γνώσεις κώδικα.

Η εκπαίδευση από απόσταση δίνει την δυνατότητα να ξεπεραστούν ορισμένα εμπόδια που θέτει το παραδοσιακό σύστημα εκπαίδευσης. Ένα από τα βασικά πλεονεκτήματα του e-learning μέσω Joomla είναι η ευελιξία του χώρου και του χρόνου. Ο σπουδαστής μέσα από το Σύστημα Διαχείρισης Περιεχομένου Joomla μπορεί να μπαίνει όποια στιγμή θέλει και να βλέπει ξανά το μάθημα, να μελετά και να παρακολουθεί από όποιο χώρο επιθυμεί. Είναι πολύ σημαντικό ότι ο κάθε σπουδαστής θα αφιερώσει όσο χρόνο χρειάζεται εκείνος για να μελετήσει και να εστιάσει την προσοχή του στα σημεία που εκείνος έχει ανάγκη.

Ένα άλλο βασικό πλεονέκτημα είναι ότι εξοικονομείται χρόνος και στην τάξη αφού ο καθηγητής μπορεί να βοηθήσει τους πιο αδύναμους σπουδαστές με έξτρα καθοδήγηση μετά το μάθημα στο Σύστημα Διαχείρισης Περιεχομένου Joomla και οι πιο ικανοί σπουδαστές να μελετήσουν πιο απαιτητικό υλικό ώστε να εξελιχθούν και να προχωρήσουν παραπέρα.

Η ευελιξία χώρου αποτελεί ένα επίσης πλεονέκτημα μιας και αν κάποιος σπουδαστής που λόγω ασθένειας πρέπει να παραμείνει στο σπίτι δεν θα μην χάνει τις παραδόσεις των μαθημάτων και θα μπορεί να παραδίδει τις ασκήσεις και τις εργασίες του μέσω της πλατφόρμας. Σημαντική είναι η δυνατότητα που παρέχεται για την διασύνδεση ατόμων και ομάδων με εξωτερικές πηγές γνώσης (όπως ηλεκτρονικές βιβλιοθήκες), αλλά και η αυξημένη δυνατότητα για συνεργασία μεταξύ των εκπαιδευόμενων και των εκπαιδευτών, από διαφορετικά γεωγραφικά σημεία.

Επιπλέον, στην εξ' αποστάσεως εκπαίδευση μέσω Joomla δεν τίθεται λόγος για τον περιορισμό του αριθμού των εκπαιδευόμενων, όπως γίνεται στον παραδοσιακό τρόπο μάθησης, όπου οι αίθουσες είναι περιορισμένου αριθμού.

Από την άλλη πλευρά, η εξ' αποστάσεως εκπαίδευση μέσω Joomla παρουσιάζει και ορισμένα μειονεκτήματα. Ένα από αυτά είναι, πώς ο εκπαιδευόμενος μελετά μόνος του, χωρίς να έχει πάντοτε την δυνατότητα υποβολής ερωτήσεων στον εκπαιδευτή σε πραγματικό χρόνο.

Επιπλέον, για να είναι αποτελεσματική η μάθηση απαιτείται από τους εκπαιδευόμενους να χαρακτηρίζονται από αυτοπειθαρχία και ικανότητα σωστής διαχείρισης χρόνου, αφού ισχύει η χρονική ευελιξία. Οι εκπαιδευόμενοι, επίσης, δεν μπορούν να γνωρίζουν την πρόοδο των υπόλοιπων εκπαιδευόμενων, έτσι δεν μπορεί να δημιουργηθεί ο ανταγωνισμός, που συνήθως επικρατεί στα πλαίσια μιας ομάδας και δίνει επιπλέον κίνητρο στους εκπαιδευόμενους. Για να είναι επιτυχής η εξ' αποστάσεως εκπαίδευση μέσω Joomla απαιτείται η ύπαρξη των κατάλληλων τεχνολογικών μέσων, καθώς και η σύνδεση στο διαδίκτυο, για την παρακολούθηση και την διεξαγωγή της εκπαίδευσης, κάτι που κοστίζει περισσότερο από το υλικό που χρειάζεται για την παρακολούθηση ενός μαθήματος με τον παραδοσιακό τρόπο μάθησης.

Οι εκπαιδευόμενοι, υπάρχει πιθανότητα να παρουσιάζουν δυσκολίες στην χρήση των τεχνολογικών αυτών μέσων, γεγονός που δυσχεραίνει την διαδικασία της εξ' αποστάσεως εκπαίδευσης. Παράλληλα, απαιτείται και από την πλευρά των εκπαιδευτών η γνώση των κατάλληλων τεχνολογιών για την δημιουργία του εκπαιδευτικού υλικού. Τέλος, οι

εκπαιδευτές χρειάζεται να διαθέσουν αρκετό από τον χρόνο τους για να δημιουργήσουν το εκπαιδευτικό υλικό.

### ΒΙΒΛΙΟΓΡΑΦΙΑ

#### Ελληνική Βιβλιογραφία

- *1.* Αγγελλάκης Α., (2011). Ανάπτυξη ενός δυναμικού Ιστοτόπου *(*Ηλεκτρονικού Μουσικού Περιοδικού*)* με χρήση και επέκταση ενός *CMS,* Μεταπτυχιακή Διατριβή*,*  Πανεπιστήμιο Πειραιά*.*
- 2. Βασδέκης, Θ. (n.d.). Συστήματα Διαχείρισης Περιεχομένου *(Content Management Systems).* Εργαστήριο Εφαρμογών Πληροφορικής στα ΜΜΕ *-* Τμήμα Δημοσιογραφίας και ΜΜΕ *-* ΑΠΘ*:*

*http://pacific.jour.auth.gr/content\_management\_systems/index.htm*

- 3. Γραβάλης Π. (2014). Κατασκευή δυναμικής ιστοσελίδας κέντρου κλινικής διαιτολογίας. Πτυχιακή εργασία, ΑΤΕΙ Θεσσαλίας, Θεσσαλία.
- *4.* ΕΕΤΤ (2006). Ηλεκτρομαγνητική ακτινοβολία και κινητή τηλεφωνία*-*Τα επιστημονικά δεδομένα*.*
- *5.* Κυδωνάκης Π. (2011). Διαχείριση δυναμικού περιεχομένου με χρήση τεχνολογιών *Web 2.0.* Μεταπτυχιακή Διατριβή*,* Πανεπιστήμιο Πειραιώς*,* Πειραιάς*.*
- 6. Λιολιούσης, Κ. (1997),Βιολογικές επιδράσεις της ηλεκτρομαγνητικής ακτινοβολίας, (Αθήνα: Δίαυλος).
- 7. Λιολιούσης, Κ. (2009), Κινητό τηλέφωνο και υγεία,(Αθήνα: Δίαυλος).
- 8. Πομπόρτσης Ανδρέας Σ. Τασουλφάς Ανέστης Γ., 2012, *"*Εισαγωγή στο Ηλεκτρονικό Εμπόριο*"*

#### Ξενόγλωσση Βιβλιογραφία

- 1. Clark, R. C. (2016). E-learning and the science of instruction: Proven guidelines for consumers and designers of multimedia learning. John Wiley & Sons.
- 2. D. Benta, G. B. (2014). E-learning Platforms in Higher Education. Elsevier B.V.
- 3. Desmond K. (1986). Foundations of Distance Education
- *4.* Cabot. (2018, 5 4). *WordPress: A Content Management System to Democratize Publishing. IEEE Software.*
- 5. Lionarakis, A. (2003). A preliminary framework for a theory of Open and Distance Learning–the evolution of its complexity. The Quality Dialogue.
- *6.* Mitchell, G. &. (2009). "Intelligent Learning Systems Where are They Now?". *Ciict International Conference.*
- 7. Moller, L. (2009). Designing communities of learners for asynchronous distance education. *Educational Technology, Research and Development*.
- 8. Moore, J. L.-D. (2011). E-Learning, online learning, and distance learning environments: Are they the same? 14(2), 129-135. *The Internet and Higher Education.*
- 9. Paul DuBois. 2013. *MySQL (5th. ed.).* Addison-Wesley Professional.
- 10. R. T. Fielding and G. Kaiser, "*The Apache HTTP Server Project*," in IEEE Internet Computing, vol. 1, no. 4, pp. 88-90, July-Aug. 1997, doi: 10.1109/4236.612229.
- 11. S. Burge. (2015). *WordPress Explained.* OSTraining, ISBN-13: 978-1973239192.

#### Ιστοσελίδες

- 1. https://el.wikipedia.org/ Ανάκτηση από el.wikipedia.org/wiki/Drupal
- 2. https://mydrupal.gr/ Ανάκτηση από mydrupal.gr/istoria
- 3. https://mydrupal.gr/ Ανάκτηση από https://mydrupal.gr/book/export/html/11
- 4. https://el.wikipedia.org/ Ανάκτηση από el.wikipedia.org/wiki/WordPress
- 5. https://el.wikipedia.org/ Ανάκτηση από en.wikipedia.org/wiki/Joomla
- 6. https://themegrill.com/ Ανάκτηση από themegrill.com/blog/wordpress-vs-joomlavs-drupal/
- 7. https://docs.joomla.org/ Ανάκτηση από docs.joomla.org/Joomla\_Core\_Features
- 8. http://httpd.apache.org/ Ανάκτηση από apache.org/ABOUT\_APACHE.html
- 9. https://www.britannica.com/technology/Perl
- 10. https://www.php.net/manual/en/history.php.php
- 11. https://www.apachefriends.org/about.html